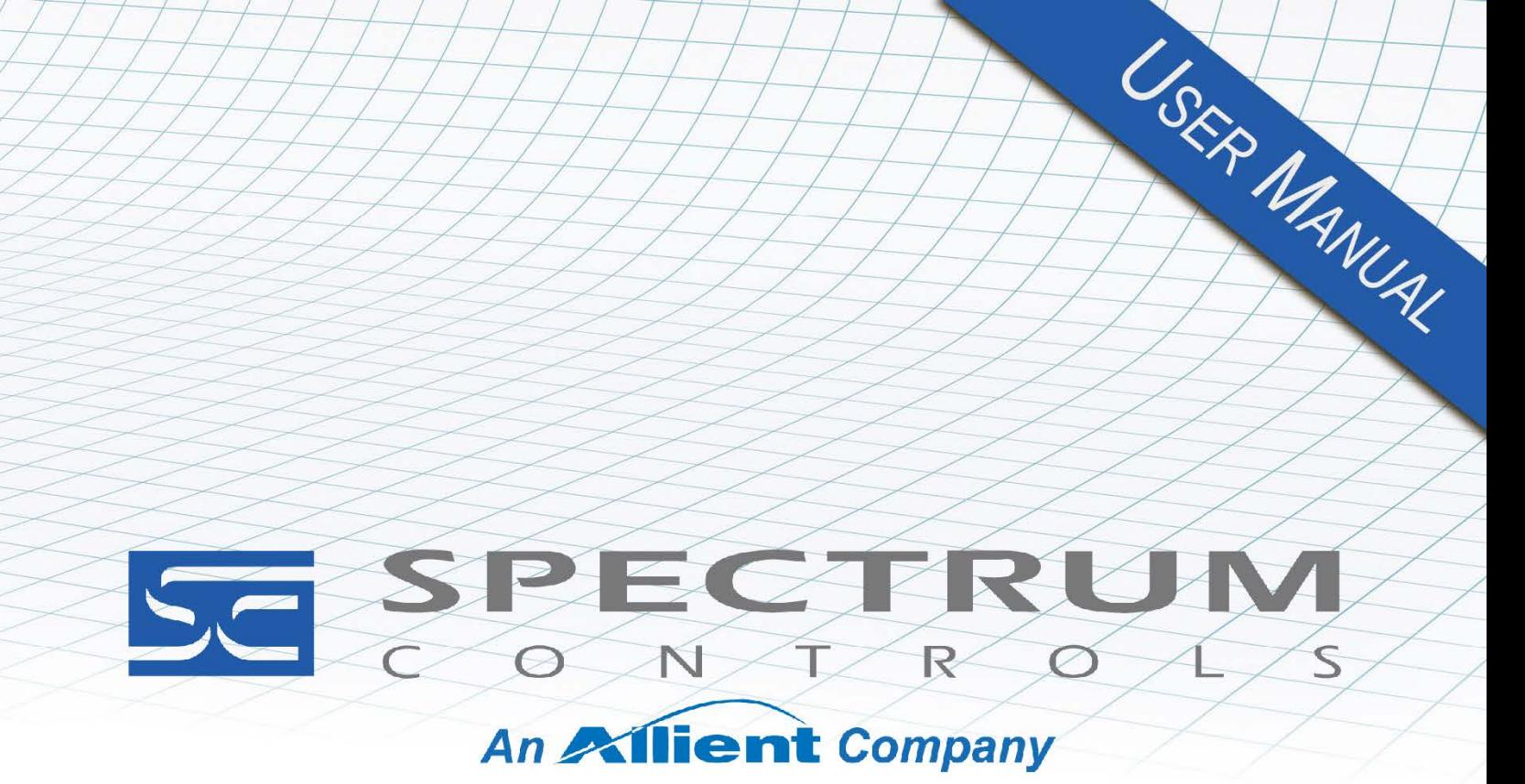

User's Manual Pub. 0300329-01 Rev. A1

# Compact 5000™ 16-Point 12/24 V Discrete High-Speed **Sourcing Input Module**

Catalog Numbers: 5069-IV16F-SC/5069-IV16FK-SC

#### <span id="page-1-0"></span>**Important Notes**

- 1. Please read all the information in this owner's guide before installing the product.
- 2. The information in this owner's guide applies to hardware Series A and firmware version 1.1 or later.
- 3. This guide assumes that the reader has a full working knowledge of the relevant processor.

#### **Notice**

The products and services described in this owner's guide are useful in a wide variety of applications. Therefore, the user and others responsible for applying the products and services described herein are responsible for determining their acceptability for each application. While efforts have been made to provide accurate information within this owner's guide, Spectrum Controls, Inc. assumes no responsibility for the accuracy, completeness, or usefulness of the information herein.

Under no circumstances will Spectrum Controls, Inc. be responsible or liable for any damages or losses, including indirect or consequential damages or losses, arising out of either the use of any information within this owner's guide or the use of any product or service referenced herein.

No patent liability is assumed by Spectrum Controls, Inc. with respect to the use of any of the information, products, circuits, programming, or services referenced herein.

The information in this owner's guide is subject to change without notice.

#### **Limited Warranty**

Spectrum Controls, Inc. warrants that its products are free from defects in material and workmanship under normal use and service, as described in Spectrum Controls, Inc.'s literature covering this product, for a period of 1 year. The obligations of Spectrum Controls, Inc. under this warranty are limited to replacing or repairing, at its option, at its factory or facility, any product which shall, in the applicable period after shipment, be returned to the Spectrum Controls, Inc. facility, transportation charges prepaid, and which after examination is determined, to the satisfaction of Spectrum Controls, Inc. to be thus defective.

This warranty shall not apply to any such equipment which shall have been repaired or altered except by Spectrum Controls, Inc. or which shall have been subject to misuse, neglect, or accident. In no case shall the liability of Spectrum Controls, Inc. exceed the purchase price. The aforementioned provisions do not extend the original warranty period of any product which has either been repaired or replaced by Spectrum Controls, Inc.

# **Table of Contents**

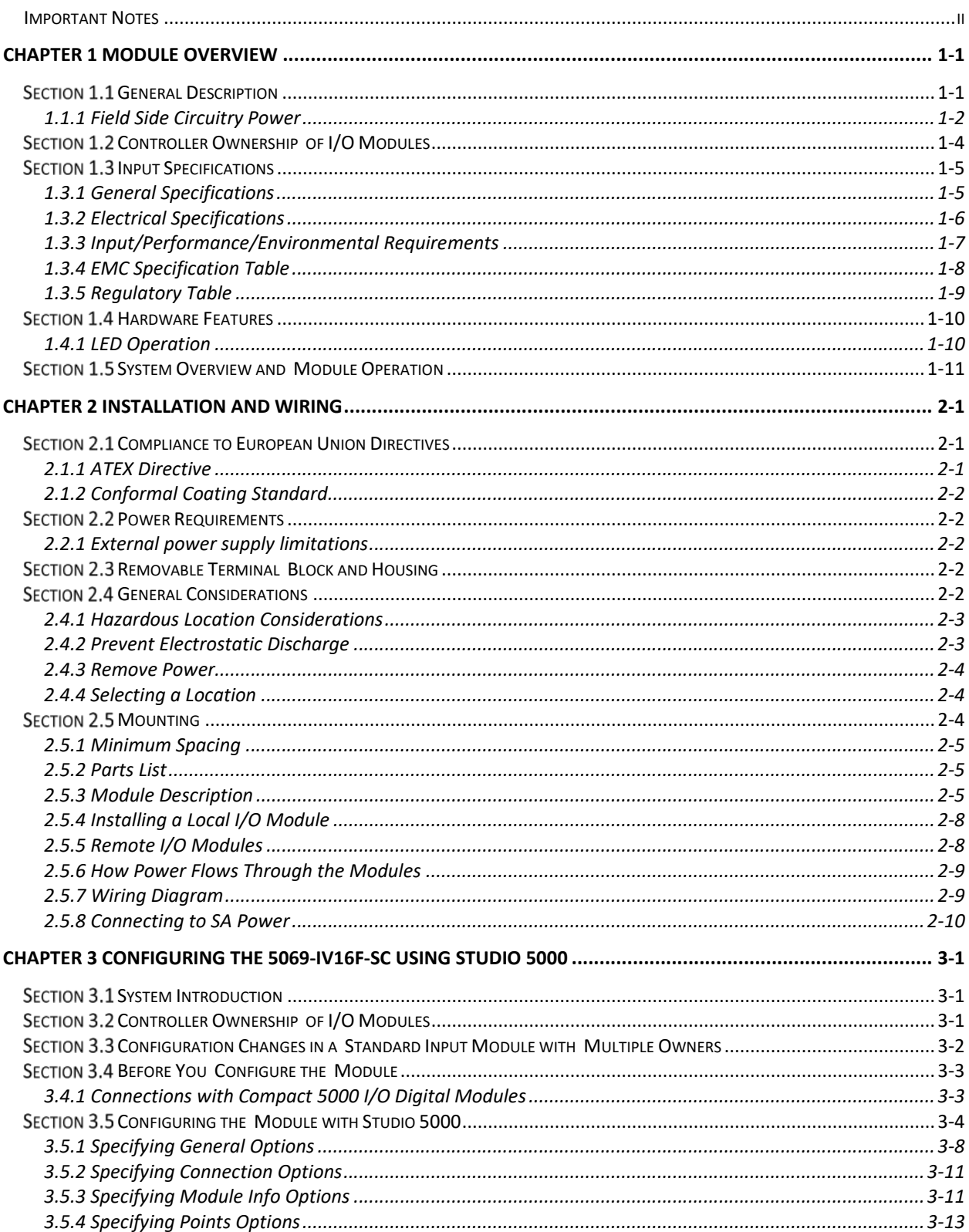

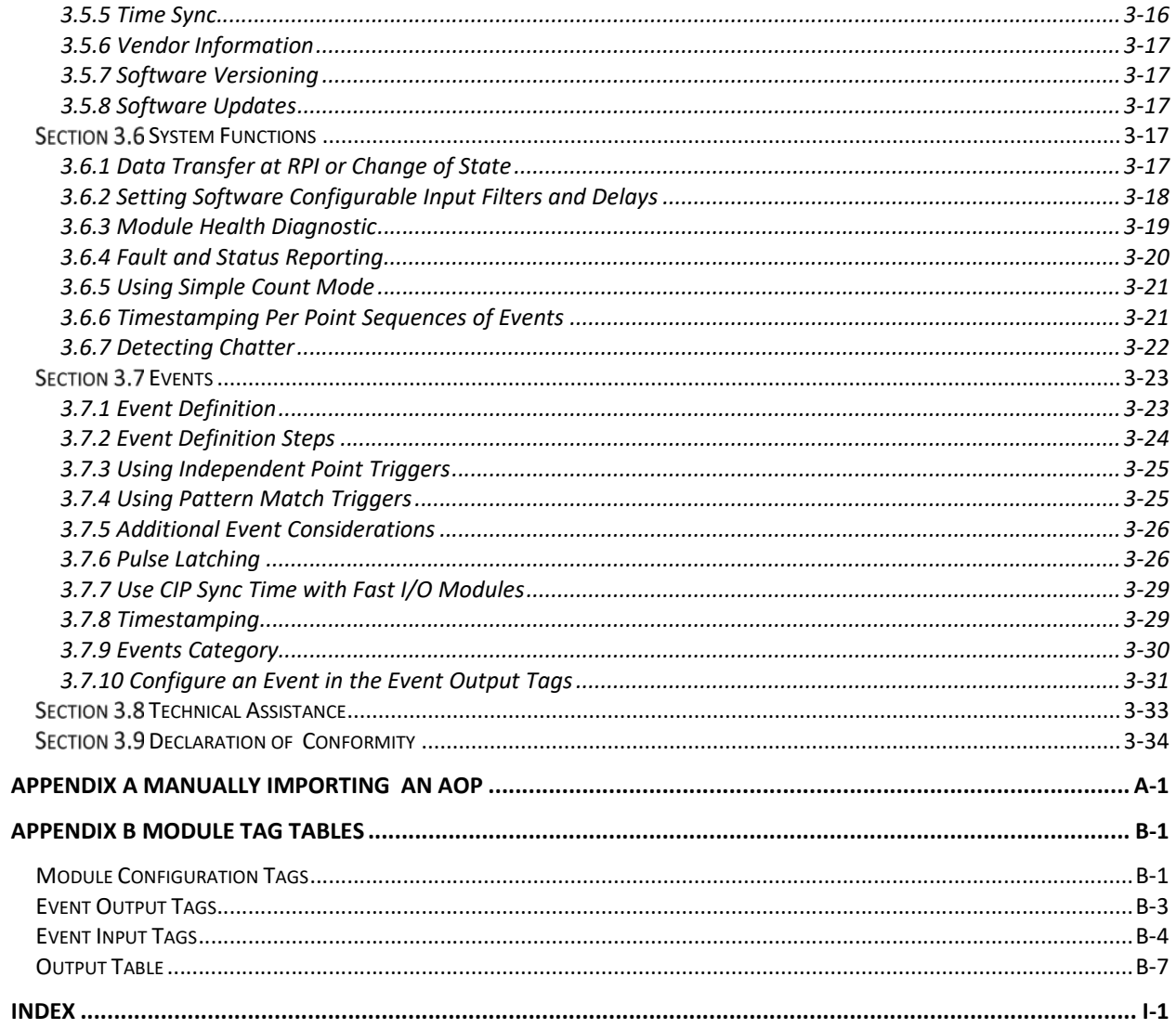

# **Preface**

Read this preface to familiarize yourself with the rest of the manual. This preface covers the following topics:

- Who should use this manual.
- How to use this manual.
- Related documentation.
- Technical support.
- Documentation.
- Conventions used in this manual.

### **Who Should Use This Manual**

Use this manual if you are responsible for designing, installing, programming, or troubleshooting Compact 5000™ and Logix 5000™ control systems that use the Compact 5000™ 16-Point 12/24 V Source Discrete Input Module.

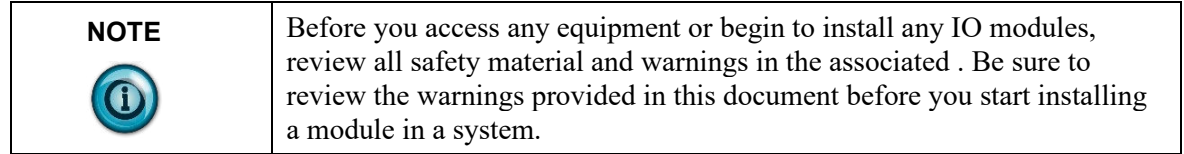

### **How to Use This Manual**

As much as possible, we organized this manual to explain, in a task-by-task manner, how to install, configure, program, operate, and troubleshoot a control system using the Compact 5000™ 16-Point 12/24 V Source Discrete Input Module. Make sure you are familiar with the following:

- Use of a controller in a Logix 5000 control system.
- Use of an EtherNet/IP™ network, if the digital I/O modules are used remotely.
- Use of safety systems.
- Use Studio 5000 Logix Designer® environment.

# **Related Documentation**

The table below provides a listing of publications that contain important information about the Compact 5000™ 16-Point 12/24 V Source Discrete Input Module.

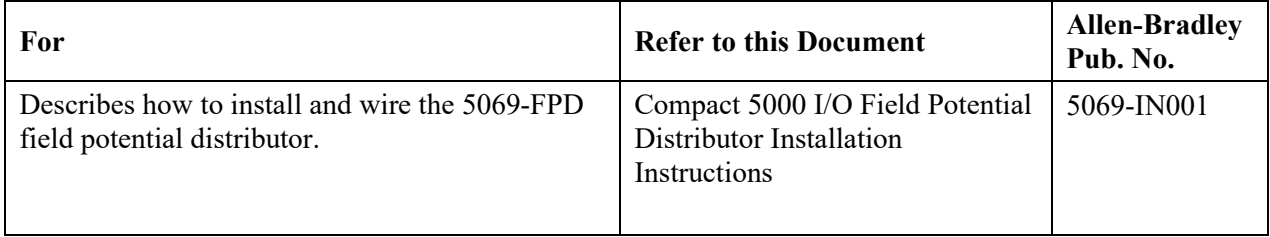

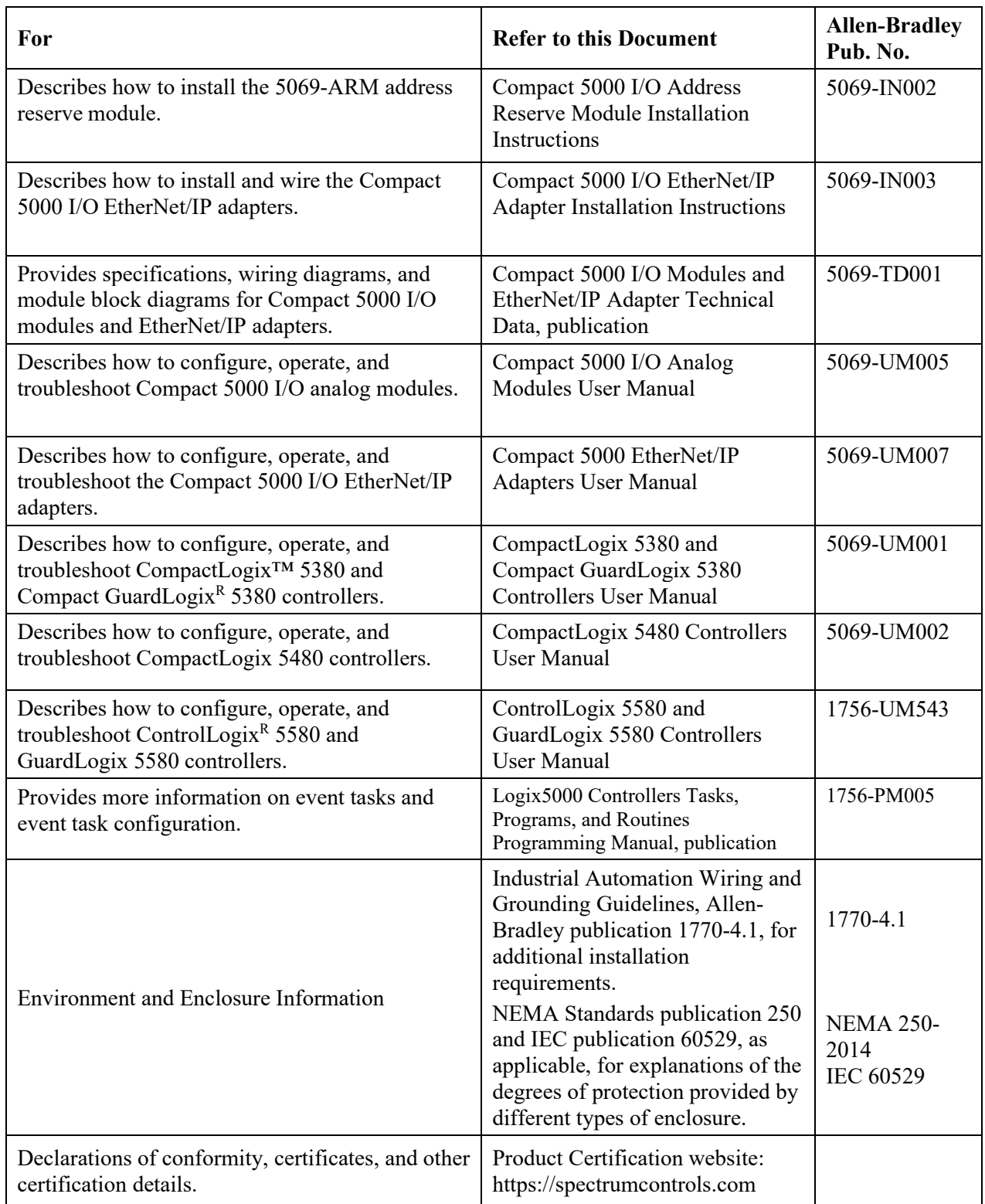

# **Technical Support**

For technical support, please contact your local Rockwell Automation TechConnect Office for all Spectrum products.

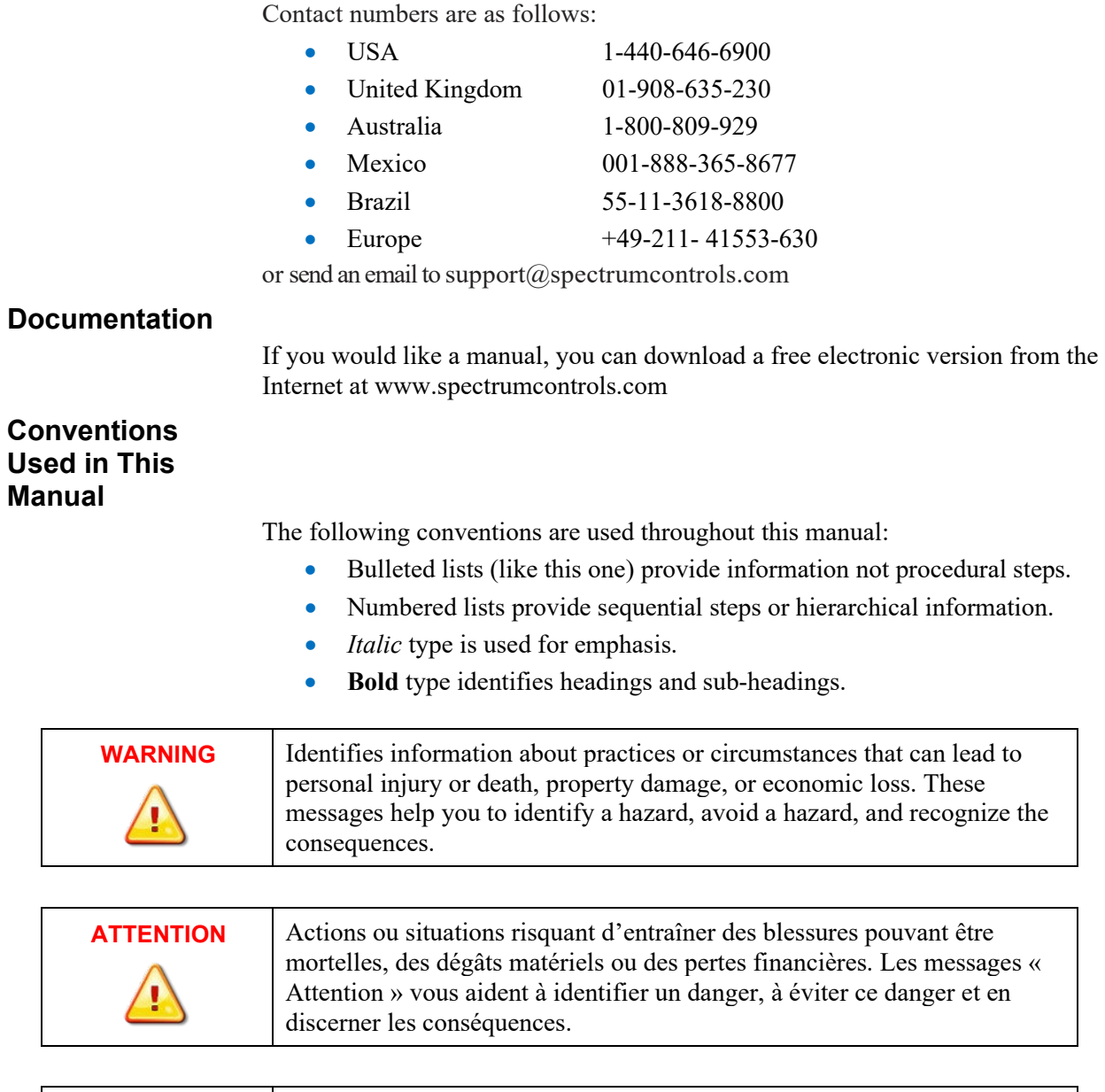

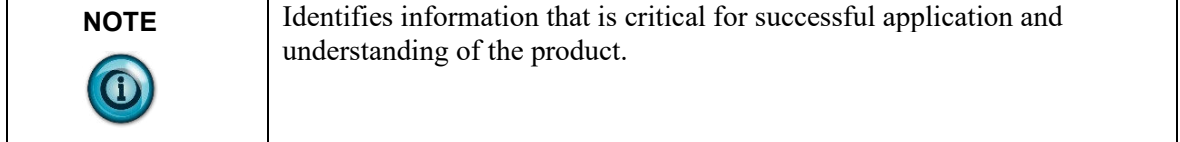

# <span id="page-8-0"></span>**Chapter 1 Module Overview**

This chapter covers the following topics:

- General description.
- Controller ownership of I/O Modules.
- Input specifications.
- Hardware features.
- System overview and module operation.

#### <span id="page-8-1"></span>**Section 1.1 General Description**

The Compact 5000™ 5069-IV16F-SC and 5069-IV16FK-SC are 16-Point, 12/24 VDC fast digital source input modules designed to expand the local I/O capability of Rockwell Automation Compact 5000™ Systems. Other than the conformal coating, both 5069 modules are identical so all information applicable to the 5069sc-IV16F-SC also applies to the K version.

Compact 5000 I/O modules such as the 5069-IV16F-SC may be used as local I/O modules in CompactLogix™ 5380 and Compact GuardLogix® 5380 controllers, CompactLogix 5480, ControlLogix 5580, and GuardLogix 5580 controllers. The module may also be used as a remote I/O module with CompactLogix 5380, Compact GuardLogix 5380 controllers, and other Logix 5000 controllers via 5069-AEN(2)TR over an EtherNet/IP network.

You use the Studio 5000 Logix Designer<sup>®</sup> application to configure the modules. The 5069-IV16F-SC module is compatible with Logix Designer application, version 28 or later.

Compact 5000 I/O digital modules use the Producer/Consumer network communication model. This communication is an intelligent data exchange between modules and other system devices in which each module produces data without first being polled.

All data exchanged between a controller and the modules is through the backplane bus that these modules share with other modules. The bus is created when the controller, its modules, and/or a communications adapter are assembled. There is no dedicated bus that is part of the controller itself.

The 5069-IV16F-SC module has a left and a right side set of connectors. The right-side connector has 13 pins plus an additional "tab" of metal on the bottom of all 5069 modules where the module attaches to the DIN rail for FGND purposes.

The module requires an 18-pin removable terminal block (RTB) to connect fieldside wiring. RTBs are not included with the I/O modules. You must order RTBs separately.

Either of the following RTBs may be used with the 5069 modules:

- 5069-RTB18-SPRING RTB
- 5069-RTB18-SCREW RTB

The module is designed to interface by wiring an input pin to a switch so that the controller can detect either an open or a closed switch position. The inputs are IEC 61121-2, Type 3 inputs and therefore can also convert resistance placed across the input. It is also possible to interpret voltage present at the input as a switch. This means the inputs are able to operate with an analog signal and digitize that signal based on the specification limits for an input to be either an open or closed switch.

#### <span id="page-9-0"></span>**1.1.1 Field Side Circuitry Power**

The Compact 5000 bus provides power to the 5069-IV16F-SC module field side circuitry using the Sensor/Actuator (SA) power bus using the Field Potential Distributor module, RA part number 5069-FPD. This module must be installed between the controller and the 5069-IV16F-SC module. The field side power supply is connected to the 5069-FPD and any circuitry external to the module, such as a sensor or switch. Simple switches connected to the module inputs only require that the other switch terminal be connected to the power supply return. You cannot use the separate field power supply to provide power to the module's field side circuitry other than via the SA bus. There are no positions on the RTB

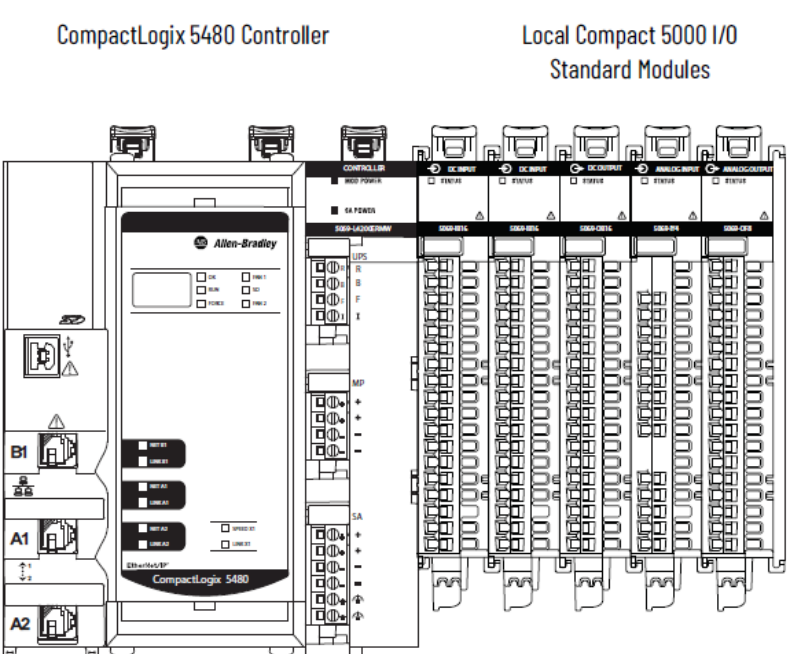

to support such connections.

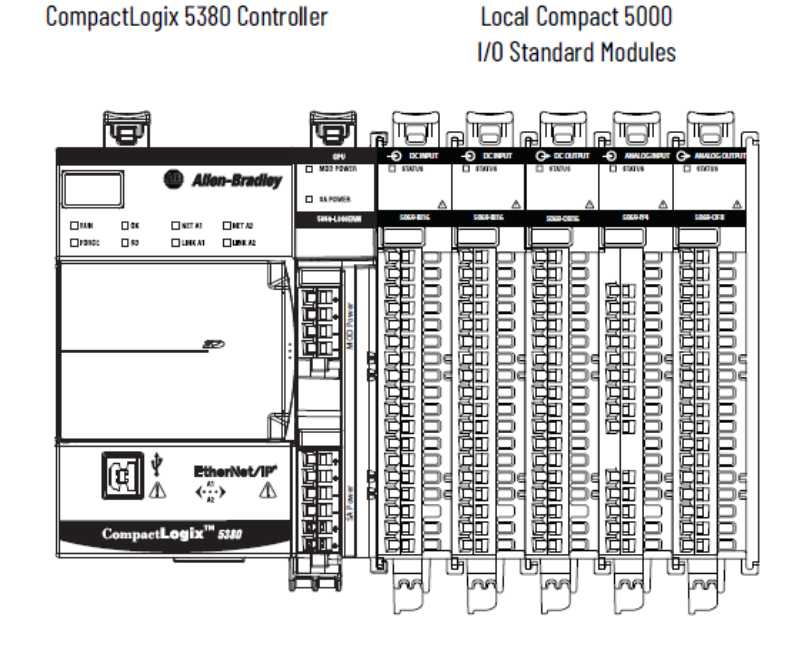

Local I/O modules are those modules that reside in the same system as the controller. They are installed to the right of the controller and exchange data with the controller over the system backplane.

Remote I/O modules reside in a separate location from the Logix 5000 controller.

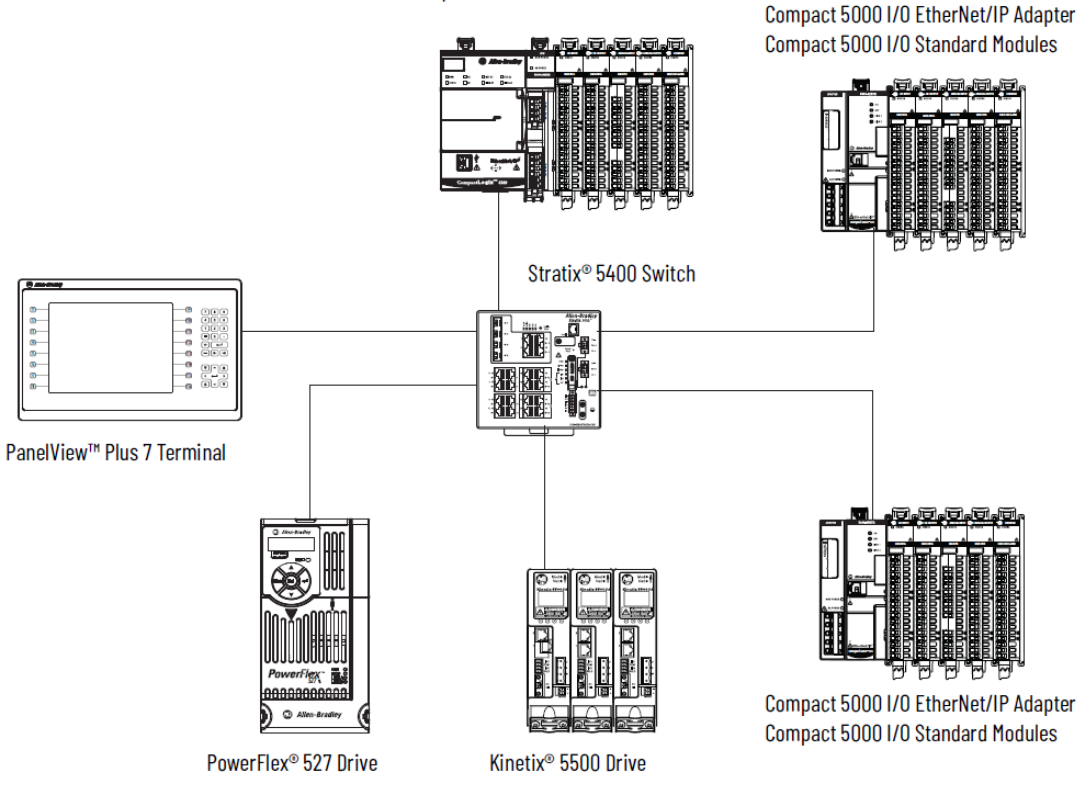

CompactLogix 5380 Controller Compact 5000 I/O Standard Modules The discrete module supports 16, sourcing, digital input channels. The module provides the following functions:

- Simple counting.
- Timestamps events.
- Detects events.
- Pulse latching.
- Detects sequence of events.

The Rockwell Automation Logix Designer software also contains an add-onprofile (AOP) that provides a graphical user interface to the module's features. Before you can use the module, you will need to set up a program within the PLC that configures the module before it is able to be used.

#### <span id="page-11-0"></span>**Section 1.2 Controller Ownership of I/O Modules**

For the 5069-IV16F-SC to function In a Logix 5000 control system, a controller must own the module. The controller that owns the input module performs the following functions:

- Stores configuration data for every module that it owns.
- May reside in a location that differs from the module.
- Sends the I/O module configuration data to define module behavior and begin operation in the control system.

You can connect multiple Logix 5000 controllers to the input module. Conditions for multiple connections are:

**NOTE** If the controller that owns the module configuration changes the configuration, the other controllers are not notified of the changes.

- The controllers maintain the same configuration.
- The configuration in each controller uses a Data connection to the input module.
- The first controller to make a connection to the input module is the only controller that can change the connection. Therefore, it 'owns' the module configuration.
- The controllers that do maintain, but do not 'own', the module configuration are similar to Listen-only controllers.
- The difference between the controllers is that the controllers that maintain, but do not own, the module configuration can use a Multicast or Unicast connection over the EtherNet/IP network.

### <span id="page-12-0"></span>**Section 1.3 Input Specifications**

The 5069-IV16F-SC modules have the following input specifications:

<span id="page-12-1"></span>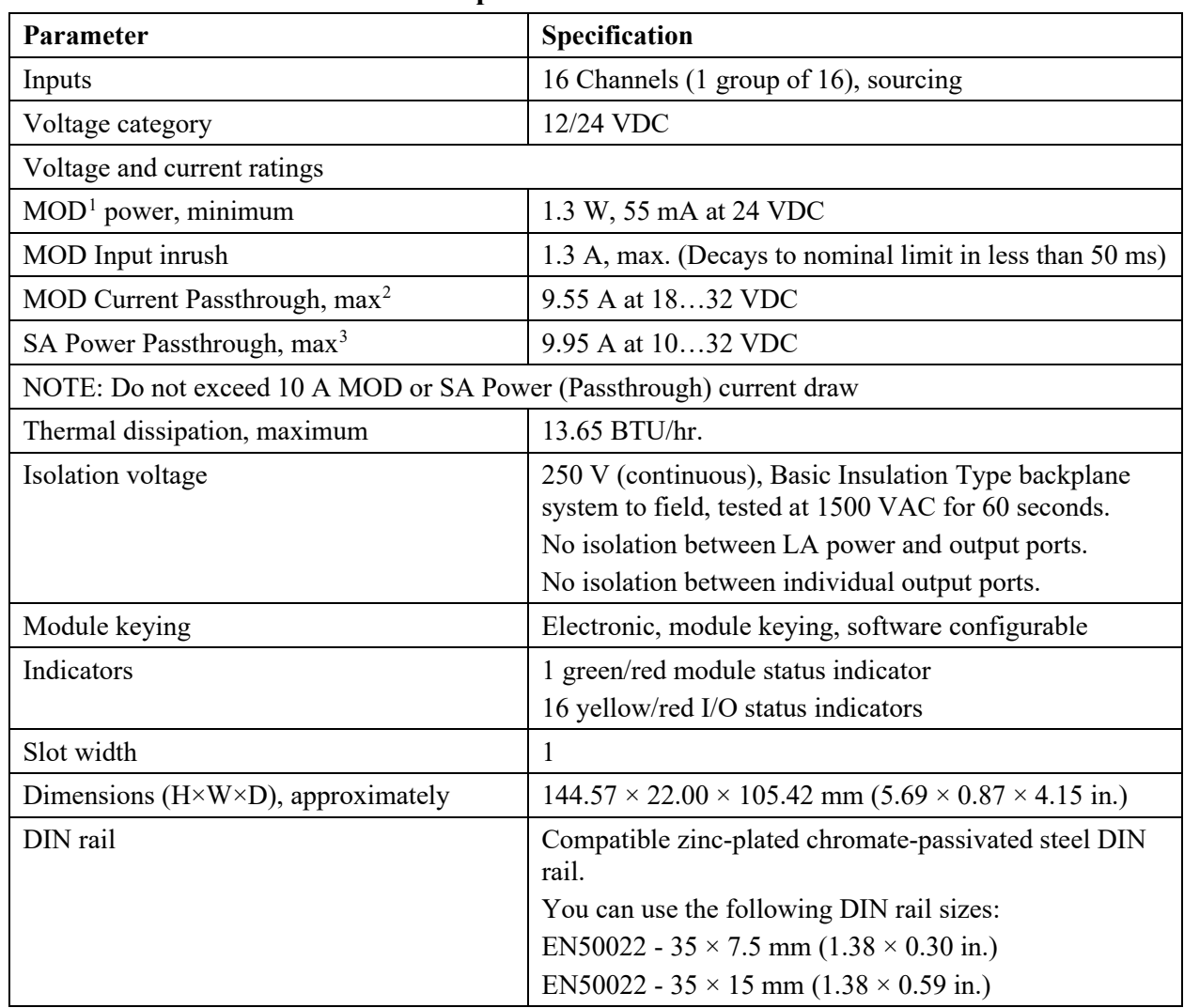

#### **1.3.1 General Specifications**

<span id="page-12-2"></span><sup>1</sup> MOD refers to the Module.

<span id="page-12-3"></span> $2$  Level of MOD Power current that passes through the module depends on the system configuration, such as, module slot location and the other module types that are used in the system. For more information, see the CompactLogix 5380 and Compact GuardLogix 5380 Controllers User Manual, 5069-UM001, and EtherNet/IP Communication Modules in Logix 5000 Control Systems User Manual, ENET-UM004.

<span id="page-12-4"></span><sup>&</sup>lt;sup>3</sup> Level of SA Power current that passes through the module depends on the system configuration, such as, module slot location and the other module types that are used in the system. For more information, see the CompactLogix 5380 and Compact GuardLogix 5380 Controllers User Manual, 5069-UM001, and EtherNet/IP Communication Modules in Logix 5000 Control Systems User Manual, ENET-UM004.

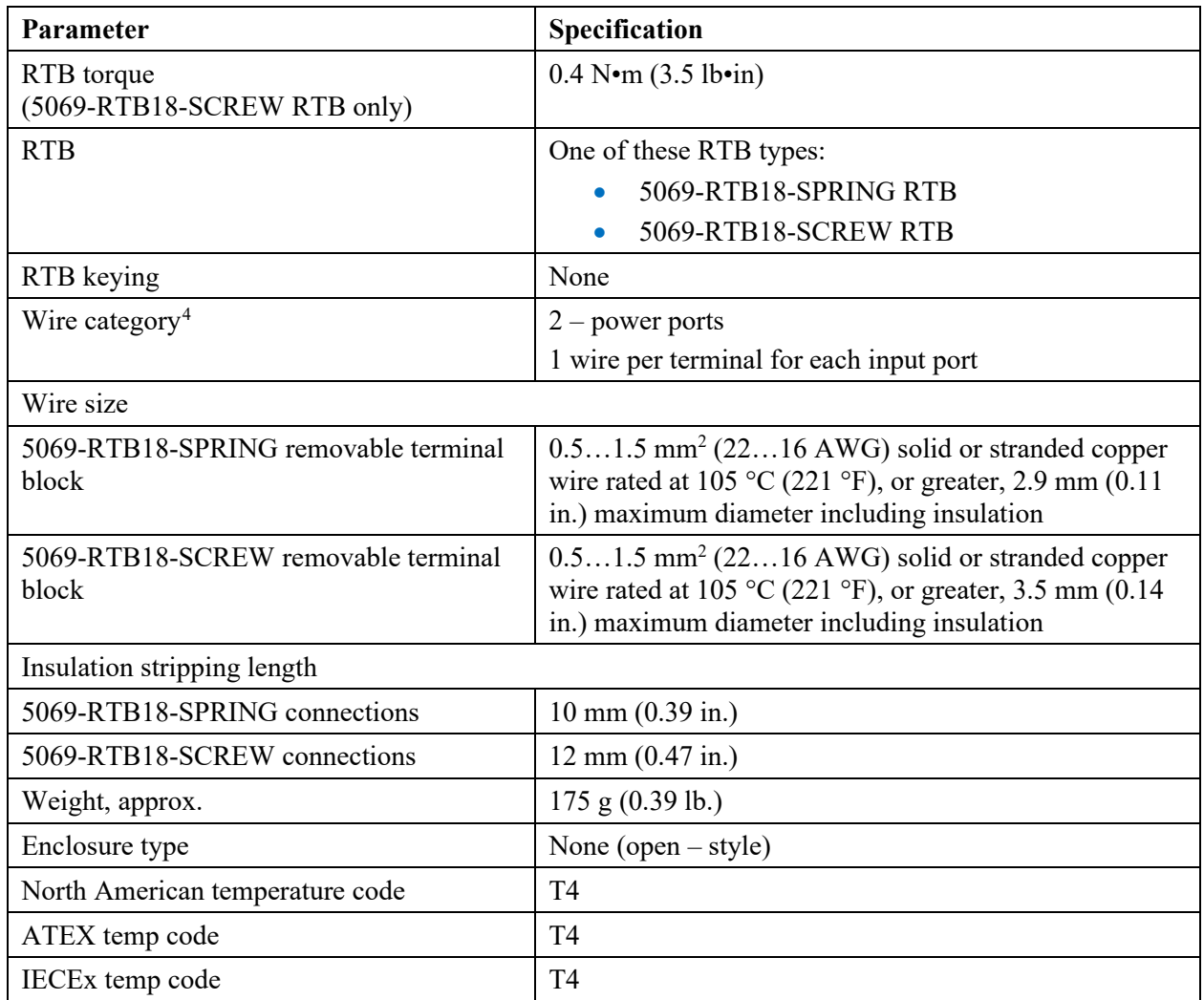

# <span id="page-13-0"></span>**1.3.2 Electrical Specifications**

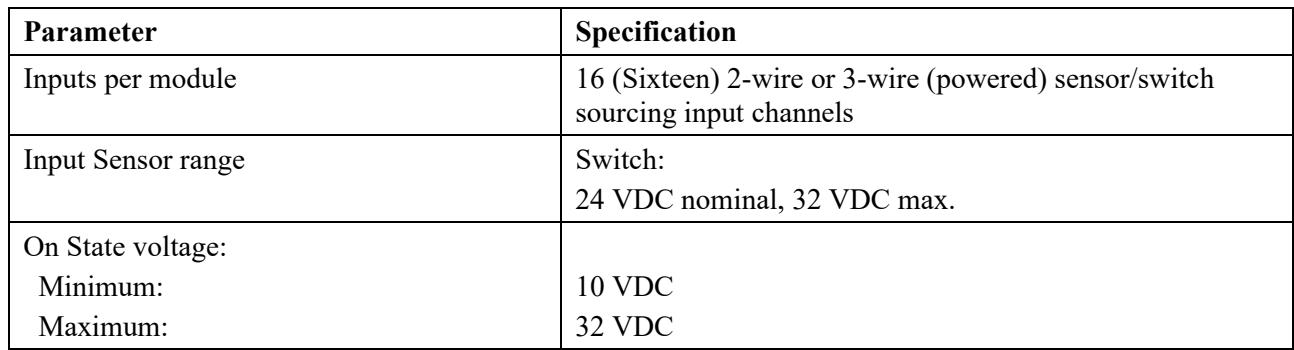

<span id="page-13-1"></span> $^4$  Use this Conductor Category information for planning conductor routing. See the Industrial Automation Wiring and Grounding Guidelines, publication 1770-4.1.

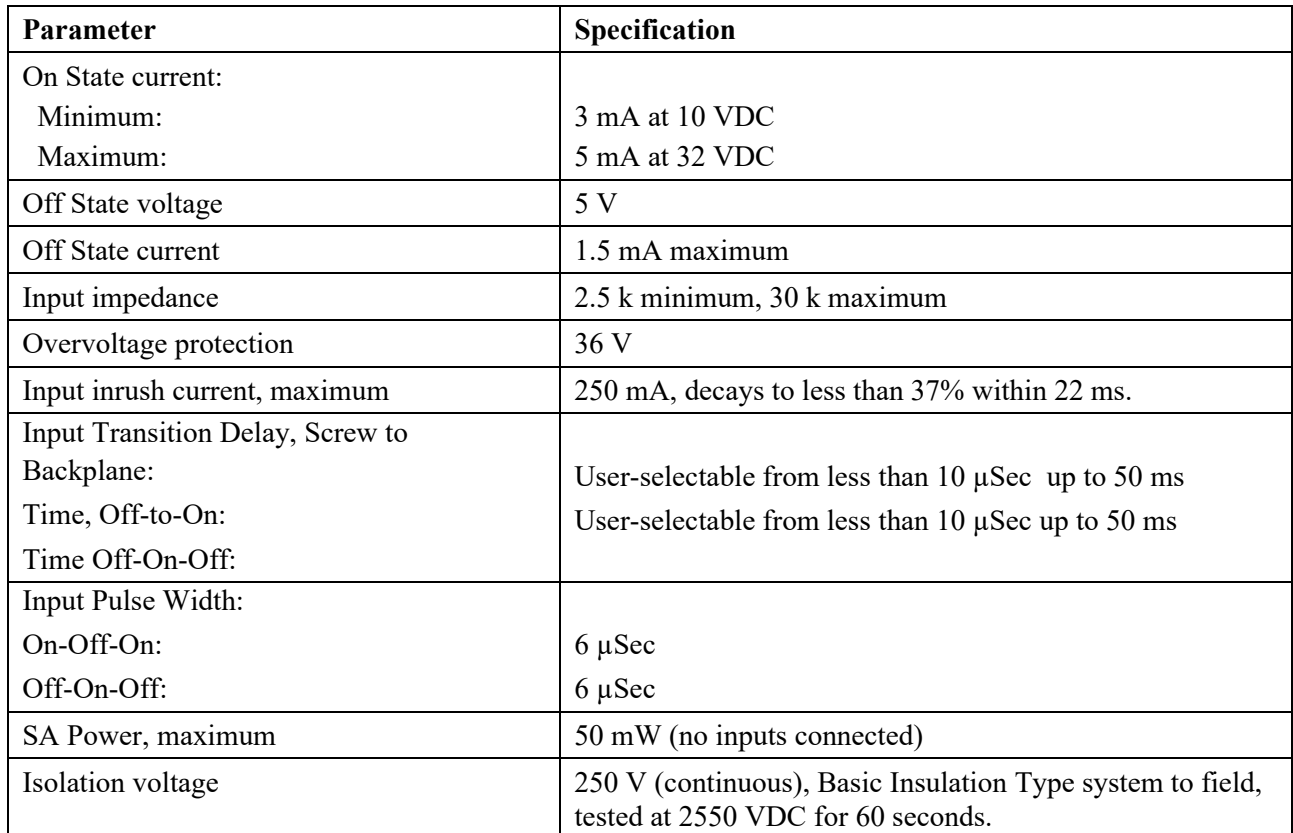

# **1.3.3 Input/Performance/Environmental Requirements**

<span id="page-14-0"></span>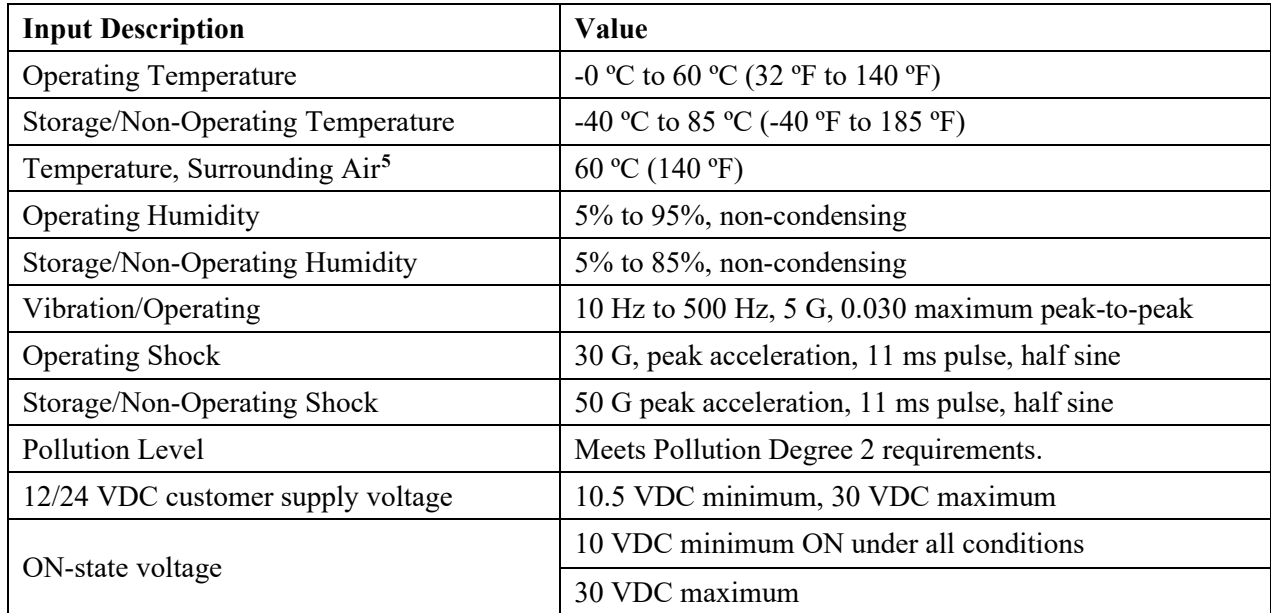

<span id="page-14-1"></span><sup>&</sup>lt;sup>5</sup> Horizontal orientation only, if using the AENTR adapter in the Vertical orientation follow its operating ambient temperature derating to 42 °C (108 °F) max.

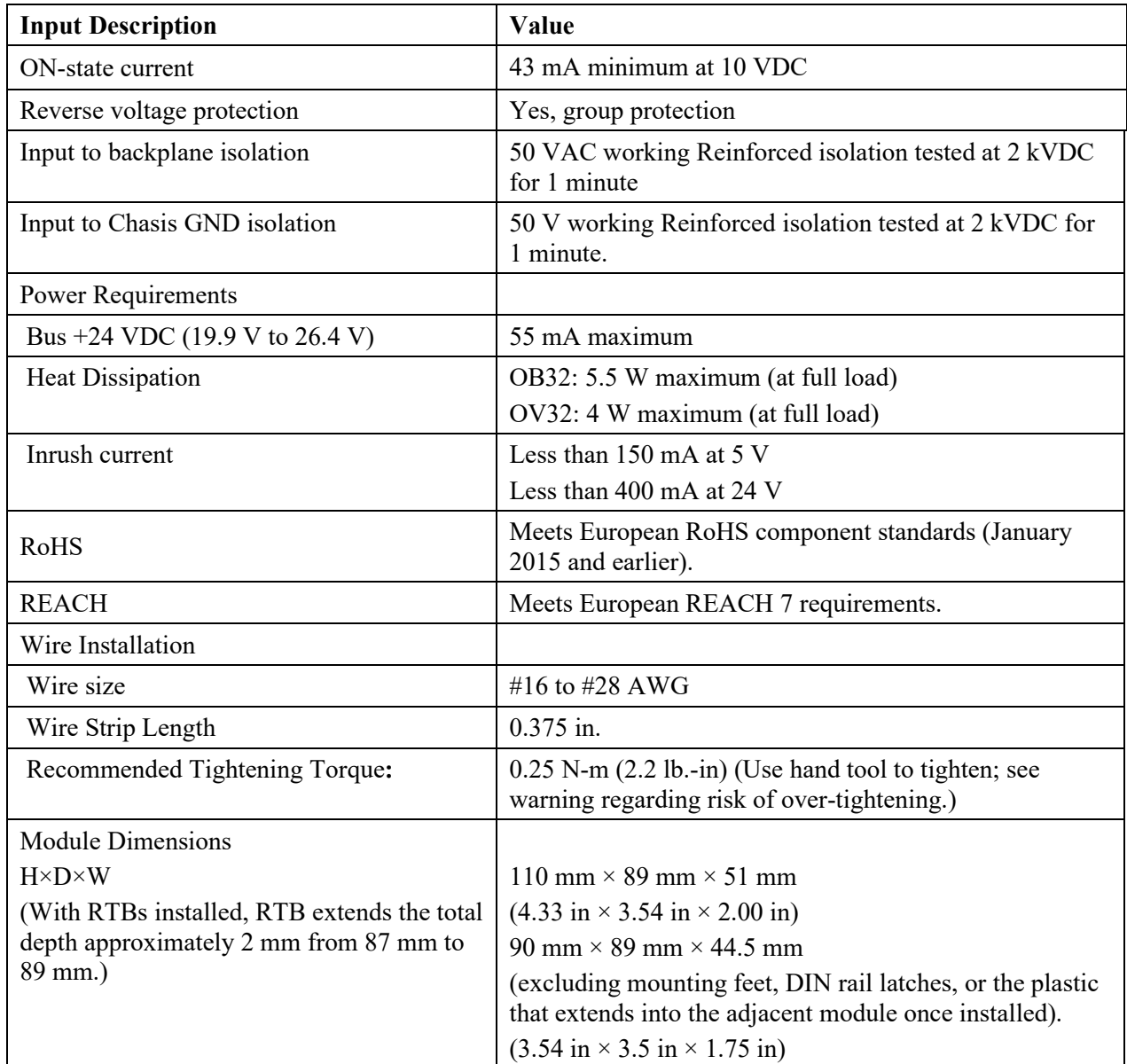

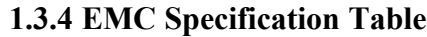

<span id="page-15-0"></span>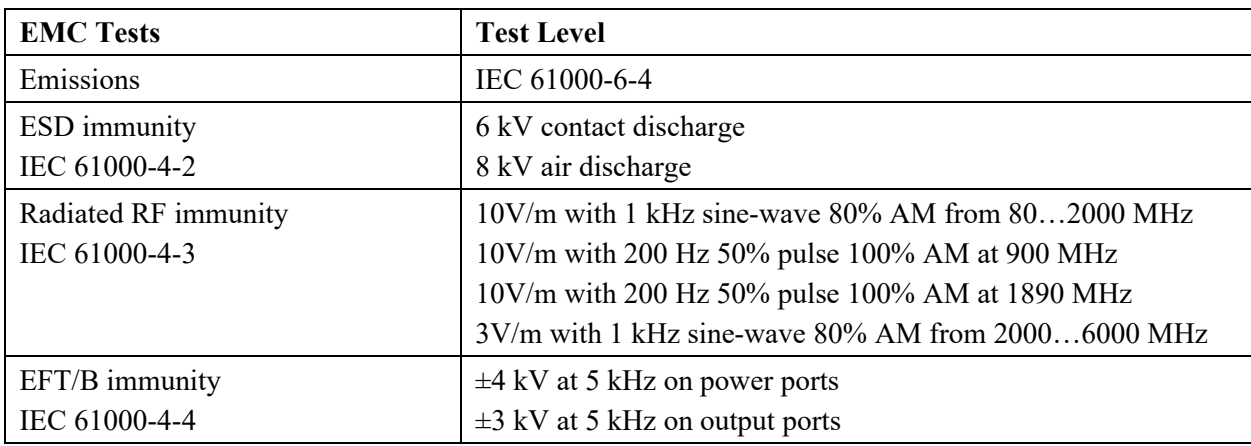

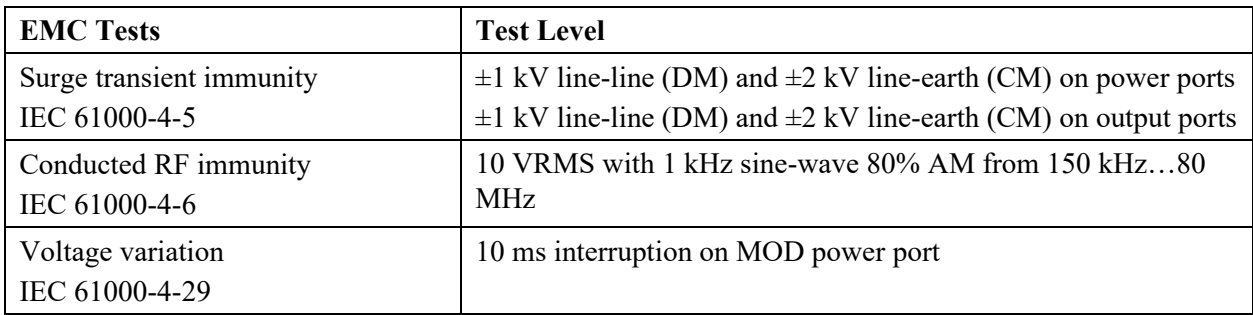

<span id="page-16-0"></span>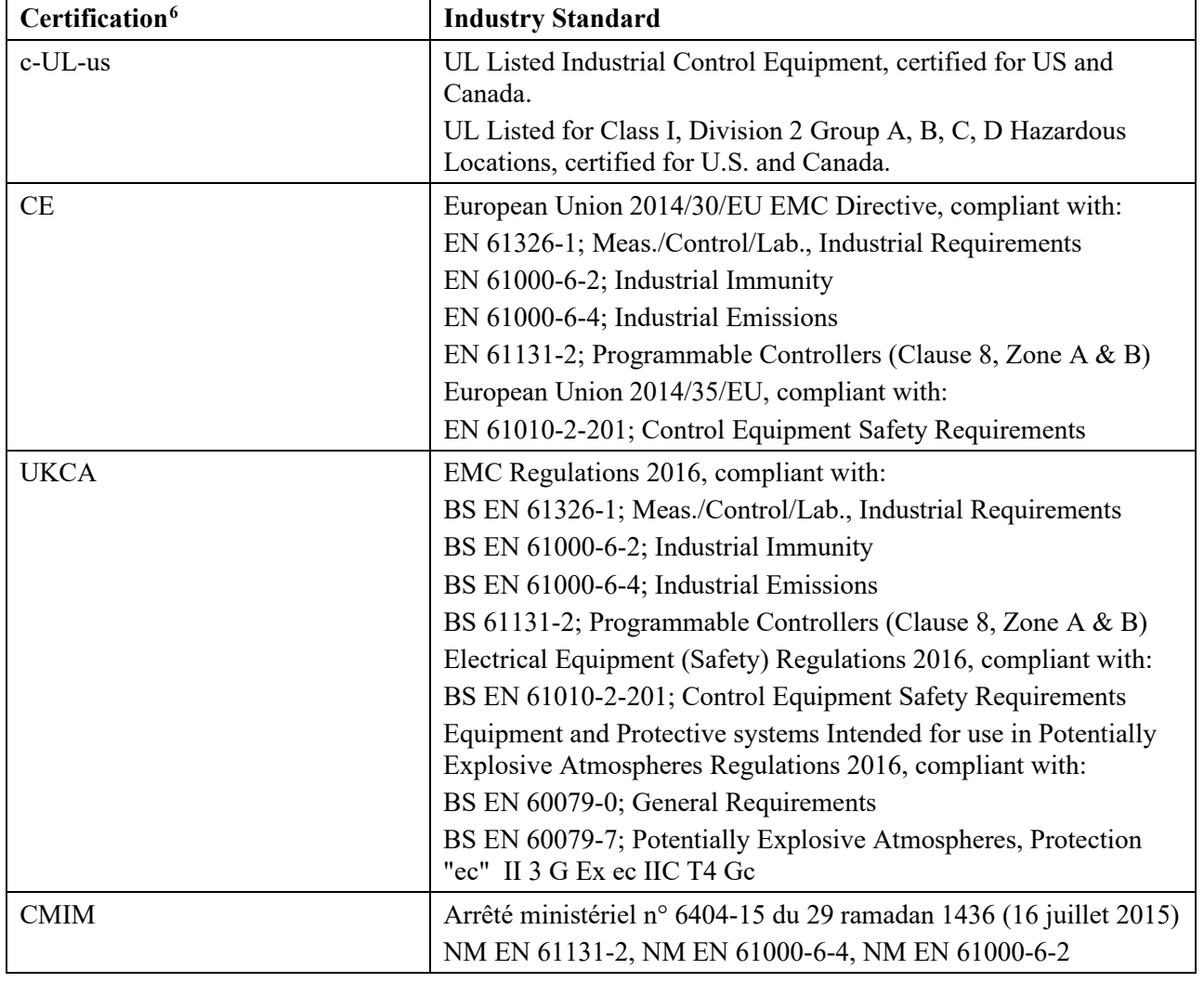

# **1.3.5 Regulatory Table**

<span id="page-16-1"></span><sup>6</sup> When marked.

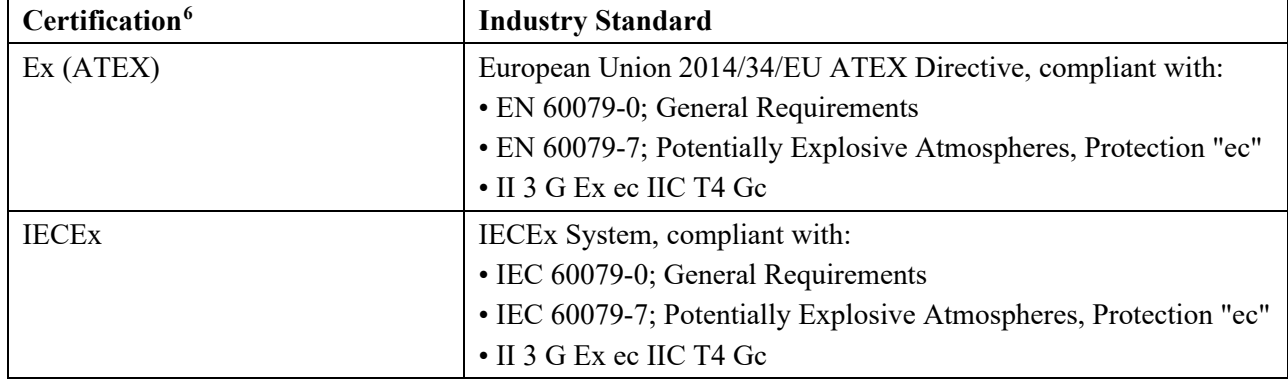

#### <span id="page-17-1"></span><span id="page-17-0"></span>**Section 1.4 Hardware Features**

The module has 16 LEDs for indicating the input status for each of the channels, and an LED that indicates module status.

# **1.4.1 LED Operation**

The circuit board contains a bicolor red/green module status LED. The bicolor LED is forced Red on power-up until it is controlled by the firmware. It is used to indicate the health of the product.

In addition, there are 16 bicolor red/yellow LEDs that indicate the input status for each of the 16 channels:

- When the channel LED is steady yellow, it means the channel is turned on.
- When the channel LED is off, it means the channel is turned off or no module power is applied.

The module uses the top, bicolor red/green Module Status LED to indicate the status of the module.

| <b>Module State:</b>                                                                                                    | <b>Module Status</b><br><b>LED</b> State: | <b>Comments:</b>                                                                                                    |
|----------------------------------------------------------------------------------------------------|-------------------------------------------|----------------------------------------------------------------------------------------------------|
| The module is not powered.                                                                                                    | <b>Off</b>                                | Confirm that the system is powered.                                                                                                    |
| The module has a connection to the<br>owner controller and is operating<br>normally.                                                                      | <b>Steady Green</b>                       | None.                                                                                                    |
| The module does not have a<br>connection to the controller. A<br>connection can result from missing,<br>incomplete, or incorrect module<br>configuration. | <b>Flashing Green</b>                     | Troubleshoot your Logix Designer application<br>to determine what is preventing a connection<br>from the module to the controller and correct<br>the issue. |
| The module experienced a<br>nonrecoverable fault.                                                                                                    | <b>Steady Red</b>                         | Cycle power to the module.                                                                                                    |

The table below summarizes the Module Status LED states:

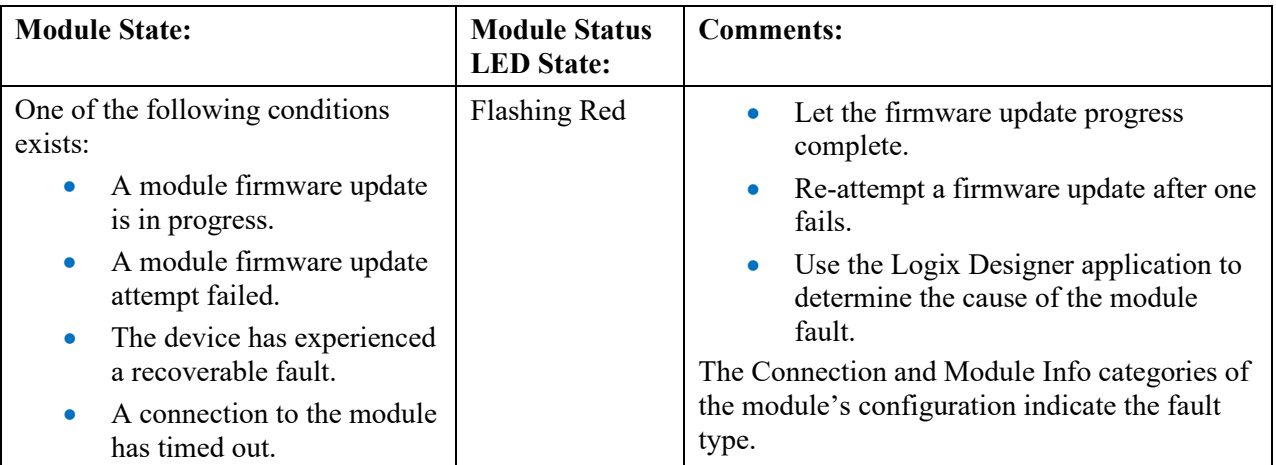

#### <span id="page-18-0"></span>**Section 1.5 System Overview and Module Operation**

The 5069-IV16F-SC modules are expected to operate indefinitely with periodic shut-downs for maintenance. The module may operate attended or unattended. There are no backup or recovery operations requiring data storage and/or remote programming of the product.

The module communicates to the controller through the bus interface. The module also receives 24 VDC through the 5069 bus interface. A single row, 18 pin, removable terminal block is used to connect between the edge fingers of the 5069-IV16F-SC PCB and the 5069 backplane. The available RTB connection types are screw terminal or spring cage clamp.

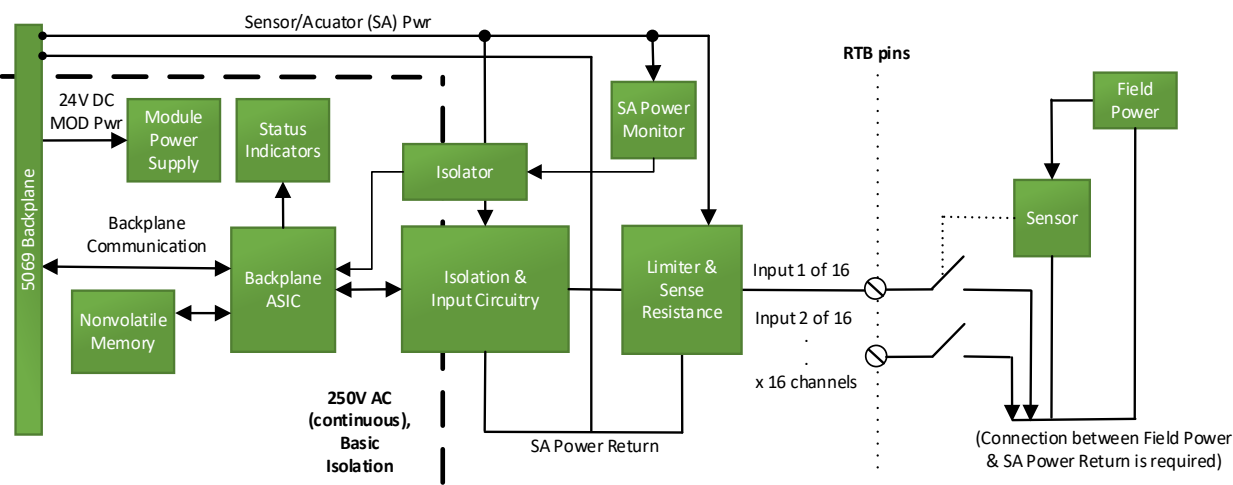

Block diagram:

# <span id="page-20-0"></span>**Chapter 2 Installation and Wiring**

This chapter will cover:

- Compliance to European union directives.
- Power requirements.
- General considerations.
- Mounting.

### <span id="page-20-1"></span>**Section 2.1 Compliance to European Union Directives**

This product is approved for installation within the European Union and EEA regions. It has been designed and tested to meet the following directives. The 5069-IV16F-SC module is tested to meet Council Directive 2014/30/EU Electromagnetic Compatibility (EMC) and the following standards, in whole or in part, documented in a technical construction file:

- EN 61131-2 Programable controllers, Part 2 Equipment requirements and tests.
- EN 61000-6-2 Electromagnetic compatibility (EMC) Part 6-2: Generic standards – Immunity standard for industrial environments.
- EN 61000-6-4 Electromagnetic compatibility (EMC) Part 6-4: Generic standards – Emission standard for industrial environments.

UKCA Electromagnetic Compatibility Regulations 2016

• BS EN 61131-2, BS EN 61000-6-4, BS EN 61000-6-2

This product is intended for use in an industrial environment.

# <span id="page-20-2"></span>**2.1.1 ATEX Directive**

This product is tested to meet Council Directive 2014/30/U/ATEX, and the following standards, in whole or in part, documented in a technical construction file:

- EN 60079-0 Explosive atmospheres Part 0: Equipment General requirements.
- EN  $60079$ -7 Explosive atmospheres Part 7: Equipment protection by increased safety "e".

This module also meets the standards for the United Kingdom Equipment and Protective Systems Intended for use in Potentially Explosive Atmospheres Regulations 2016:

- BS EN 60079-0
- BS EN 60079-7

#### **2.1.2 Conformal Coating Standard**

The conformally coated versions of the module meet or exceed the ANSI/ISA 71.04.2013 G3 Environment standard.

#### <span id="page-21-2"></span><span id="page-21-1"></span><span id="page-21-0"></span>**Section 2.2 Power Requirements**

#### **2.2.1 External power supply limitations**

The power supply voltage provided via the 14-pin interface connector is 24 VDC nominal. The 24 VDC supply specification is 18 VDC minimum and 32 VDC maximum. The maximum amount of power that can be supplied from the controller is a maximum of 150 VA, or a current maximum of around 5 A. Surge/Inrush current requirements are such that the 24 V inrush current will not exceed 1 A.

A second 24 VDC power supply is provided via the backplane to run the fieldside circuitry., This is the Sensor/Actuator Power Supply (SA Power). The field side circuitry is expected to require less than 150 mA from this supply.

- MP: 80 mA at 18 to 32 VDC.
- LA: 8 A at 10 to 32 VDC.
- OUT: 10 to 32 VDC, 0.5 A.

#### <span id="page-21-3"></span>**Section 2.3 Removable Terminal Block and Housing**

The module mounts in a Compact 5000 chassis and uses a Removable Terminal Block (RTB) to connect all field-side wiring. RTBs are not included with your purchase.

When ordering RTBs, specify Allen Bradley Part Number:

- 5069-RTB-18 Spring RTB
- 5069-RTB-18 Screw RTB

You receive the following components with your RTB:

- The specified RTB housing.
- A generic RTB door label.

Use these components in all module applications.

#### <span id="page-21-4"></span>**Section 2.4 General Considerations**

The 5069-IV16F-SC modules are suitable for use in an industrial environment when installed in accordance with these instructions. Specifically, this equipment is intended for use in clean, dry environments (Pollution degree  $2^7$  $2^7$ ).

<span id="page-21-5"></span><sup>&</sup>lt;sup>7</sup> Pollution Degree 2 is an environment where, normally, only non-conductive pollution occurs except that occasionally a temporary conductivity caused by condensation is expected.

# **2.4.1 Hazardous Location Considerations**

This equipment is suitable for use in Class I, Division 2, Groups A, B, C, D or non-hazardous locations only. The following WARNING statement applies to use in hazardous locations.

<span id="page-22-0"></span>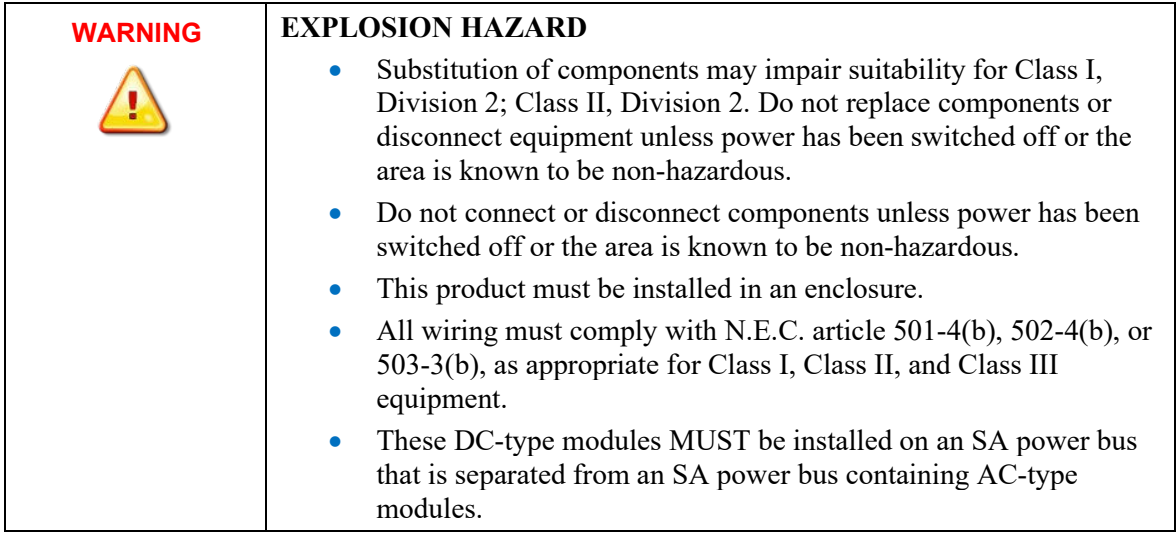

# **2.4.2 Prevent Electrostatic Discharge**

<span id="page-22-1"></span>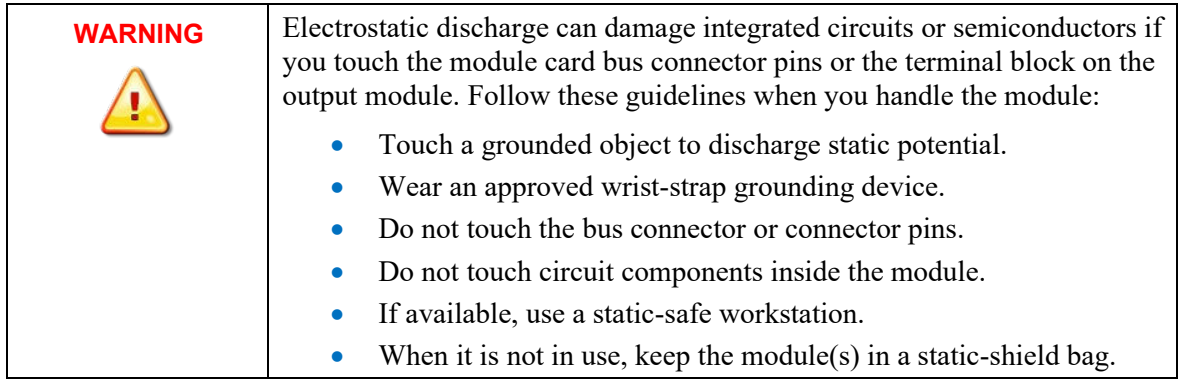

### **2.4.3 Remove Power**

<span id="page-23-0"></span>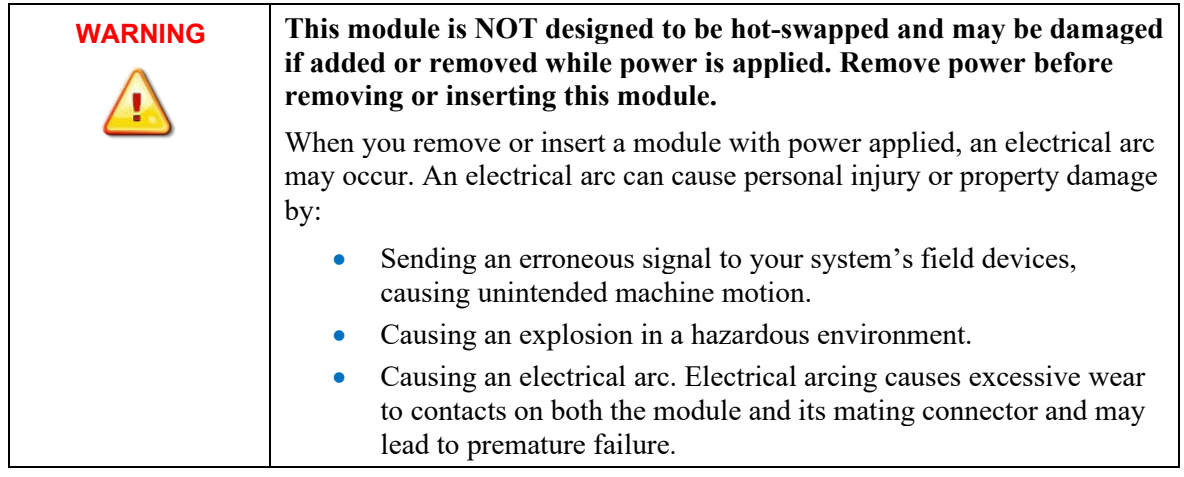

#### <span id="page-23-1"></span>**2.4.4 Selecting a Location**

#### **Reducing Noise**

Most applications require installation in an industrial enclosure to reduce the effects of electrical interference. Group your modules to minimize adverse effects from radiated electrical noise and heat. Consider the following conditions when selecting a location for the analog module. Position the module:

• Away from sources of electrical noise such as hard-contact switches, relays, and AC motor drives.

In addition, route wiring away from any high-voltage I/O wiring.

# <span id="page-23-2"></span>**Section 2.5 Mounting**

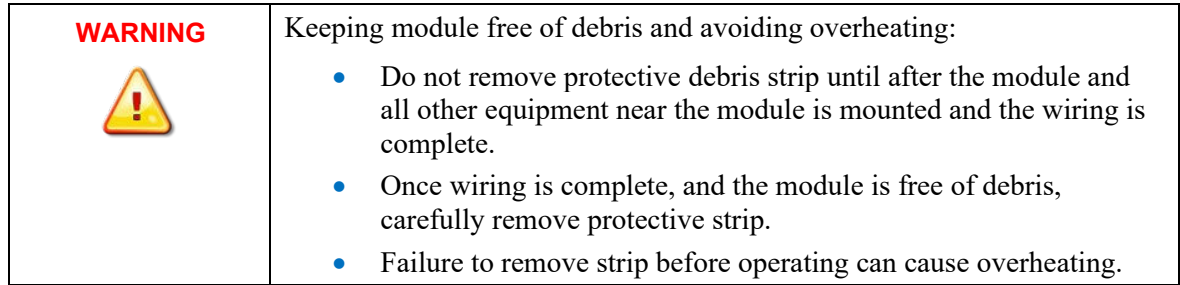

### <span id="page-24-0"></span>**2.5.1 Minimum Spacing**

Maintain spacing from enclosure walls, wire ways, adjacent equipment, etc. Allow 50.8 mm (2 in.) of space on all sides for adequate ventilation, as shown:

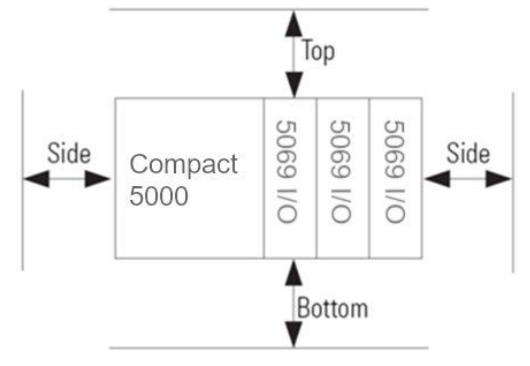

### <span id="page-24-1"></span>**2.5.2 Parts List**

Your package contains one Compact 5000 I/O 5069-IV16F-SC Module and one Quick Start Guide.

#### <span id="page-24-2"></span>**2.5.3 Module Description**

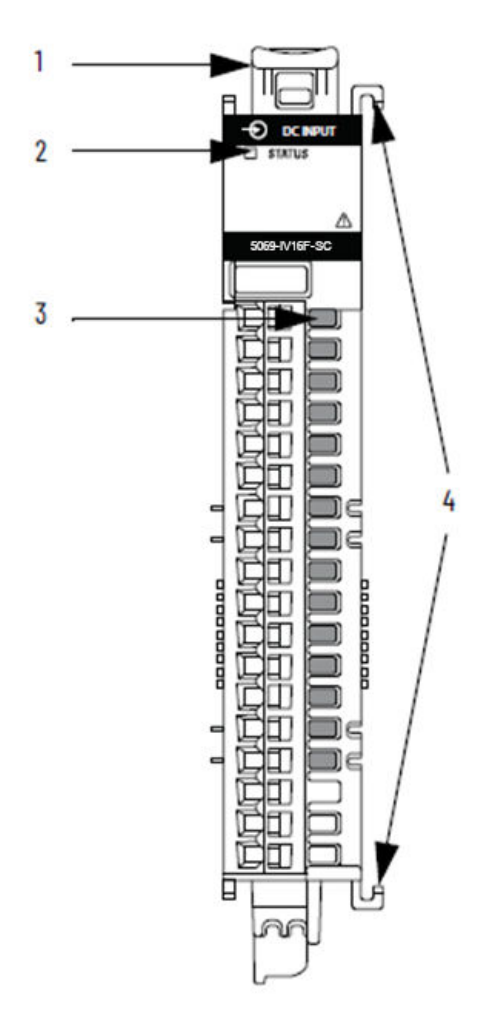

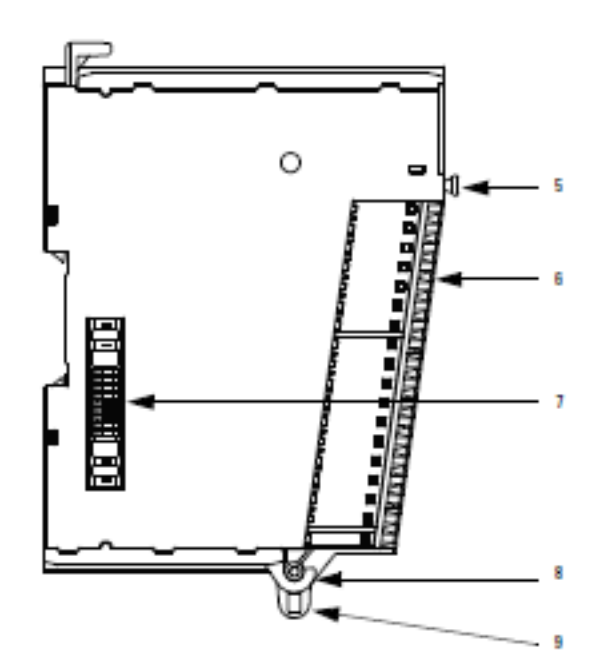

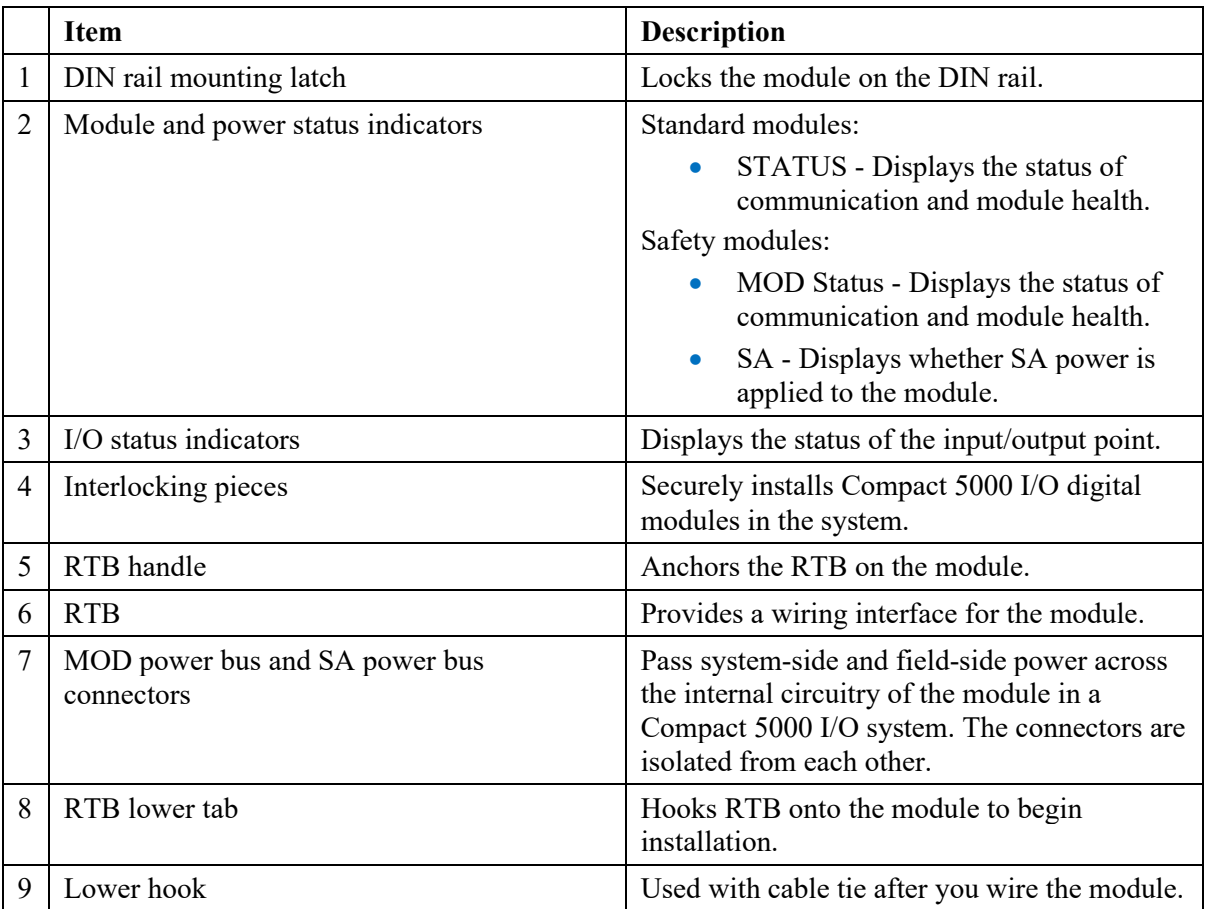

You can choose to wire the expansion I/O module before installing it next to the controller or wire it once the module is secured in place.

Place the module next to the controller against the panel where you are mounting it. Make sure the controller and module are spaced properly.

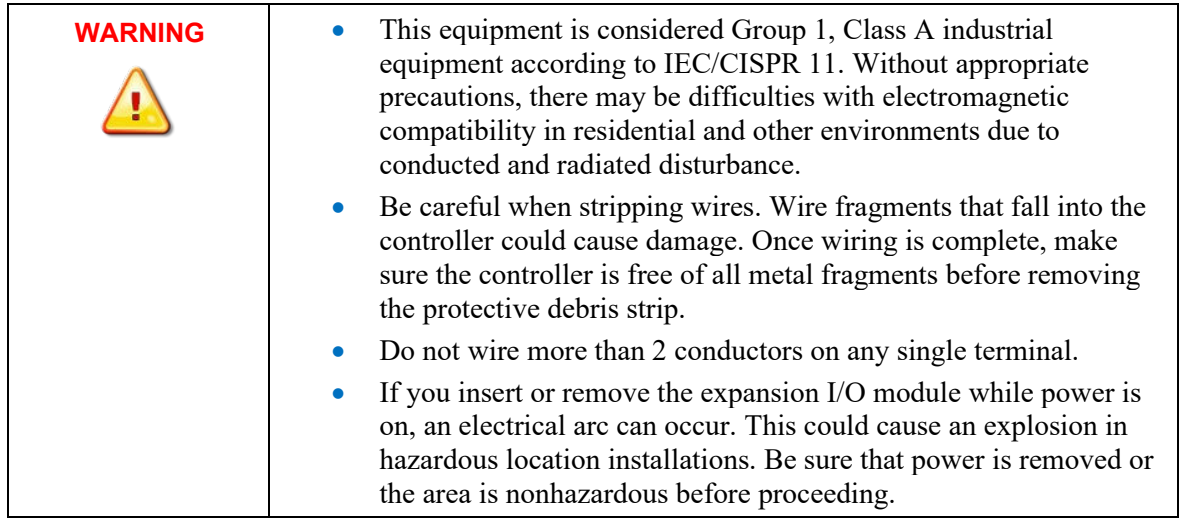

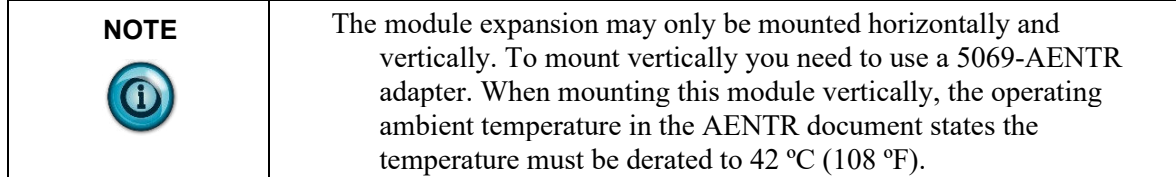

#### **Mounting Dimensions and DIN Rail Mounting**

The minimum distances on all sides of the adapter system are as follows:

- 25.40 mm (1.00 in) If the system uses only Compact 5000 I/O standard modules.
- 50.80 mm (2.00 in) If the system uses at least one Compact 5000 I/O safety module.

#### **Horizontal Mounting**

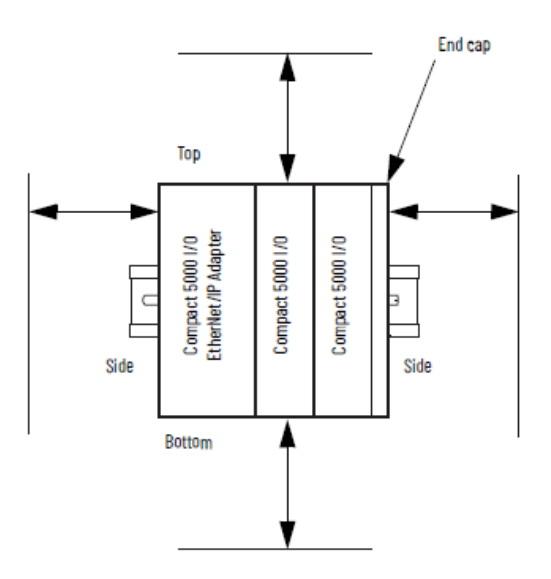

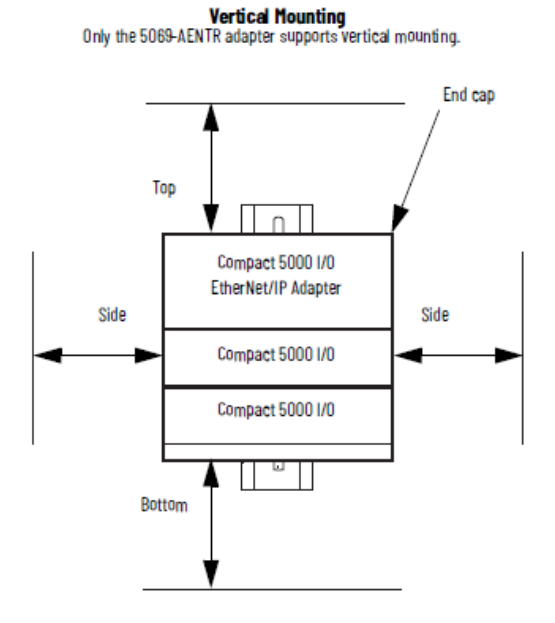

You can install the module on DIN rails of dimension 35 mm  $\times$  7.5 mm  $\times$  1 mm (EN 50 022 – 35  $\times$  7.5) or EN50022 - 35 x 15 mm (1.38 x 0.59 in.)

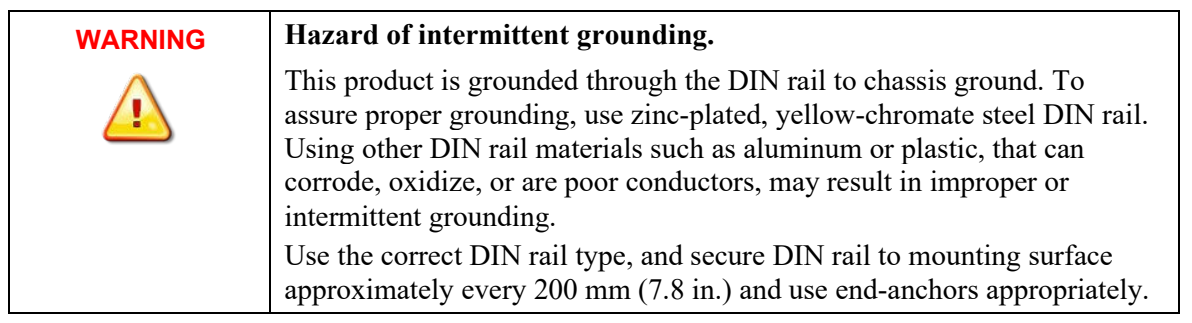

- 1. Before mounting the module on a DIN rail, use a flat-bladed screwdriver in the DIN rail latch and pry it downwards until it is in the unlatched position.
- 2. Hook the top of the DIN rail mounting area of the module onto the DIN rail, and then press the bottom until the module snaps onto the DIN rail.
- 3. Push the DIN rail latch back into the latched position. Use DIN rail end anchors for vibration or shock environments.

#### **2.5.4 Installing a Local I/O Module**

To install a local module:

<span id="page-27-0"></span>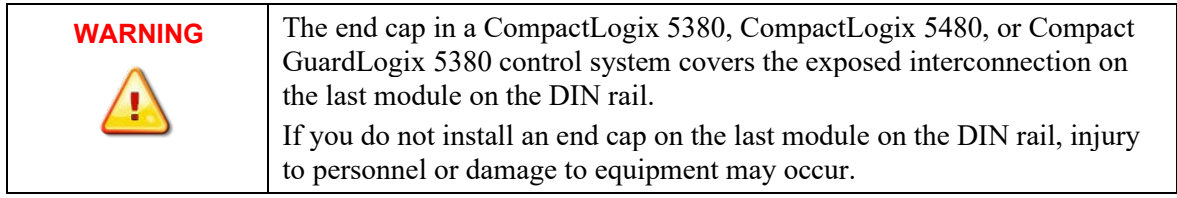

- 1. Install a Compact GuardLogix 5380 controller.
- 2. Install the digital I/O module(s) to the right of the controller.
- 3. Install the end cap on the last module in the local system.

#### **2.5.5 Remote I/O Modules**

To install a remote module:

<span id="page-27-1"></span>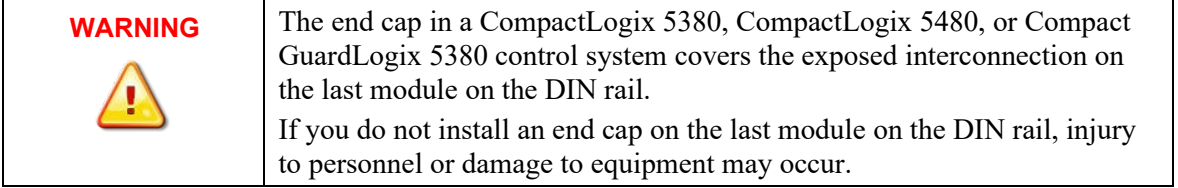

1. Install a controller that is compatible with the remote Compact 5000 I/O digital modules to be used in the application via an EtherNet/IP network.

- 2. Install an EtherNet/IP network.
- 3. Connect the controller to the network.
- 4. Install a Compact 5000 I/O EtherNet/IP adapter.
- 5. Connect the adapter to the network.
- 6. Install the 5069 module to the right of the adapter.
- 7. Install the end cap on the last module in the local system.
- 8. For information on how to install compatible controllers, adapters, and Compact 5000 I/O modules, see the publications that are listed earlier in this manual.

#### <span id="page-28-0"></span>**2.5.6 How Power Flows Through the Modules**

Compact 5000 I/O digital modules receive the following power types from first component in the system, that is, the controller or adapter:

System-side Power. Powers the system and lets modules transfer data and execute logic.

System-side power is provided through the Module (MOD) Power connector and is passed to each module as it is added to the system.

- System-side power is also known as **MOD power**.
- Field-side Power. Powers field-side devices that are connected to some Compact 5000 I/O digital modules.

Field-side power is provided through the Sensor/Actuator (SA) Power connector and is passed to each module as it is added to the system.

Field-side power is also known as **SA power**.

Power begins at the leftmost device in the system and passes across the I/O module internal circuitry via power buses. The MOD power bus and SA power buses are isolated from each other. The leftmost device is either a controller or an EtherNet/IP adapter.

Remember the following:

- A system has only one MOD power bus.
- A system can have multiple SA power buses. The first SA power bus typically starts at the controller or adapter, and 5069-FPD field potential distributors let you establish new SA power buses in the same system.
- Compact GuardLogix 5380 controllers only:
	- You must use an SELV/PELV-listed power supply to provide MOD power and SA power to the controller.
	- Additional requirements exist when you power a functional safety application that includes Compact 5000 I/O safety modules.

#### <span id="page-28-1"></span>**2.5.7 Wiring Diagram**

The RTB pins are identified by numbers that are raised above the surface of the RTB adjacent the screw or slot.

The example shows devices connected to channels 1, 2, and 5. You are not restricted to using only those channels. You may connect devices to any channel or combination of channels as needed.

#### <span id="page-29-0"></span>**2.5.8 Connecting to SA Power**

Connections to an external power supply that provides SA power via the SA Power RTB on one of the following:

- CompactLogix 5380 controller.
- Compact GuardLogix 5380 controller.
- CompactLogix 5480 controller.
- 5069-AENTR or 5069-AEN2TR EtherNet/IP Adapter.
- 5069-FPD field potential distributor.

Remember the following:

- The 5069-IV16F-SC module uses DC SA power.
- You must connect DC power to the component, that is, controller, adapter, or field potential distributor, that provides SA Power to the modules.
- The 5069-IV16F module inputs use a shared common. The inputs are powered through internal module circuitry to the SA (+). Switch and sensor current must return externally to the same power supply ground, SA (-).
- If you install modules in a system that use AC SA power and DC SA power, you must install them on separate SA power buses.
- You must install a 5069-FPD (field potential distributor) to the left of the 5069-IV16F to provide the connection points for field power supply to the controller. The 5069-IV16F-SC module provides power from the backplane to run field side circuity but does not provide connections for an external power supply, or connection to power external sensors.

To keep the modules on separate SA Power buses, install as follows:

- 1. Install the modules that use one type of SA power, for example DC, to the right of the adapter or controller, that is, the first SA Power bus.
- 2. Install the 5069-FPD field potential distributor to establish a second SA Power bus.
- 3. Install the modules that use the other type of SA power, for example AC, on the second SA Power bus.

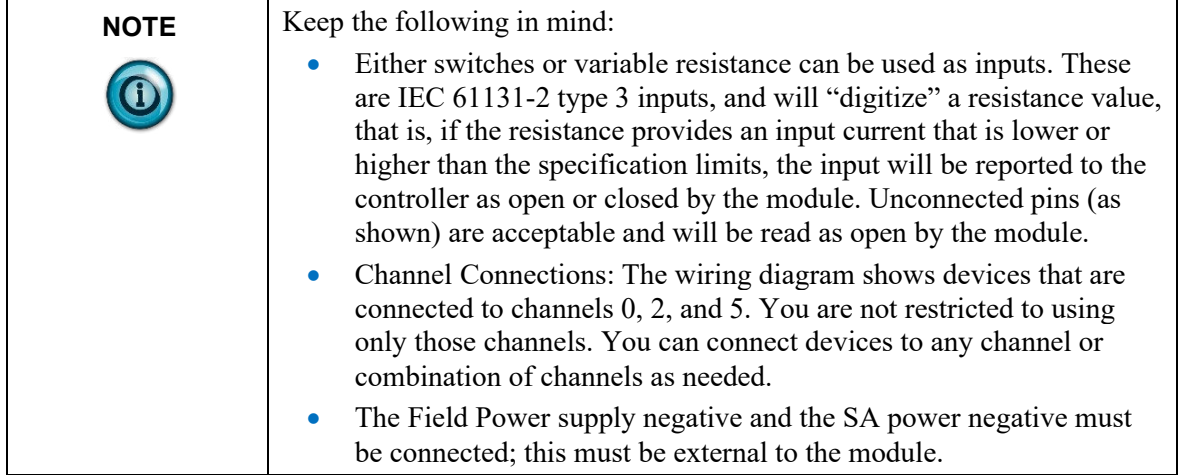

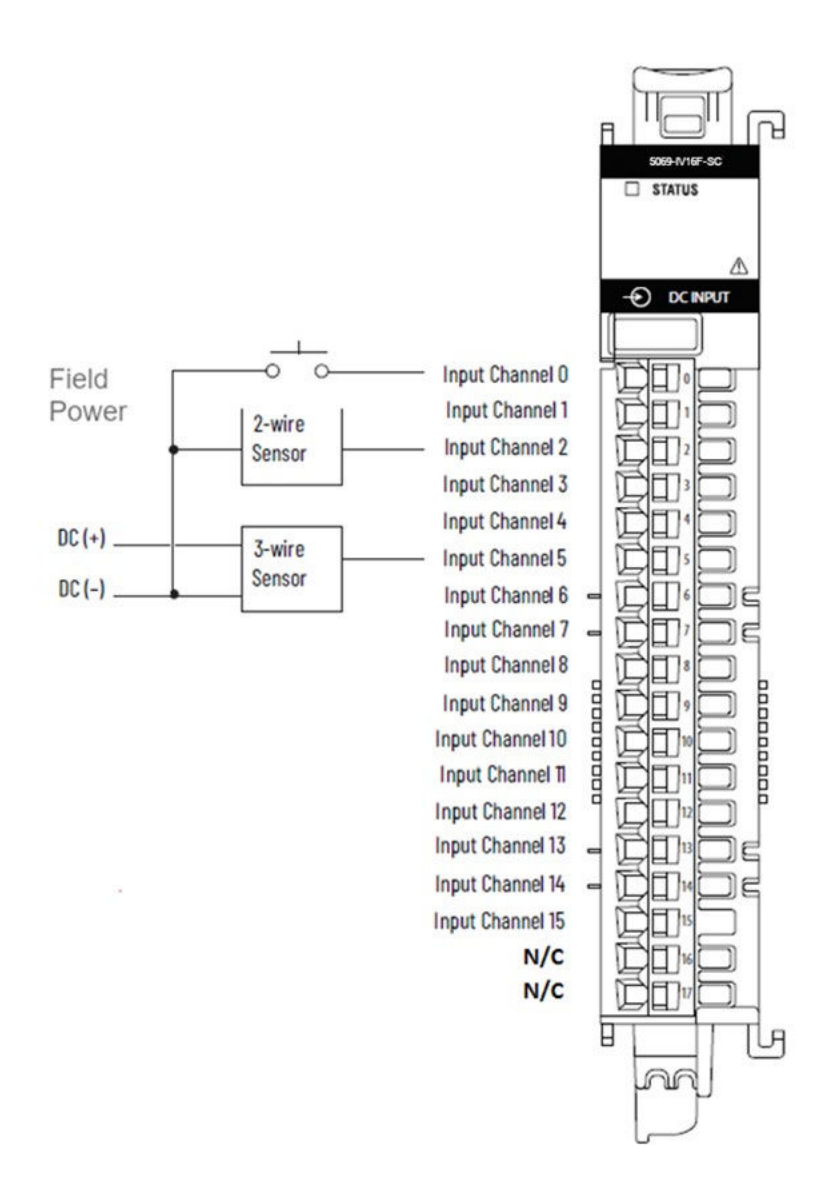

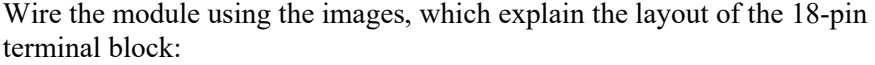

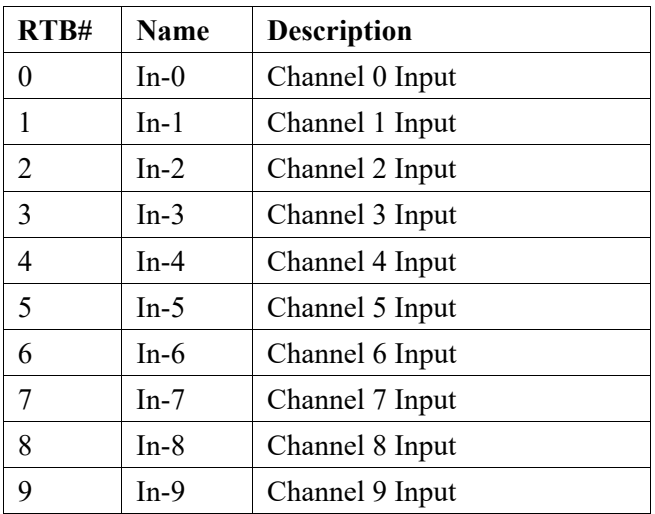

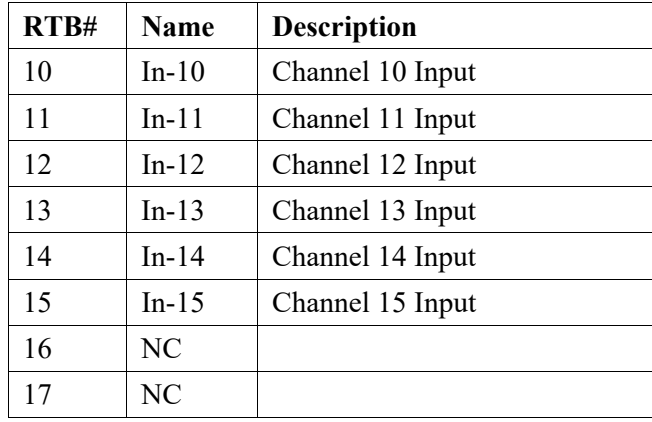

# <span id="page-32-0"></span>**Chapter 3 Configuring the 5069-IV16F-SC Using Studio 5000**

This chapter covers the following subjects:

- System Introduction.
- Controller Ownership of I/O Modules.
- Configuration Changes in a Standard Input Module with Multiple Owners.
- How to use Studio 5000 to configure the Module.
- Software Versioning.
- System Updates.
- System Functions.

# <span id="page-32-1"></span>Section 3.1 **System Introduction**

You use Studio 5000 software (v 28 and above) to configure the 5069-IV16F-SC Modules. Your controller firmware must be at v.28 and above as well. The software provides a module-specific Add-On Profile (AOP) to operate the module. Before you begin installing your module, you need to have completed the system installation steps in Chapter 2 so that you have a working system with either a local I/O module or a remote I/O installed. Other conditions must also be met, as explained in the following sections.

#### <span id="page-32-2"></span>**Section 3.2 Controller Ownership of I/O Modules**

For the 5069-IV16F-SC to function In a Studio 5000 control system, a controller must own the module. The controller that owns the input module performs the following functions:

- Stores configuration data for every module that it owns.
- May reside in a location that differs from the module.
- Sends the I/O module configuration data to define module behavior and begin operation in the control system.

You can connect multiple Logix 5000 controllers to the input module.

Conditions for multiple connections are:

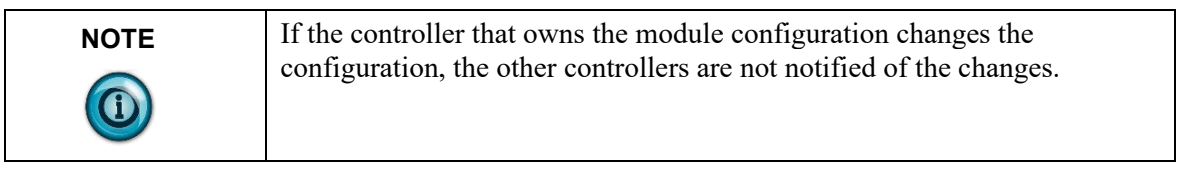

- The controllers maintain the same configuration.
- The configuration in each controller uses a **Data** or a **Data with Events** connection to the input module.
- The first controller to make a connection to the input module is the only controller that can change the connection. Therefore, it 'owns' the module configuration.
- The controllers that do maintain, but do not 'own', the module configuration are similar to Listen-only controllers.
- The difference between the controllers is that the controllers that maintain, but do not own, the module configuration can use a Multicast or Unicast connection over the EtherNet/IP network.

#### <span id="page-33-0"></span>**Section 3.3 Configuration Changes in a Standard Input Module with Multiple Owners**

Exercise caution when changing the configuration data of an input module in a multiple-owner scenario. If the configuration data is changed in owner A and sent to the module, the changed configuration data is accepted as the new configuration for the module. Owner B continues to listen unaware that any changes have been made in the behavior of the input module, as illustrated.

#### Module Configuration Changes with Multiple Owners

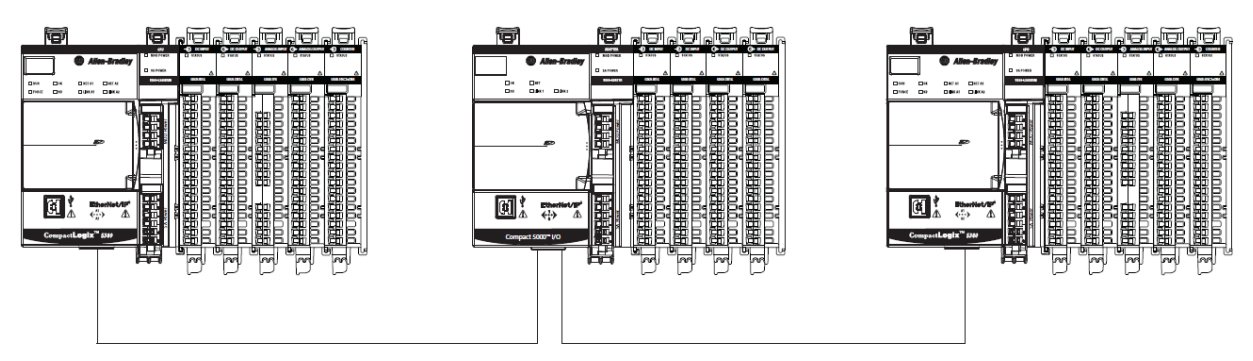

Controller A sends new configuration to the module.

Controller B is unaware of any configuration changes.

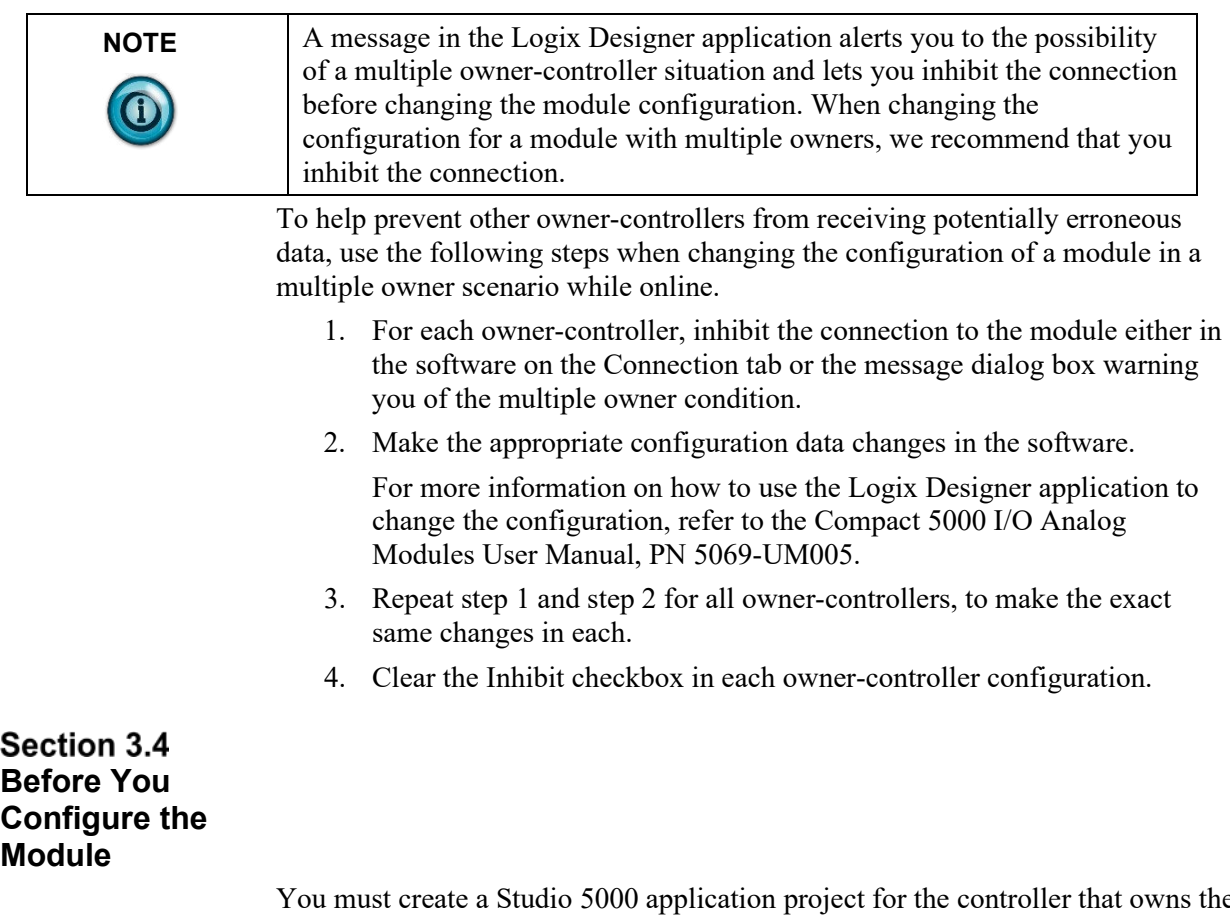

<span id="page-34-0"></span>You must create a Studio 5000 application project for the controller that owns the Compact 5000 I/O digital modules. The project includes module configuration data for the module.

The Logix Designer application transfers the project to the owner-controller during the program download. Data is then transferred to the I/O modules either across the backplane or over an EtherNet/IP network.

The I/O modules can operate immediately after receiving the configuration data.

#### <span id="page-34-1"></span>**3.4.1 Connections with Compact 5000 I/O Digital Modules**

During module configuration, you must define the module. Among the Module Definition parameters with Compact 5000 I/O digital modules, you must choose a connection type for the module. A connection is a real-time data transfer link between the owner-controller and the module that occupies the slot that the configuration references. When you download a module configuration to a controller, the controller attempts to establish a connection to each module in the configuration. Because part of module configuration includes a slot number in the local or remote system, the owner-controller checks for the presence of a module there. If a module is detected, the owner-controller sends the configuration.

One of the following occurs:

- If the configuration is appropriate to the module detected, a connection is made, and operation begins.
- If the configuration is not appropriate to the module detected, the data is rejected, and the Logix Designer application indicates that an error occurred.
- The configuration can be inappropriate for many reasons. For example, a mismatch in electronic keying that helps prevent normal operation.

The owner-controller monitors its connection with a module. Any break in the connection, for example, the loss of power to the system, causes a fault. The Logix Designer application monitors the fault status tags to indicate when a fault occurs on a module.

# <span id="page-35-0"></span>**Section 3.5 Configuring the Module with Studio 5000**

Before you start, if needed, install the latest version of Rockwell Automation's Studio 5000.

You use the module's AOP to operate your module. The AOP is available in the Studio 5000 software from version 28. If the AOP is not available, or a newer revision is released, see Appendix A about how to manually import the module AOP to Studio 5000.

To install a local module, that is, one that is installed on the same DIN rail as the controller:

1. If needed, install a current copy of the correct AOP software. Refer to Appendix A, Manually Importing an AOP.

If this is not available, install a generic module and modify it instead.

2. Start up your Studio 5000 software.
3. In the Controller Organizer panel, select the **5069 Backplane** in which you have already physically installed the new module:

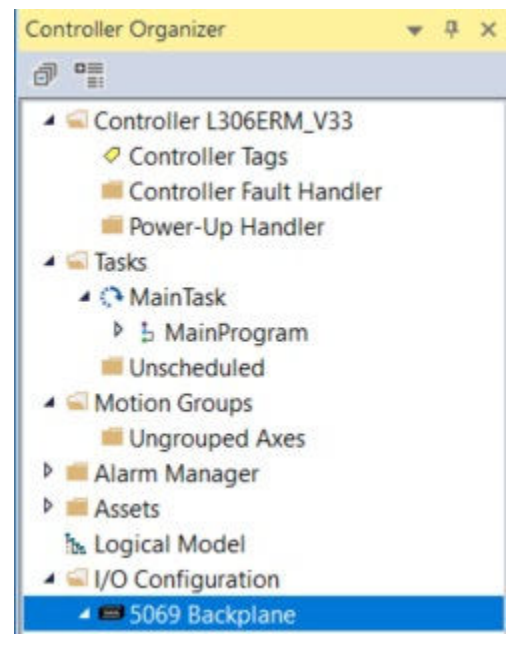

4. Right click on the selected backplane or controller, and from the popup menu, select **New Module**:

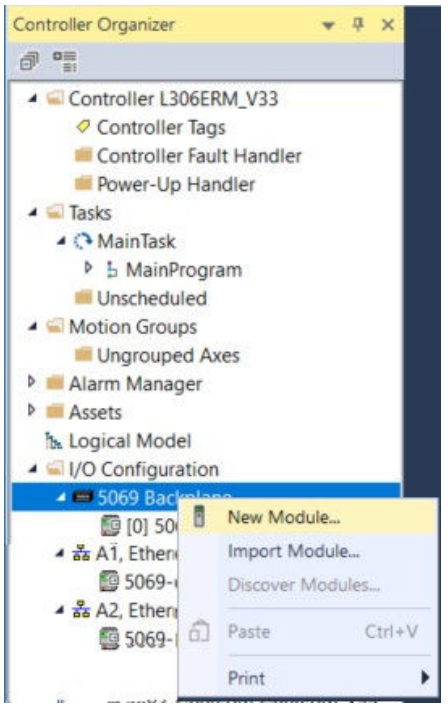

The Select Module Type dialog appears:

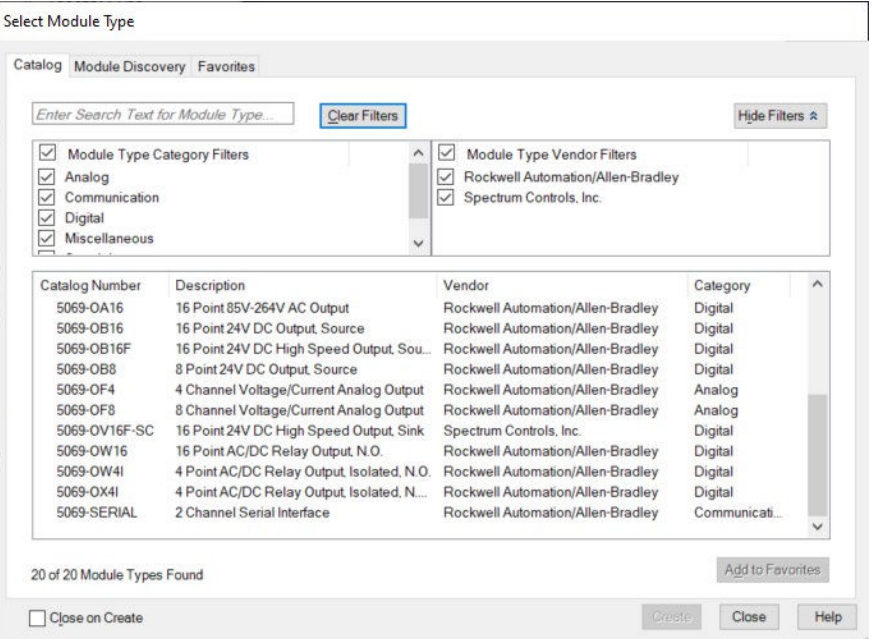

5. You can filter to reduce the number of modules in the Catalog Number list by selecting the **Digital** category.

You can also just scroll down the list of Catalog Numbers to locate the 5069-IV16F-SC type of module:

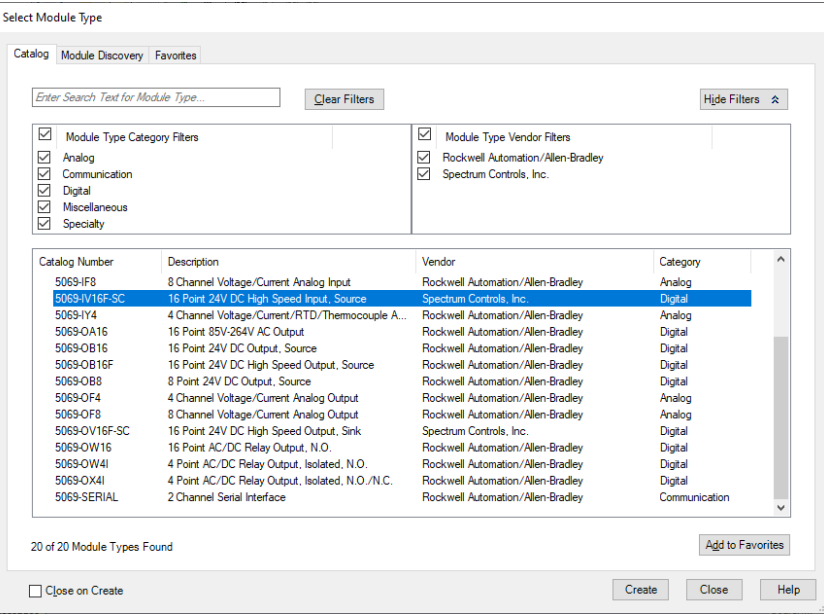

6. To configure the module for addition to the 5069 backplane, select the entry and click **Create**.

A listing for the selected module appears in the Controller Organizer tree and the following New Module dialog appears:

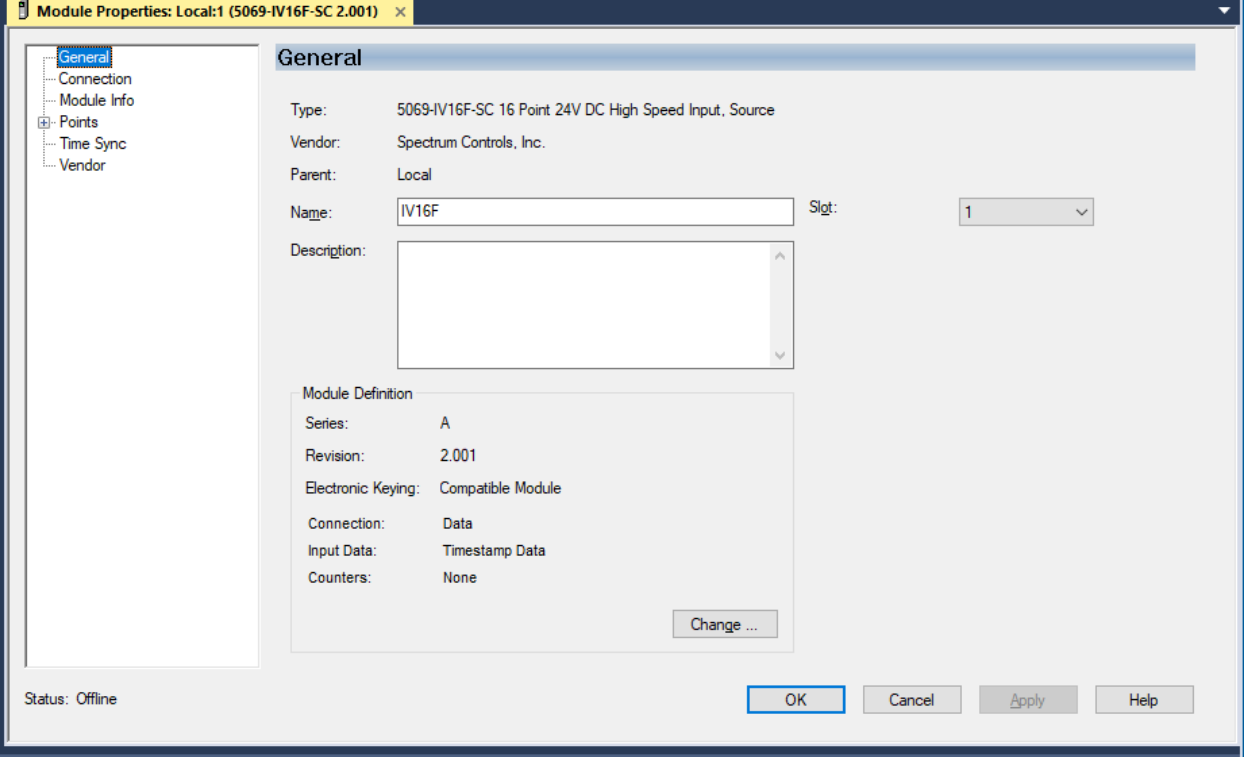

There are six categories to review and/or configure:

- **General**. Identifies the general type of the product.
- **Connection**. Lists options for specifying data connection speeds and related settings.
- **Module Info**. Displays module and status information about the module when the project is online.
- **Points**. Lists the configuration options available for each point so that you can configure the associated point parameters.
- **Time Sync**. Time synchronizes the module so that schedules can be applied.
- **Vendor**. Identifies the device manufacturer.

#### **3.5.1 Specifying General Options**

The General option provides the module identity information.

1. To define, access the General dialog:

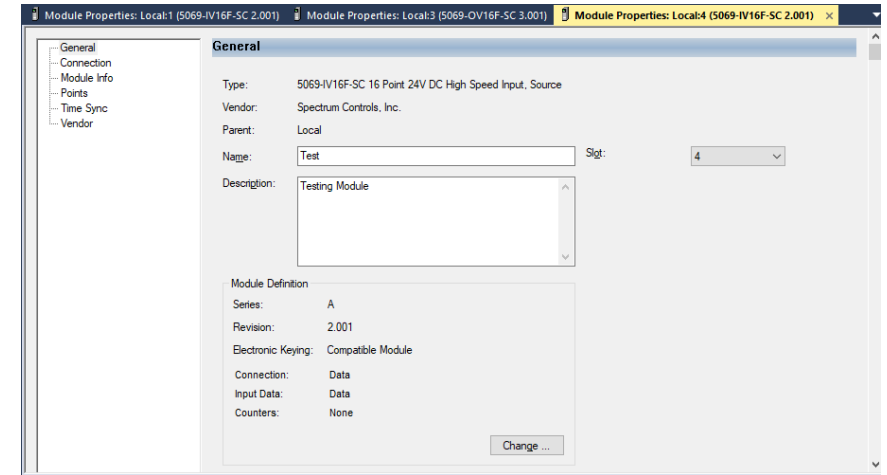

- 2. View or specify the following options:
	- Example: **5069-IV16F-SC 16 Point 24V DC High Speed Input. Source**.
		- **Vendor**. Lists the device manufacturer. Example: **Spectrum Controls, Inc**. Not editable.
		- Parent. Displays the name of the parent module. If the module is in the local chassis, Local displays. Example: **Local**. Not editable.
		- **Name**. The name of the controller. The name must be IEC\_61131 compliant. If an invalid character is entered in this field, or if the name exceeds 40 characters, the software ignores the character. You cannot change the name when online. Example: **IV16F**.
		- **Description**. Provides a text box for you to enter descriptive information about the module and/or system.
		- Slot. Specifies the slot number where the module resides. Only slots between 1 and the maximum number of I/O modules are valid depending on the platform. When the module is created, the slot number defaults to the first available slot position. Not editable.
		- When the controller is changed to one supporting a smaller maximum I/O count, the current slot value may no longer be valid.
		- Module Definition. Provides the following information:
			- Series. List series of module.
			- $\Phi_{\perp}$ Revision. A value that represents the functional capabilities (Major) and behavior changes (Minor) to a device. Example: **2.001**.
			- $\langle \cdot \rangle$ Electronic keying. This option prevents the

inadvertent connection to a module of the wrong type. The following fields are checked for either an exact match, or a compatible match:

- Vendor.
- e. Product Type.
- o Catalog Number.
- o Major Revision.
- t. Minor Revision.

During initial module configuration, select one of the following keying options:

- *Exact Match.* All of the listed parameters must exactly match, or the newly installed module will reject the connection.
- *Compatible Module.* The following fields may match as follows:
	- o Major revision. Field does not need to match as long as the module in the chassis is greater than, or equal to, the software's configuration's major revision.
	- o Minor revision. Field of the physical module must be equal to, or greater than, the one specified in the software.

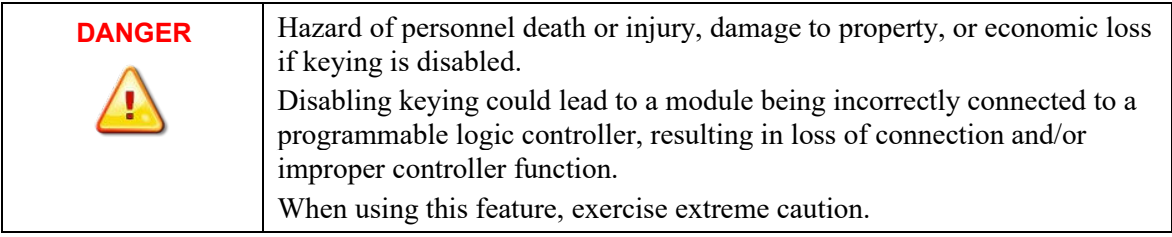

- *Disable Keying.* When selected, the controller employs no keying to check whether it is connected to a compatible module.
- Connection. The connection format for the module.
- Input Data. Specifies the connection type which creates all controller tags specific to the module type being used. Options are:
	- *Data*. Data with individual Boolean member.
	- *Timestamp Data*. Timestamping registers a time reference to a change in input data. For more information about how this works, se Timestamping Per Point Sequences of Events later in this chapter.
	- *Packed Data*. Concise data format for integer access.

- Counters. Specifies **4**, **8**, or **None**. A module counts input pulses up to a defined maximum frequency. For more information about how counters function, see Using Simple Count Mode later in this chapter.

To change any of the data selections in the Module Definition options, click **Change** and make new selections from the Module Definition dialog:

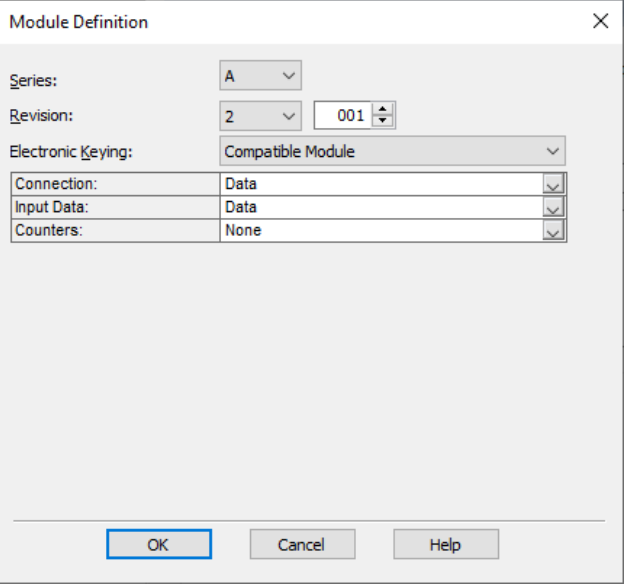

When finished, to save your changes and return to the previous dialog, click **OK**.

- **Status**. Displays the status of the module:
	- Standby. A transient state that occurs when shutting down the connection to the module.
	- Faulted. The controller is unable to communicate with the module. When the status is Faulted, the Connection tab displays the fault.
	- Validating. A transient state that occurs before connecting to the module.
	- Connecting. A state that occurs when establishing a connection with the module.
	- Running. The module is communicating, and everything is working as expected.
	- Shutting down. The connections to the module are closing.
	- Inhibited. The connection to the module is inhibited.
	- Waiting. A connection to this module was not made because:
		- Its parent has not yet made a connection to it.
		- Its parent is inhibited.
		- Its parent is faulted.
	- Offline. You are not online with the controller.
- **OK**. Selects dialog choices and/or changes.
- **Cancel**. Cancels changes made to the dialog.
- **Apply**. Applies changes made to the dialog to the selected module.
- **Help**. Opens the module's online help.

#### **3.5.2 Specifying Connection Options**

Connection options set up connection parameters.

1. Access the Connection dialog:

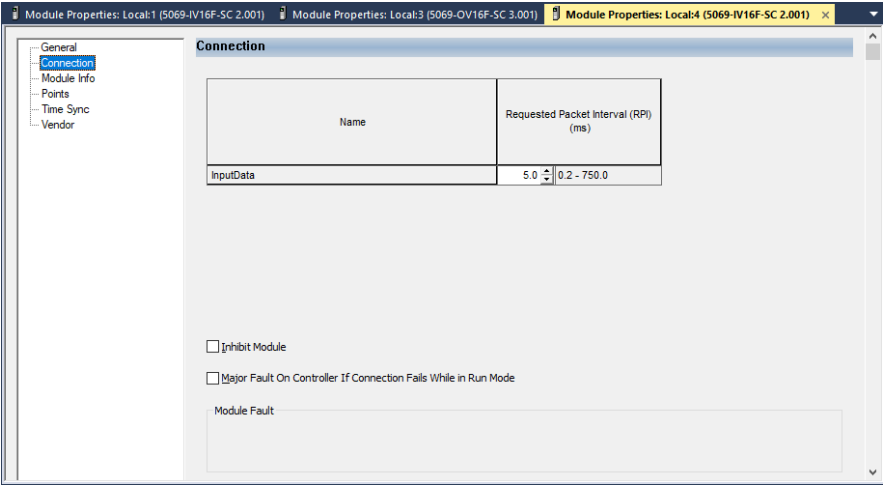

- 2. View or specify the following options:
	- **Requested Packet Interval (RPI) (ms)**. Sets the RPI rate. This is the rate at which the owner-controller and the module exchange data. For more information about RPI and valid settings, refer to Compact 5000 I/O Digital Modules documentation, PN 5069-UM004.
	- **Number (0.2 750.0)**. Sets RPI interval in milliseconds according to the listed range.
	- **Inhibit Module**. When selected, allows you to indefinitely suspends a connection between an owner-controller and the module without removing the module from the configuration. Inhibiting the module temporarily disables a module so you can perform an operation such as servicing it. For more information about inhibiting a module, refer to Compact 5000 I/O Digital Modules documentation, PN 5069-UM004.
	- **Major Fault on Controller if Connection Fails While in Run Mode**. Sets whether a connection failure while the controller is in Run module causes a major of minor fault.
	- **Module Fault**. Displays information about a module fault that has occurred to aid you in troubleshooting the issue.

#### **3.5.3 Specifying Module Info Options**

Module Info options display module and status information. You use this information to determine the identity of the module, to access module diagnostics, refresh data on the screen, and to reset the module.

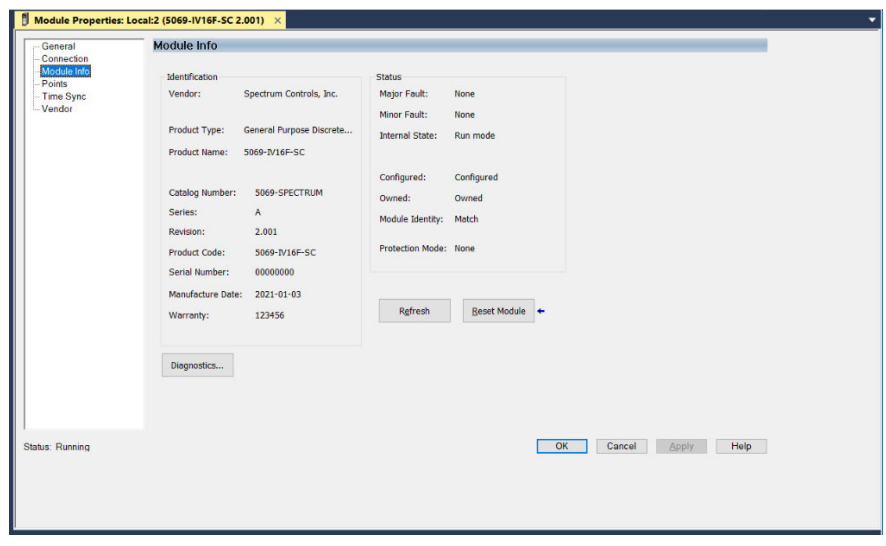

1. Access the Module Info dialog:

View or specify the following options:

• **Identification**. Displays information that identifies the module such as vendor, product type, product name, catalog number, series, revision, product code, serial number, manufacture date, and warranty number.

The product name is read from the module. Not editable.

• **Status**. Major/Minor Fault Status. Displays whether there is a major and minor fault. Not editable.

For a digital module, these options are available:

- EEPROM fault.
- Backplane fault.
- None.
- **Internal State Status**. Displays the module's current operational state. Not editable.
- **Configured**. Displays **Yes** or **No** indicating whether the module was configured by the owner controller connected to it. Once a module is configured, it stays configured until the module is reset or power is cycled, even if the owner drops connection to the module.

This applies only to I/O modules. Not editable.

- **Owned**. Displays **Yes** or **No** indicating whether an owner controller is currently connected to the module. This applies only to I/O modules. Not editable.
- **Module Identity**. Displays whether the physical module matches or mismatches with the configuration on General. Not editable.
- **Protection Mode**. Displays the protection mode of the module when online. The protection mode depends on the module and may include:
- Explicit protection.
- Implicit protection.

When the module is offline or if a communication failure to the module occurs, the field is blank. Not editable.

- **Refresh**. Retrieves and displays the latest values from the module.
- **Reset Module**. Initiates a reset operation on the module, which returns the module to its power-up state by emulating the cycling of power.

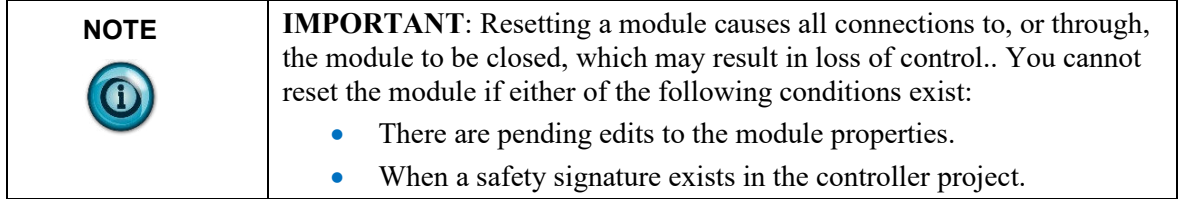

- **Diagnostics**. Module diagnostics provide information on a module-wide basis. For example, the Module Diagnostics dialog box indicates the mode within which a module is operating, that is, **Run**, **Remote Run**, **Remote Program**, or **Program**. For more information about diagnostics, refer to Compact 5000 I/O Digital Modules documentation, PN 5069-UM004.
- **OK**. Selects dialog choices and/or changes.
- **Cancel.** Cancels changes made to the dialog.
- **Apply**. Applies changes made to the dialog to the selected module.
- **Help**. Opens the module's online help.
- **Status**. Lists current module status. The digital input module multicasts fault and status data with point data to the owner and listening controllers. The data is returned via modules that you can monitor in your Studio 5000 application. More information about fault and status reporting is provided in the Fault and Status Reporting section later in this chapter.

## **3.5.4 Specifying Points Options**

You can increase the time that it takes for an input point to transition from On to Off and Off to On for Compact 5000 I/O digital input modules. The increase in time is a delay of the signal from the module to the controller. The increase in the time to transition from one state to another improves noise immunity within a signal. This option also helps prevent rapid changes of the input data due to contact bounce.

The **Input Filter Time** parameter can be configured for each point on the module:

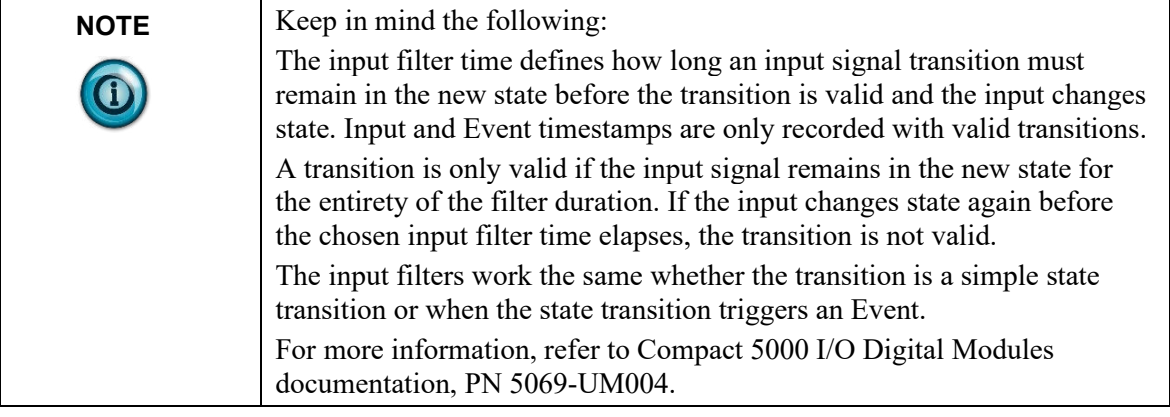

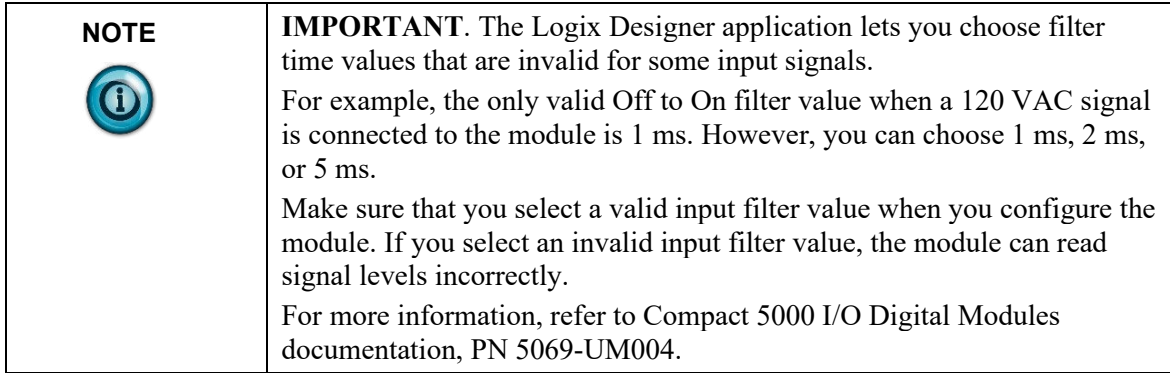

1. Access the Points dialog:

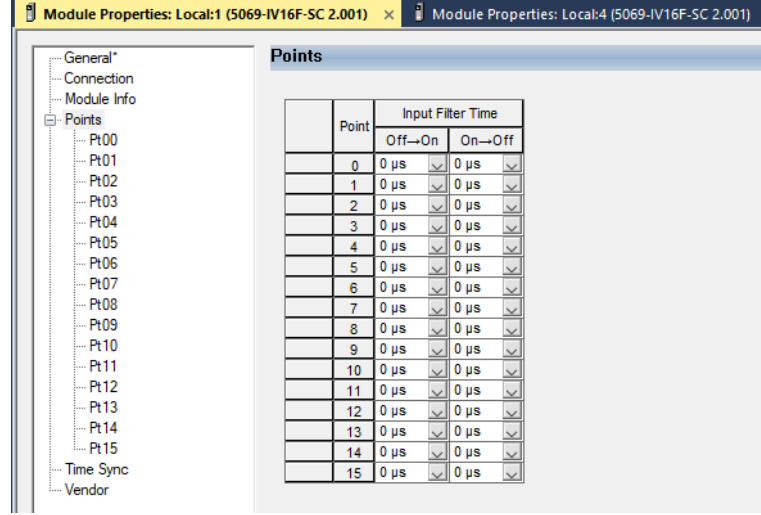

2. Select one of the above  $\text{Off} \geq \text{On}, \text{On} \geq \text{Off}$  options for each point in the list and select the number of µs to delay the transition from Off to On, and/or On to Off for that point. You can make these selections from the Points list on the right, or you can select individual Points from the expanded Points list on the right.

Selecting any point from the list on the right brings up the following dialog:

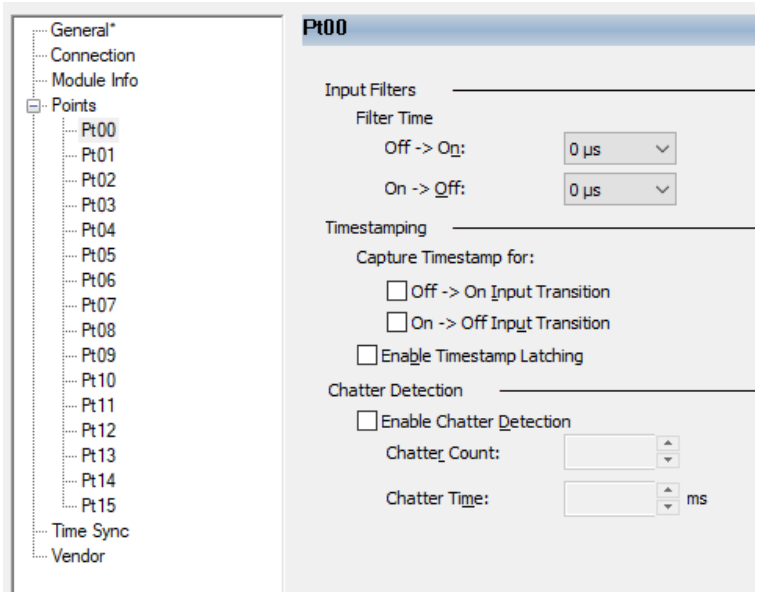

- 3. View or specify the following options:
	- **Input Filters**. Define time it takes for an input point to transition between on and/or off states:
		- Filter Time.
			- *Off -> On n µs*. Select to define an off-to-on state and the time for that state to transition.
			- *On -> Off n µs*. Select to define an on-to-off state and the time for that state to transition.
	- **Timestamping**. Timestamping registers a time reference to a change in input data. CIP Sync™ is used for timestamping. The module provides sub-millisecond timestamping on a per point basis. Time stamp values have a  $\pm 10$  µs accuracy and 1  $\pm$ ns resolution. For detailed implementation information, refer to Compact 5000 I/O Digital Modules documentation, PN 5069- UM004.
		- Capture Timestamp for:
			- *Off -> On n µs Input Transition*. Select to latch short duration off-to-on pulses.
			- *On -> Off n µs Input Transition*. Select to latch short duration on-to-off pulses.
		- Enable Timestamp Latching. Select to turn on timestamp latching.
	- **Chatter Detection**. Chatter occurs when the device causes the inputs to transition in error many times in a relatively short period. As a result, the module timestamps invalid input transitions. Use this option to detect when a device that is connected to an input module causes chatter:
		- Enable Chatter Detection. Turns on chatter detection:
			- ÷ *Chatter Count*. Determines the number of acceptable input transitions that can occur in a given time

period before considering the input to be chatter. Range is 2 to 127.

÷. *Chatter Time n ms*. Determines the amount of time within which the number of input transitions are counted. Range is 1 to 1000 ms.

For more information about specifying point options, refer to Configurable Point-level Output State in Program Mode or Communications Fault Mode later in this chapter.

#### **3.5.5 Time Sync**

Viewing Time Sync displays time synchronization and status information about the module when the project is online.

For more information about how this option works, see Use CIP Sync Time with Fast I/O Modules, later in this chapter.

1. Access the Time Sync dialog:

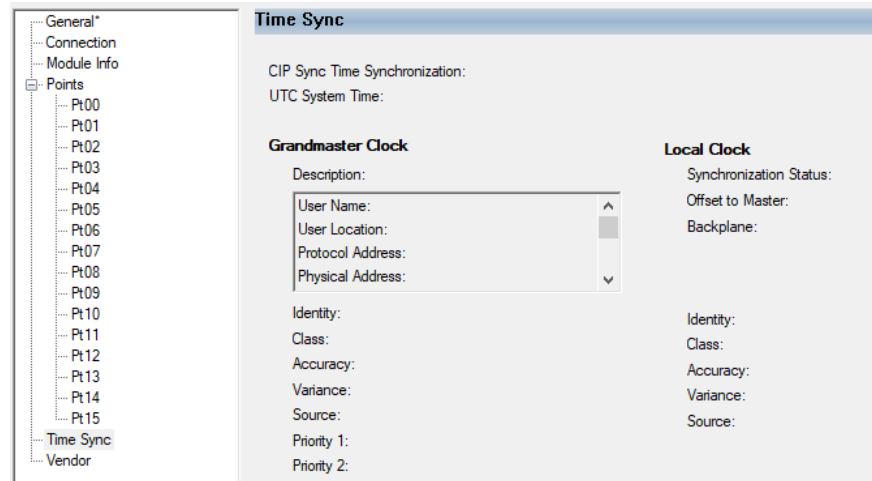

- 2. View the following options:
	- **CIP Sync™ Synchronization**. Provides accurate real-time (Real-World Time) or Universal Coordinated Time (UTC) synchronization of controllers and devices that are connected over CIP networks.
	- **UTC System Time**. Show current UTC system time.
	- **Grandmaster Clock**. Shows master clock time on the module on the network that is functioning as the master clock.
	- **Local Clock**. Shows time on module.

## **3.5.6 Vendor Information**

The Vendor options list Name, Address, Contact, and Technical Support information for the module manufacturer:

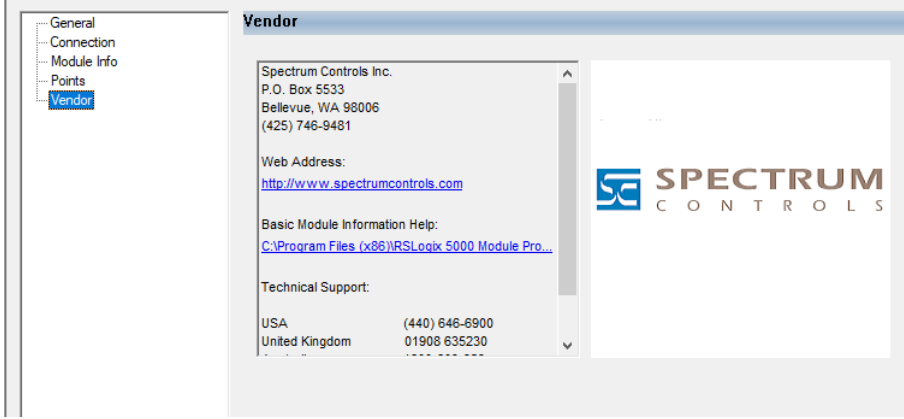

## **3.5.7 Software Versioning**

The software version tracks major and minor revisions for end users.

The shipped software version begins at version 2.*n*.

Once released, the major revision is typically incremented if new features are introduced to the product. Otherwise only the minor revision is incremented.

## **3.5.8 Software Updates**

In-field updating of the software by the end user is not supported.

## Section 3.6 **System Functions**

## **3.6.1 Data Transfer at RPI or Change of State**

Digital input modules always send data at the Requested Packet Interval (RPI), but they send data at a change of state only if the Change-of-State (COS) feature is enabled.

• **RPI** 

RPI is a user-defined rate at which the module updates the information that is sent to its owner-controller.

• **COS** 

COS is a configurable feature that, when enabled, instructs the module to update its owner-controller with new data whenever a specified input point transitions from **On** to **Off** and **Off** to **On**. The data is sent at the RPI rate when there is no change of state. By default, this setting is always enabled for input modules.

A module sends data to the owner-controller either as **Data** or as a **Data Event**.

You set the RPI on the Connection page of the Module Properties dialog box in the Logix Designer application as shown below:

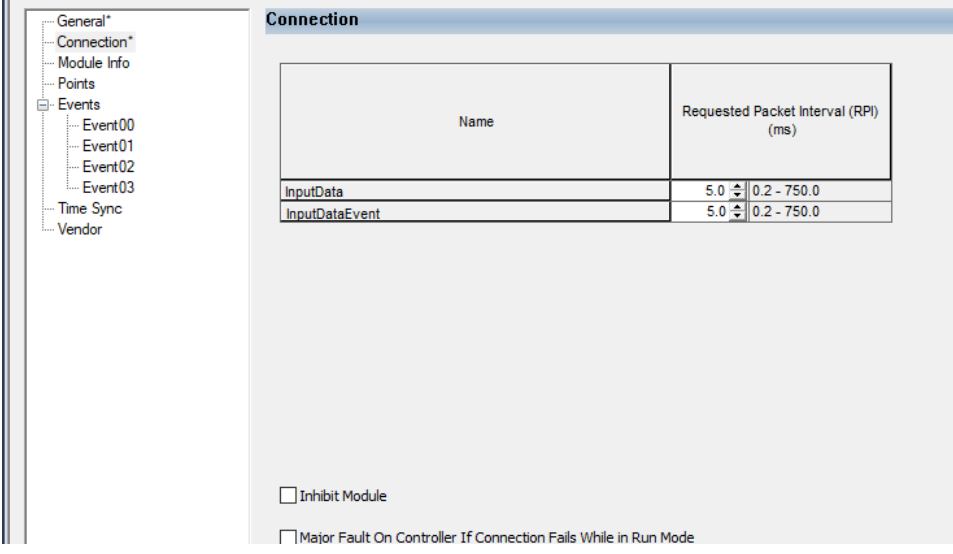

#### **3.6.2 Setting Software Configurable Input Filters and Delays**

You can increase the time that it takes for an input point to transition from On to Off and Off to On for Compact 5000 I/O digital input modules. For the 5069- IV16F-SC module, valid filter range is from  $0 \mu s - 50$  ms. Default value is 0us.

On the Compact 5000 I/O fast input modules, the input filter not only helps to improve noise immunity in a signal but also to help prevent rapid changes of the input data due to contact bounce.

The input filter time defines how long an input signal transition must remain in the new state before the transition is valid and the input changes state. Input and Event timestamps are only recorded with valid transitions.

A transition is only valid if the input signal remains in the new state for the entirety of the filter duration. If the input changes state again before the chosen input filter time elapses, the transition is not valid.

In the following figure, the first three signal transitions--both On to Off and Off to On-- remain the same state until the filter time elapses and are not valid.

Input Filter Usage on Compact 5000 I/O Fast Input Modules

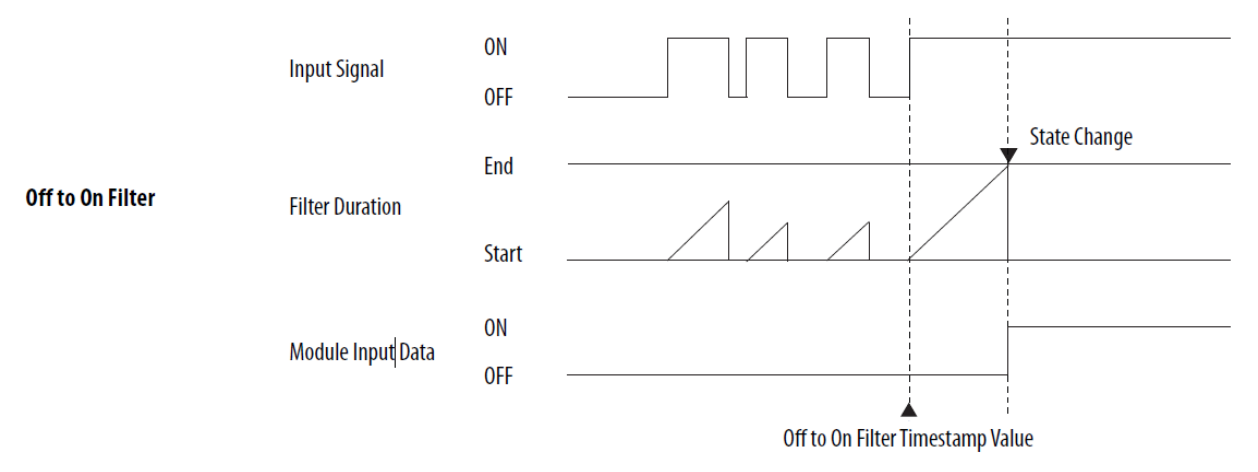

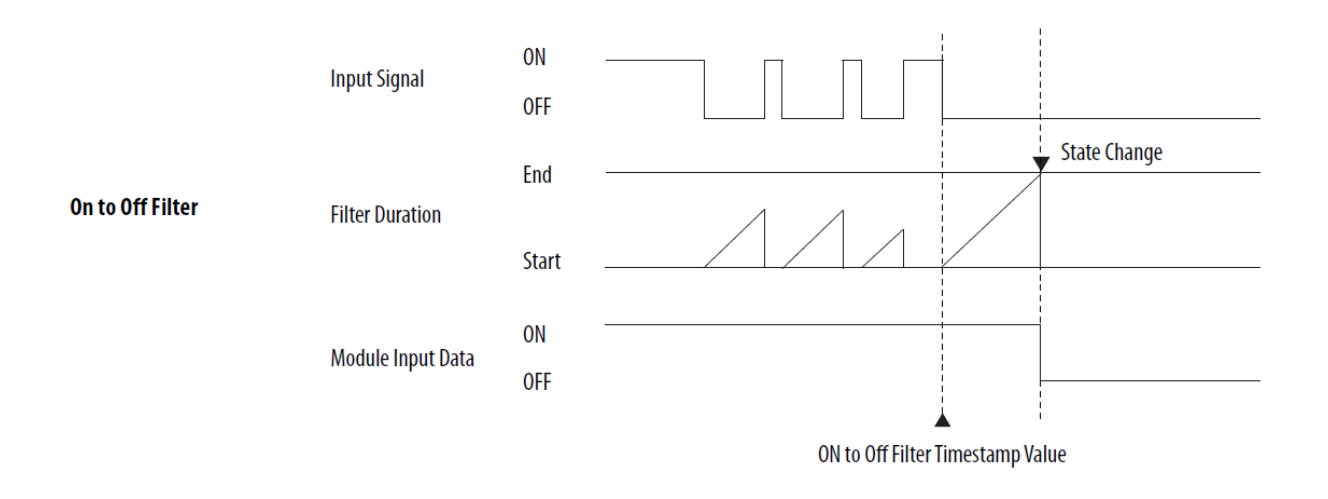

#### **3.6.3 Module Health Diagnostic**

The digital module has a status indicator on the front of the module that indicates module health. Indicators are as follows:

#### **Off**

The module is not powered.

#### **Recommended Action**

None if your application does not use the module.

If your application uses the module and it is expected to be operating, complete the following:

- Confirm that the system is powered.
- Confirm that the module is installed properly.

#### **Steady green**

The module has a connection to the owner controller and is operating normally.

#### **Recommended Action**

None.

#### **Flashing green**

One of the following:

- The module does not have a connection to the controller.
- A connection can result from missing, incomplete, or incorrect module configuration.

#### **Recommended Action**

Troubleshoot your Logix Designer application to determine what is preventing a connection from the module to the controller and correct the issue.

#### **Steady red**

The module experienced a nonrecoverable fault.

#### **Recommended Action**

Complete the following actions:

- 1. Cycle power to the module.
- 2. If the status indicator remains in the steady red state, replace the module.

#### **Flashing red**

One of the following conditions exists:

- A module firmware update is in progress.
- A module firmware update attempt failed.
- The device has experienced a recoverable fault.
- A connection to the module has timed out.

#### **Recommended Action**

Complete one of the following:

- Let the firmware update progress complete.
- Re-attempt a firmware update after the initial firmware update fails.
- Use the Logix Designer application to determine the cause of the module fault.

The Connection and Module Info categories of the module's configuration indicate the fault type.

To clear a recoverable fault, complete one of the following:

- 1. Cycle module power.
- 2. Click **Reset Module** in the Logix Designer application project via the Module Info category of the Module Properties dialog box.

If the fault does not clear after you cycle power and click **Reset Module**, contact Rockwell Automation Technical Support.

- Use the Logix Designer application to determine if a connection has timed out. The Connection category in the Module Properties for the module indicates the module state, including if a connection has timed out.
- If a connection has timed out, determine the cause and correct it. For example, a cable failure can cause a connection timeout.

## **3.6.4 Fault and Status Reporting**

Digital input modules provide the fault and data status in a point-centric format. The tag names that include Pt*xx* represent point-centric data in the table. The *xx* represents the point number.

User's Manual Pub. 0300329-01 Rev. A1

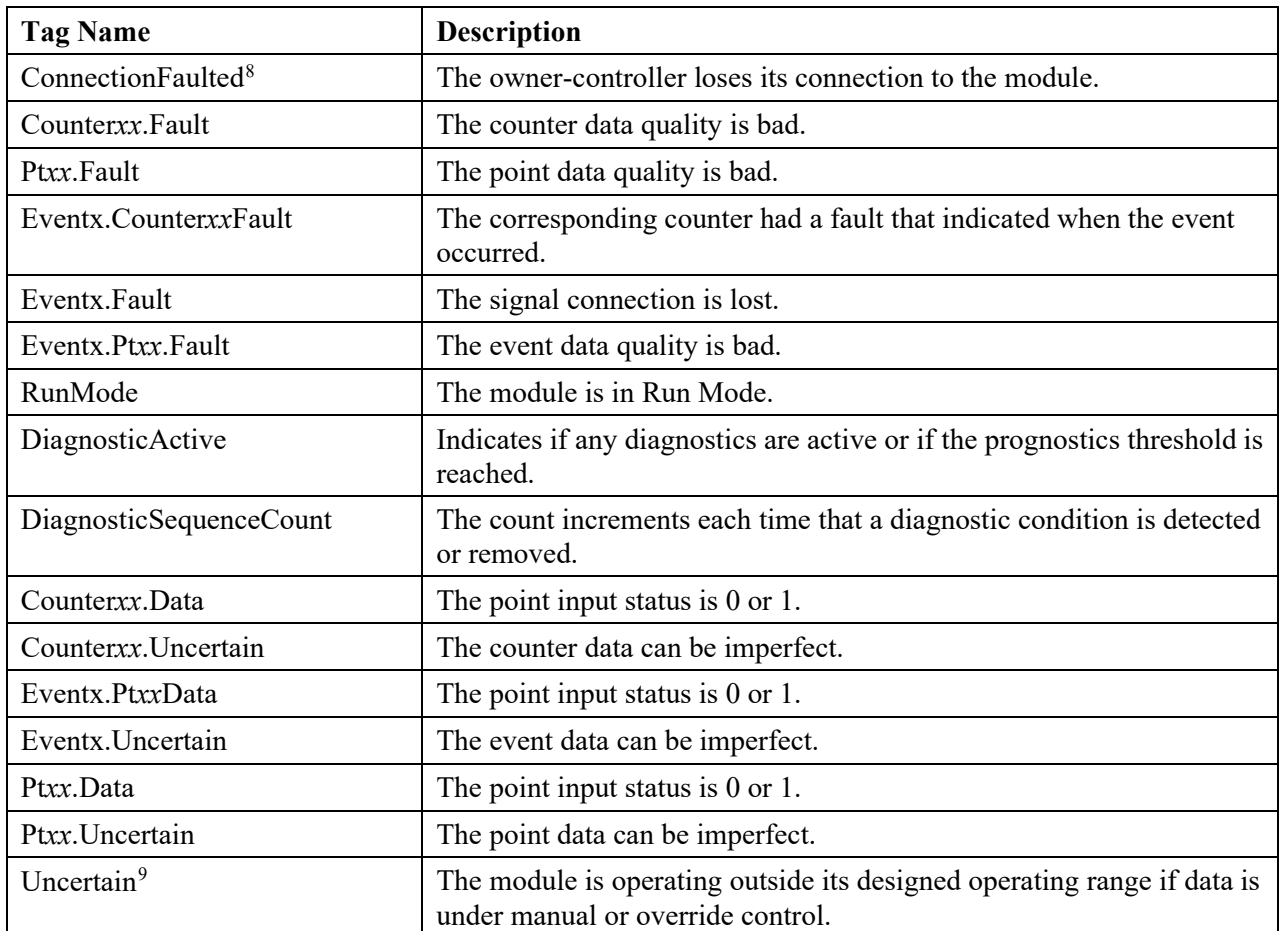

## **3.6.5 Using Simple Count Mode**

When using the simple counter function, a module counts input pulses up to a defined maximum frequency. The simple counter maximum frequency for the 5069-IV16F-SC modules is 30 kHz (inv. period 33.3 μs).

The maximum number of counters on the 5069-IV16F module is 8.

You may configure channels 0…7 to be counters.

When counting, the module compares total count to previously programmed values and may then be configured to activate an associated output. The modules also provide count up functionality and counter overflow.

## **3.6.6 Timestamping Per Point Sequences of Events**

Timestamping registers a time reference to a change in input data. CIP Sync™ is

.

<span id="page-52-0"></span> $8$  Not all tag names apply to all Compact 5000 I/O standard input modules. For example, only modules that support the Events feature use the Event tags.

<span id="page-52-1"></span> $9$  This tag provides module-wide data and affects all channels simultaneously.

used for timestamping. The 5069-IV16F-Sc

DC input modules offer sub-millisecond timestamping on a per point basis. Timestamp values have  $\pm 10$  μs accuracy and  $\pm 1$  ns resolution.

You can use CIP Sync to establish a sequence of events occurring at an input module point by timestamping the input data. To determine a sequence of events, you must perform the following:

• On the Module Definition dialog box in the Logix Designer application project, set the **Input Data** parameter to **Timestamp Data**:

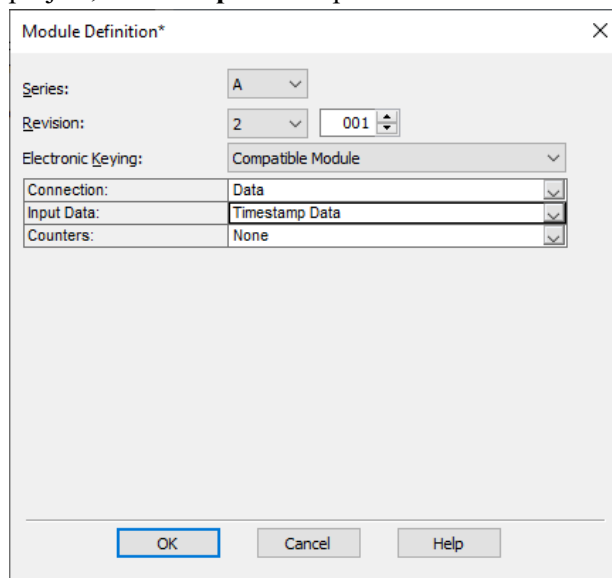

• Enable COS for the input point where a sequence occurs and disable COS for all other points on the module.

You can enable COS in the following ways.

• Module Properties dialog box > Points category > Pt*xx* subcategory Check the input transition type where you need to latch short duration pulses.

For example, if you need to latch short duration pulses for Off to On transitions, check Off -> On Input Transition.

- Module tags-do one or both of the following:
	- Change the C.P*txx*.CaptureOffOnEn tag to 1.
	- Change the C.Pt*xx*.CaptureOnOffEn tag to 1.

For more information on Timestamping, see the section on timestamping later in this chapter.

#### **3.6.7 Detecting Chatter**

Chatter Detection is a feature that is directly related to Timestamping. You use the feature to detect when a device that is connected to an input module causes chatter.

Chatter occurs when the device causes the inputs to transition falsely many times in a relatively short period. As a result, the module timestamps invalid input

transitions.

You can configure the following:

- Chatter count determines the number of acceptable input transitions that can occur in a given time period before considering the input to be chatter. Valid chatter count values range from 2…127.
- Chatter Time determines the amount of time within which the number of input transitions are counted. Valid chatter time values range from 1…10000 ms.

# **Section 3.7 Events**

 $\mathbf{u}$ 

The modules support up to four event configurations. The following can trigger events:

- An input state change.
- A counting input done bit change.
- A pattern of input state changes on multiple module inputs.

You must use the **Data with Events** connection type in the Module Definition to use the Events feature.

## **3.7.1 Event Definition**

You define an event. When you define an event, remember the following:

- The event definition parameters are shown on Events*xx* category in the Module Properties dialog.
- The parameters are read-only in the dialog box as shown in this example:

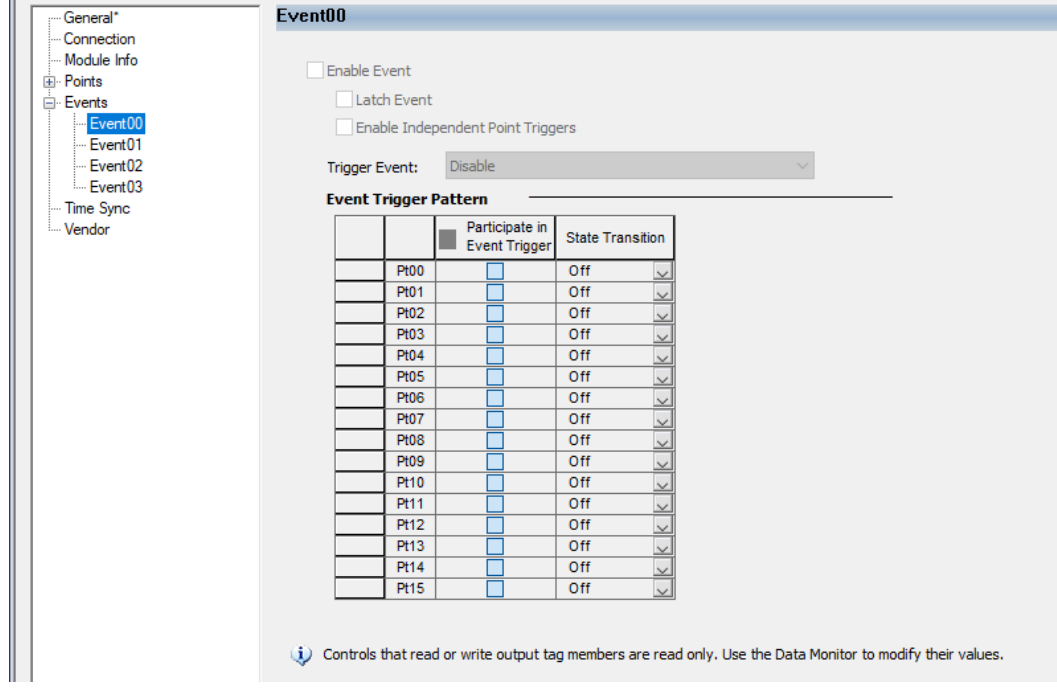

• The event definition parameters are configured in the Event Output s as shown in this example:

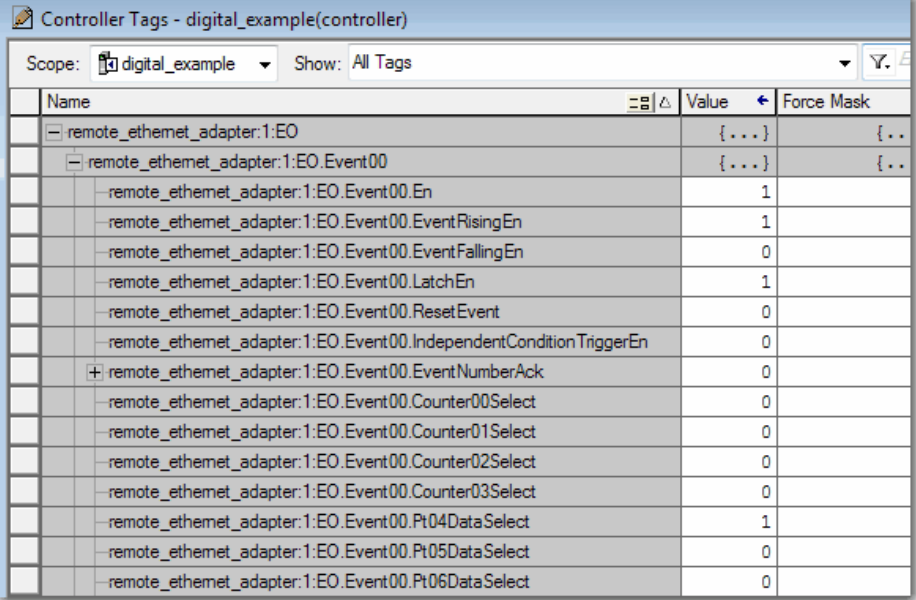

# **3.7.2 Event Definition Steps**

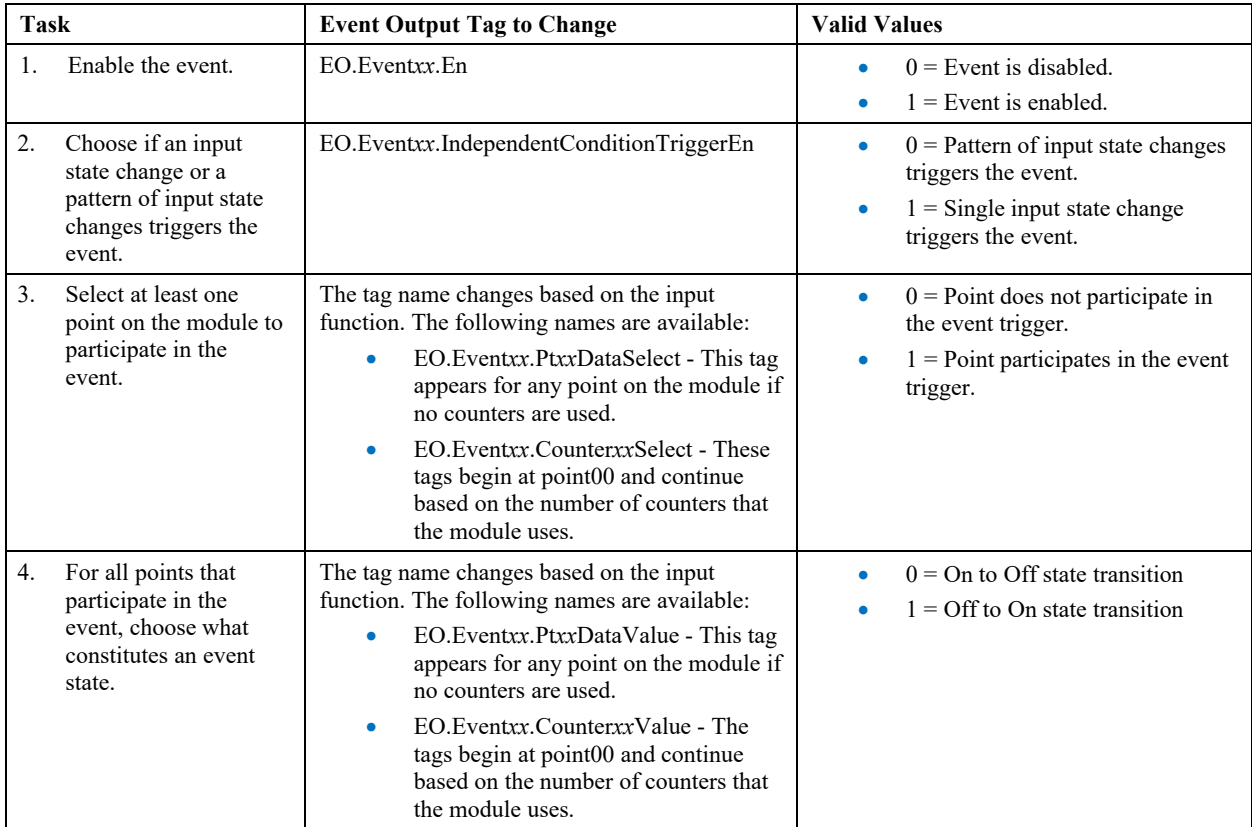

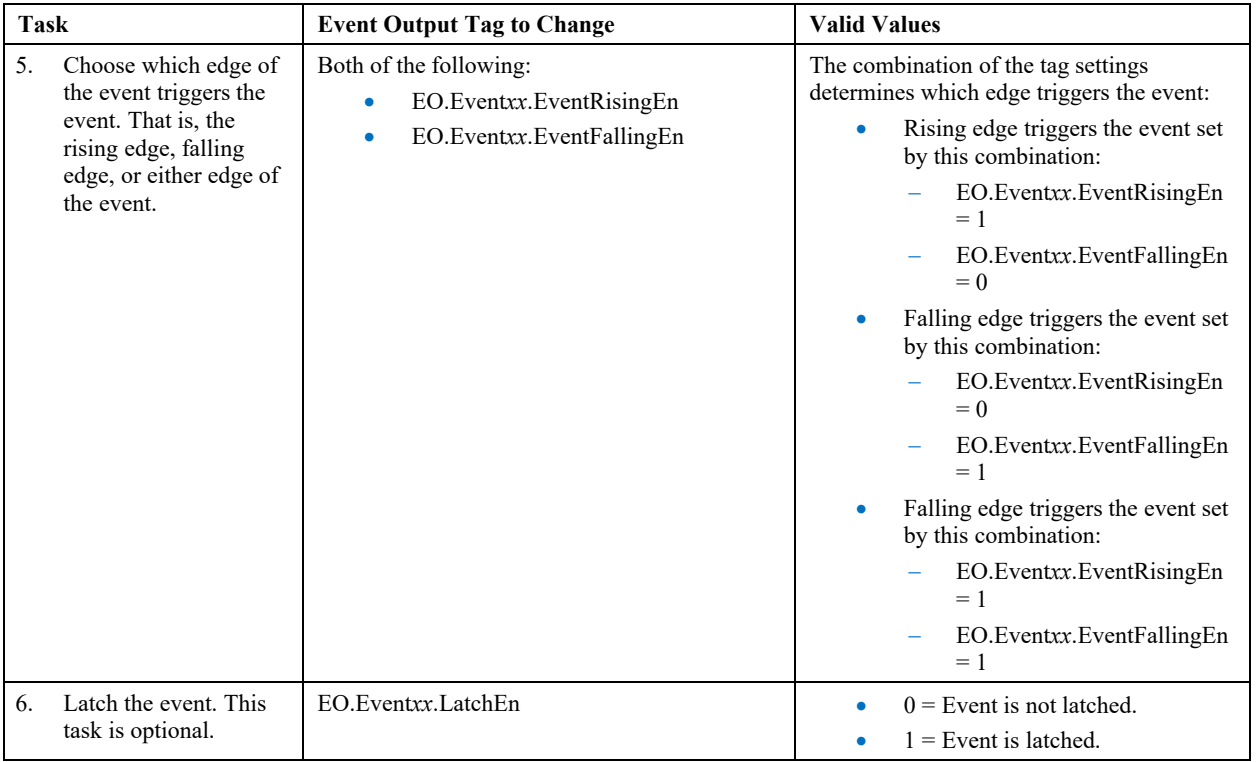

#### **3.7.3 Using Independent Point Triggers**

An input state change triggering an event is known as an independent point trigger.

To use this type of trigger, you must enable the Independent Point Trigger option in the event definition. You set the EO.Event*xx*.IndependentConditionTriggerEn tag to 1.

## **3.7.4 Using Pattern Match Triggers**

When a pattern of input state changes triggers an event, multiple points participate in the event trigger. To use this type of trigger, you must disable the Independent Point Trigger option in the event definition. You set the EO.Event*xx*.IndependentConditionTriggerEn tag to 0.

Every point that participates in an event trigger is configured separately. Depending on the event definition, the collective status of all points triggers the event. The following table describes event triggers:

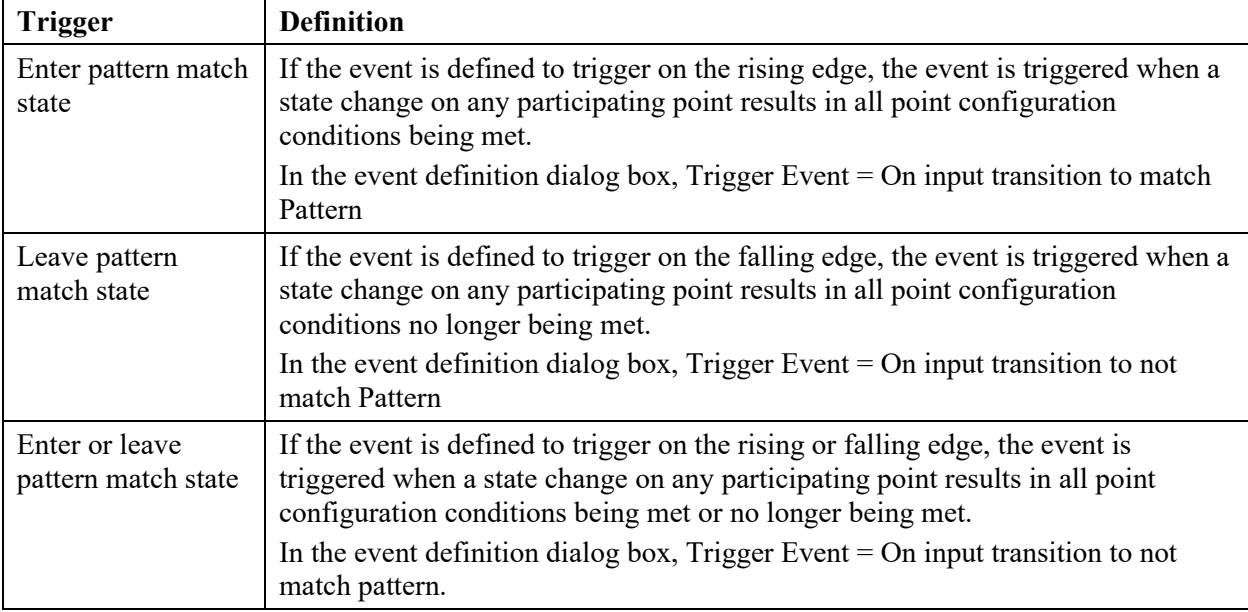

#### **3.7.5 Additional Event Considerations**

When you use the Events feature, also consider the following:

• An Event task only actuates if an event occurs.

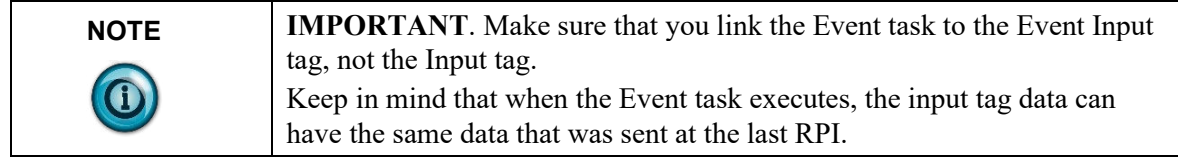

- An event is recognized only when it maintains the same state for at least the duration of the input filter time specified.
- Configure the event at a rate that stops task overlap conditions. If you enable COS for multiple points, a task overlap of the event can occur.
- Configure the event at a rate that is likely to succeed. A 2 ms signal width is the minimum pulse width that can be used at which the event succeeds.
- After the event executes, it does not execute again until the event occurs again.
- • For more information on event tasks, see the Logix5000<sup>TM</sup> Controllers Tasks, Programs, and Routines Programming Manual, publication 1756- PM005.
- To see how to configure the Events feature, refer to Events Category later in this chapter.

## **3.7.6 Pulse Latching**

You can use Pulse Latching to detect or latch short duration pulses. The module can detect incoming pulses with a duration as short as 10 μs if the frequency is under 4 kHz (period of 250 μs).

Pulse Latching is supported via the Timestamping feature and Timestamp Latching.

To use Pulse Latching, you must complete the following:

- On the Module Definition dialog box in the Logix Designer application project, set the Input Data parameter to Timestamp Data.
- Enable COS for the input point where a latch of short duration pulses is needed.

You can enable COS in the following ways.

#### **Location in Logix Designer Application**

Module Properties dialog box > Points category >

Pt*xx* subcategory

#### **Action**

Check the input transition type where you need to latch short duration pulses.

For example, if you need short duration pulses latched for Off to On transitions, check Off -> On Input Transition.

**Location in Logix Designer Application** 

Module tags

#### **Action**

One or both of the following:

- Change the C.Pt*xx*.CaptureOffOnEn tag to 1.
- Change the C.Pt*xx*.CaptureOnOffEn tag to 1.

When the module detects a short duration pulse at an input point, the changes that are described in this table occur.

#### **Input Transition Type Where Pulse Is Captured**

Off to On

#### **Change in Logix Designer Project**

- The I.Pt*xx*.TimestampOffOnNumber tag increments.
- The timestamp is recorded in I.Pt*xx*.TimestampOffOn tag.

## **Input Transition Type Where Pulse Is Captured**

#### On to Off

#### **Change in Logix Designer Project**

- The I.Pt*xx*.TimestampOnOffNumber tag increments.
- The timestamp is recorded in I.Pt*xx*.TimestampOnOff tag.

When subsequent short duration pulses are detected at the same input point, the Latching configuration dictates what changes, if any, occur in the Logix Designer project.

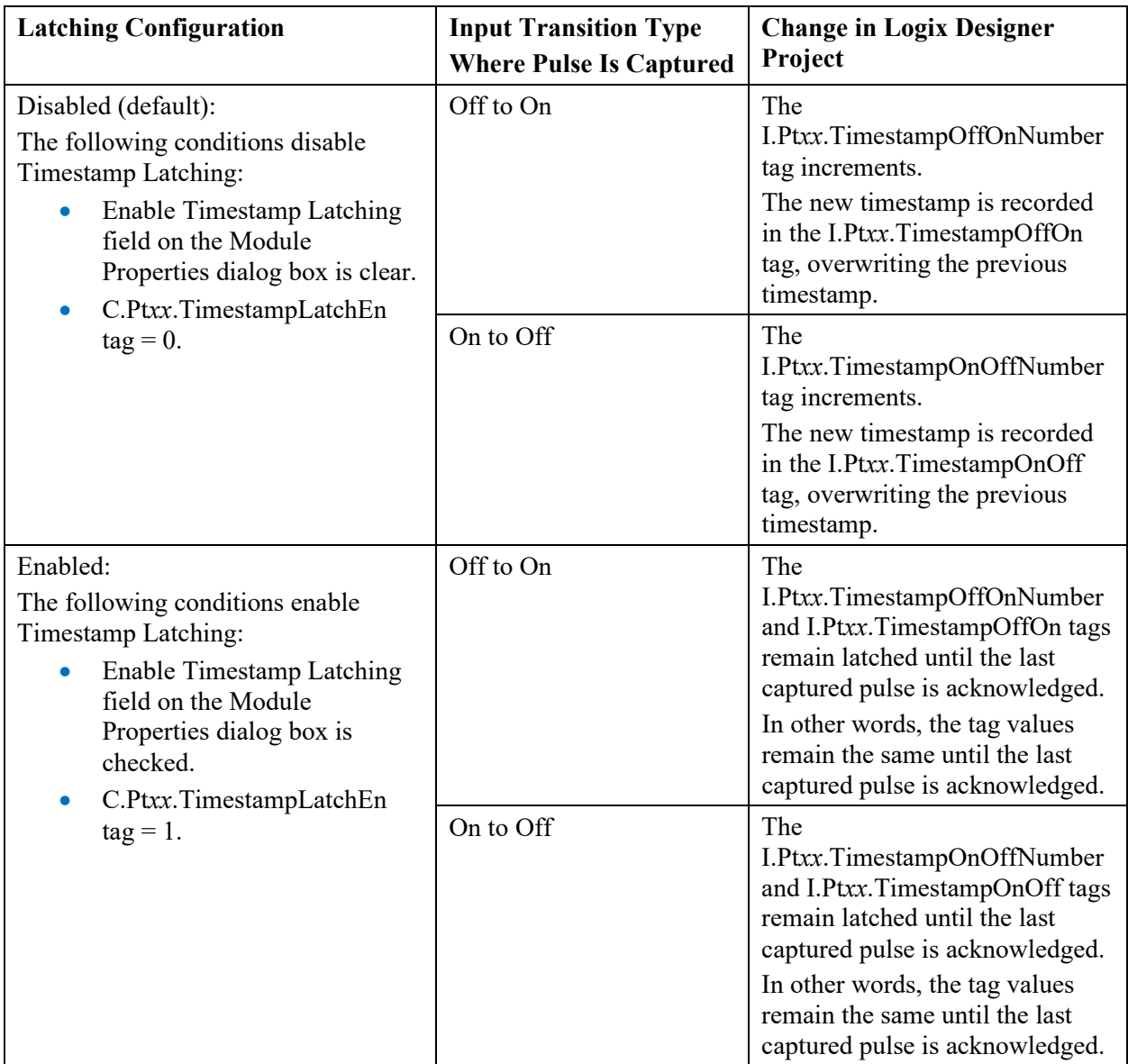

To acknowledge the last captured pulse, set the output tag of the last input pulse as follows:

- Off to On transition Set the O.Pt*xx*.TimestampOffOnNumberAck tag = I.Pt*xx*.TimestampOffOnNumber tag.
- On to Off transition Set the O.Ptxx.TimestampOnOffNumberAck tag = I.Pt*xx*.TimestampOnOffNumber tag.

Once a pulse latch is acknowledged for an input point, the next pulse at that point increments the corresponding I.Pt*xx*.TimestampOffOnNumber and records the timestamp in I.Pt*xx*.TimestampOffOn.

You can change tag values in program logic while normal module operation continues or through the Logix Designer application tag editor.

## **3.7.7 Use CIP Sync Time with Fast I/O Modules**

CIP Sync is a CIP™ implementation of the IEEE 1588 PTP (Precision Time Protocol). CIP Sync provides accurate real-time (Real-World Time) or Universal Coordinated Time (UTC) synchronization of controllers and devices that are connected over CIP networks. This technology supports highly distributed applications that require timestamping, sequence of events recording, distributed motion control, and increased control coordination.

The 5069-IV16F modules are CIP Sync slave-only devices. There must be another module on the network that functions as a master clock. For more information on how to use CIP Sync technology, see the Integrated Architecture® System and CIP Sync Configuration Application Technique, publication IA-AT003.

You can use this module to capture time stamps and schedule outputs as follows:

- A fast I/O module has much higher precision than other modules.
- Inputs are timestamped by point, so multiple inputs can be configured for COS without losing time stamp data.
- CIP Sync is system-wide, so time stamp and schedule values are consistent across all modules in the system.

For example, if you use time stamps on a 5069-IV16F-SC module to schedule outputs on a 5069-OV16F-SC module, the controller, input module, and output module are not required to reside in the same local system. The I/O modules can reside in a remote I/O system.

• Output modules use all 64 bits of the time stamp to schedule, so there are no limits on schedule ranges.

## **3.7.8 Timestamping**

The control system uses a 64-bit system clock. The modules support CIP Sync timestamping by using the 1588 protocol that is passed throughout the system. The 1588 protocol is defined in the IEEE 1588-2002 standard, publication Standard for a Precision Clock Synchronization Protocol for Networked Measurement and Control Systems.

Each input channel scan or new output application is stamped with a CIP Sync time stamp. One time stamp is returned to the controller for the module with the input data transfer.

You can use this feature for the following:

- To identify the sequence of events in fault conditions or during normal operation. You can use the system clock between multiple modules in the same chassis or throughout a system in which a common Time Master is used.
- To measure the change between samples and detect when a new sample is available for processing via the logic. The change between samples likely correlates closely with the RPI if no samples are missed in the logic.

You can also use the 1588 Protocol to synchronize sampling for modules across the entire system. By using the Synchronized Sampling feature, you can configure multiple modules to coordinate their input samples precisely with each other by using the same RPI.

Synchronized Sampling lets you configure a test stand, for example, and take many measurements simultaneously across many modules, if needed, while still precisely coordinating the sampling. With these modules, the synchronized sampling coordinates within approximately  $\pm 10 \text{ }\mu\text{s}$ .

#### **Timestamping for a sequence of events**

You can use CIP Sync to establish a sequence of events occurring at a particular input module point by timestamping the input data. To determine a sequence of events, you must complete the following:

- Set the format of the input module to Timestamped Input Data.
- Enable COS for the input where a sequence occurs and disable COS for all other points on the module.

**TIP** If you configure multiple inputs for COS, your module generates a unique time stamp each time any of those inputs change state if the changes do not occur within 500 μs of each other.

If multiple inputs that are configured for COS change state within 500 μs of each other, one time stamp is generated for all state changes. As a result, it appears as if they changed simultaneously.

#### **Timestamping with scheduled outputs**

You can use timestamping with the scheduled outputs feature, so that after input data changes state and a time stamp occurs, an output point actuates at a specific time.

You can schedule outputs into the future. Outputs that are sent in one packet can differ by approximately 2 seconds. Sending in multiple messages allows greater spacing between schedules. When you use timestamping of inputs and scheduled outputs, you must complete the following:

- Choose a connection format for each input and output module that enables timestamping.
- Disable COS for all input points on the input module except the point being timestamped.

**TIP** For scheduled outputs to work most effectively, remember the following:

- The schedule fires when it is configured to. You must make sure that there is enough time for the schedule to plan ahead. If you are using a MAOC instruction, you cannot control the schedule.
- A system-level Grandmaster synchronizes the times of the I/O modules.

#### **3.7.9 Events Category**

The Events category is available only if you choose Data with Events for Connection in the Module Definition dialog box. Click the  $+$  sign next to the Events category to expand it.

The Events subcategories show the configuration parameters for events.

**IMPORTANT** You cannot configure events on the Module Properties dialog box. The parameters that are displayed are read-only.

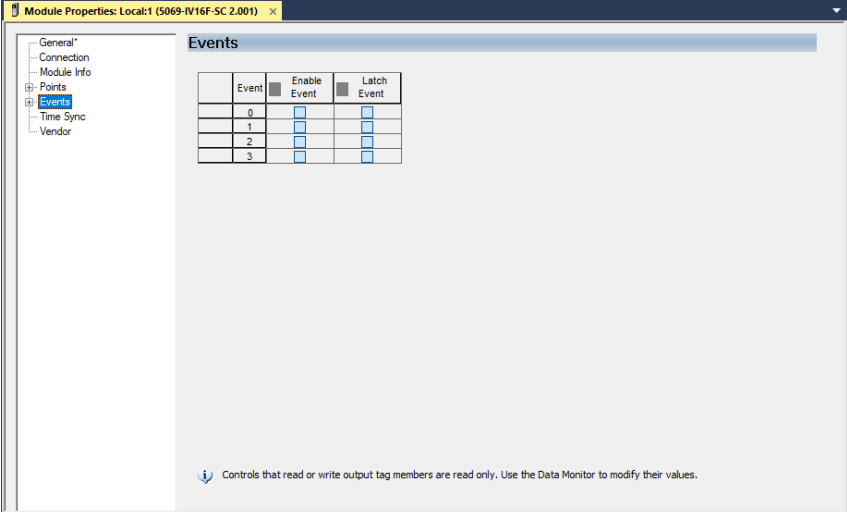

The Events subcategories show the configuration parameters for events.

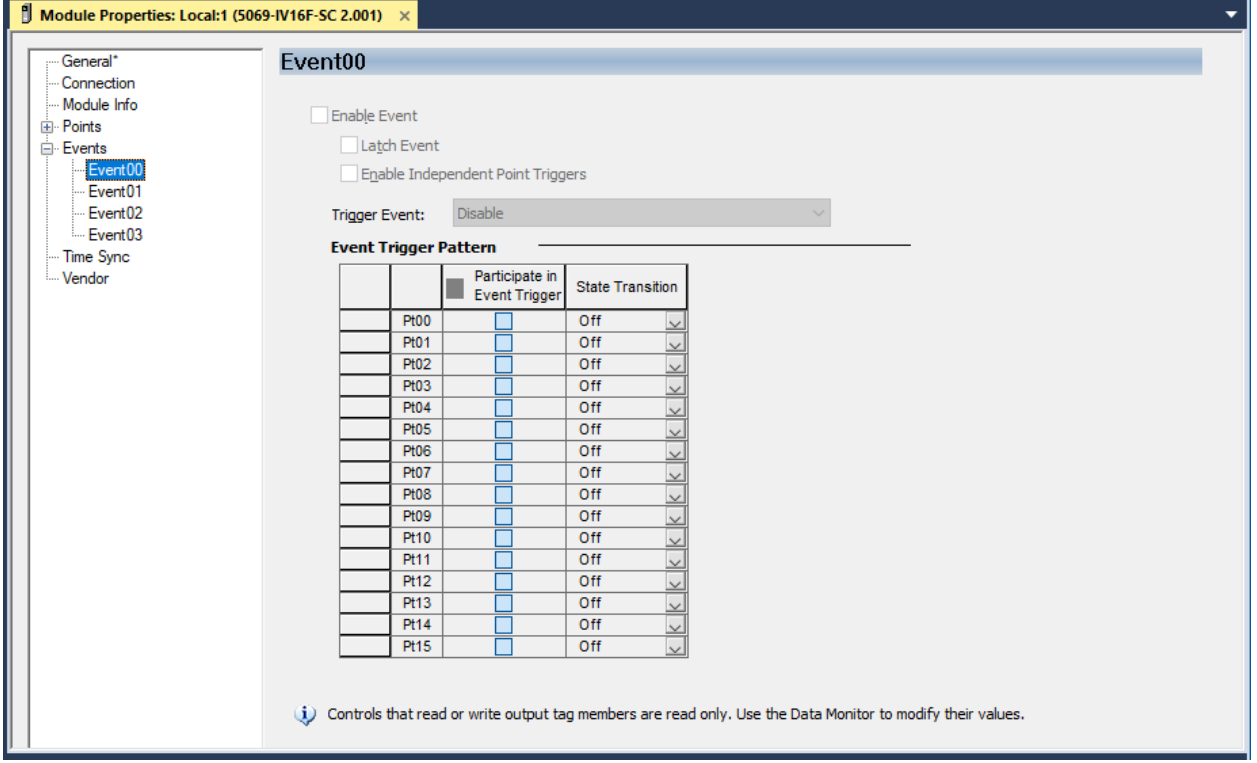

#### **3.7.10 Configure an Event in the Event Output Tags**

To configure an event, you must change the Event Output tags for the affected module via the Tag Monitor in the Logix Designer application. When you change the tags, the change is reflected on the Module Properties dialog box. The following graphics show how tag values are reflected on the Module Properties. The following conditions are shown:

• Event is enabled.

- Point 4 is configured to trigger the event.
- Event is latched.
- Trigger Event is on input transition to match pattern.

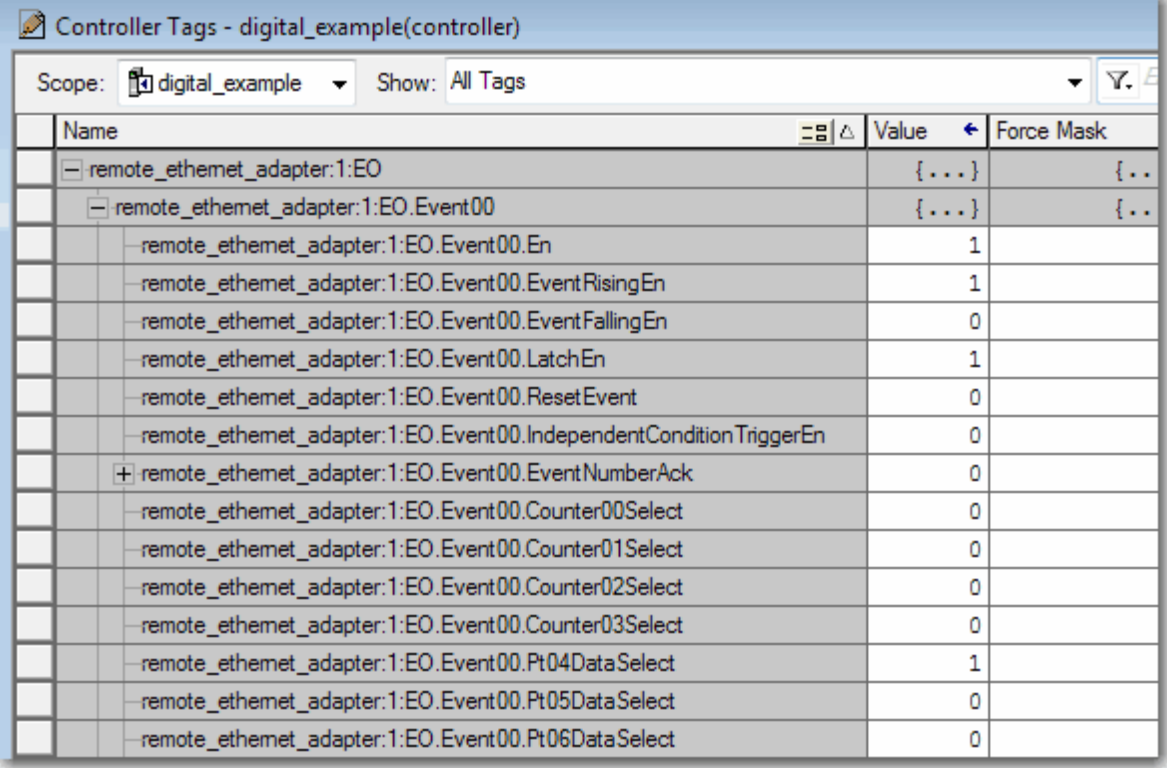

These changes in the Event Output tags configure the event.

After the tags are changed, the related parameters on the Module Properties are updated automatically.

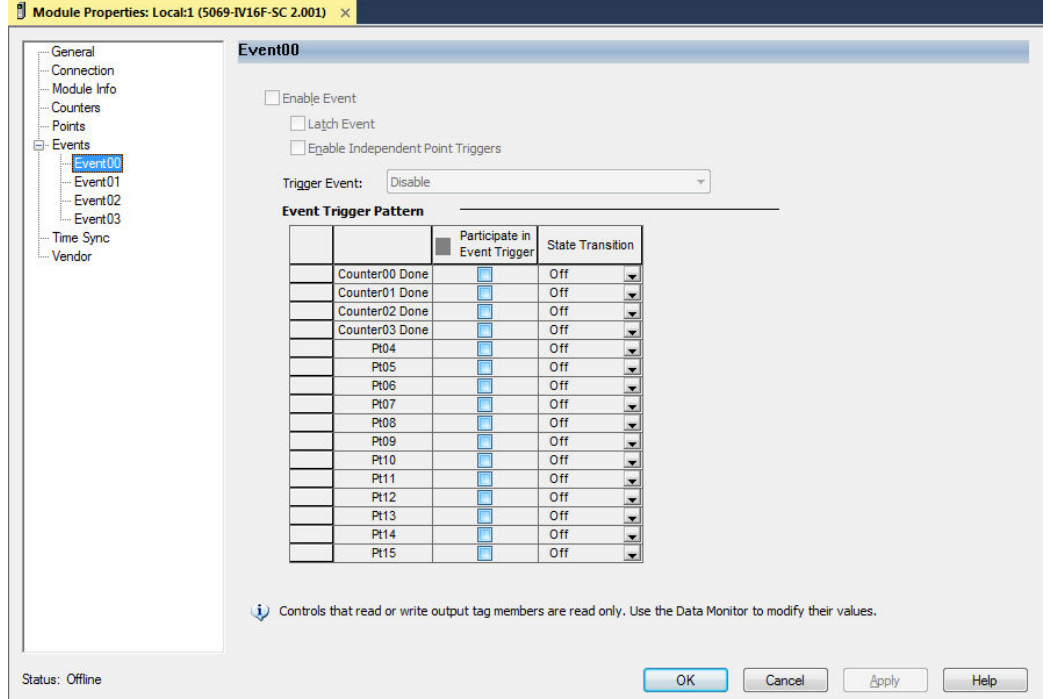

The control system uses a 64-bit system clock. The modules support CIP Sync times.

## Section 3.8 **Technical Assistance**

Note that your module contains electronic components which are susceptible to damage from electrostatic discharge (ESD). An electrostatic charge can accumulate on the surface of ordinary plastic wrapping or cushioning material**. In the unlikely event that the module should need to be returned to Spectrum Controls, please ensure that the unit is enclosed in approved ESD packaging (such as static-shielding / metalized bag or black conductive container).** Spectrum Controls reserves the right to void the warranty on any unit that is improperly packaged for shipment.

RMA (Return Merchandise Authorization) form required for all product returns. For further information or assistance, please contact your local distributor, or call the Spectrum Controls Technical Support at:

For Rockwell Automation Compatible I/O Products:

- USA 1-440-646-6900
- United Kingdom 01-908-635-230
- Australia 1-800-809-929
- Mexico 001-888-365-8677
- Brazil 55-11 3618-8800
- Europe  $+49-211-41553-630$

or send an email t[o support@spectrumcontrols.com.](mailto:support@spectrumcontrols.com)

## Section 3.9 **Declaration of Conformity**

Available upon request.

# **Appendix A Manually Importing an AOP**

This appendix explains how to manually import an AOP .ACD file into Studio 5000 software:

- 1. Download the latest, zipped, module AOP from Spectrum Controls website, https://www.spectrumcontrols.com, and save the file to a local folder on your computer (normally the Downloads folder).
- 2. Extract the contents of the zipped folder using the default folder name and location.

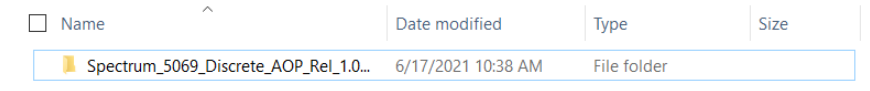

3. Open the folder and run MPSetup.exe:

 $\sqrt{\frac{1}{2}}$  MPSetup.exe

- 4. Confirm that you wish to run this software when asked if you wish to do so by your Windows operating system.
- 5. Follow the prompts provided by the RSLogix5000 Module Profiles Setup Wizard:

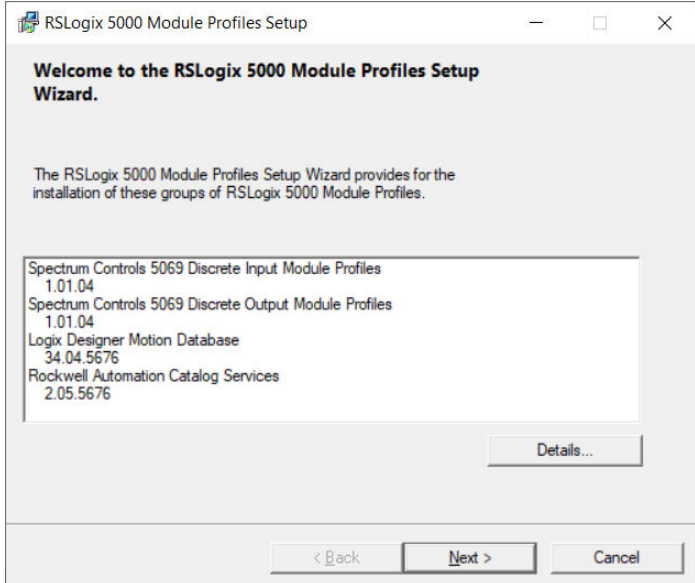

These prompts include accepting the license agreement, choosing to install the module profiles, and selecting which module profiles you wish to install.

6. Click **Finish** to complete the installation.

The newly imported module(s) are now available as a selection from the Expansion Modules list.

# **Appendix B Module Tag Tables**

This section provides data type, definition, and valid value information for System Tags. Module tags are created when you add a module to the Logix Designer application project.

The set of tags that are associated with the 5069-IV16F-SC module are listed below. However, the choices that you make in the Module Definition dialog box define the connection and the tags. For example, if you use a Listen Only Connection, the Logix Designer application creates only Input tags for that module.

The following types of tags are described in this Appendix.

- Configuration
- Event Input
- Event Output
- Input
- Output

## **Module Configuration Tags**

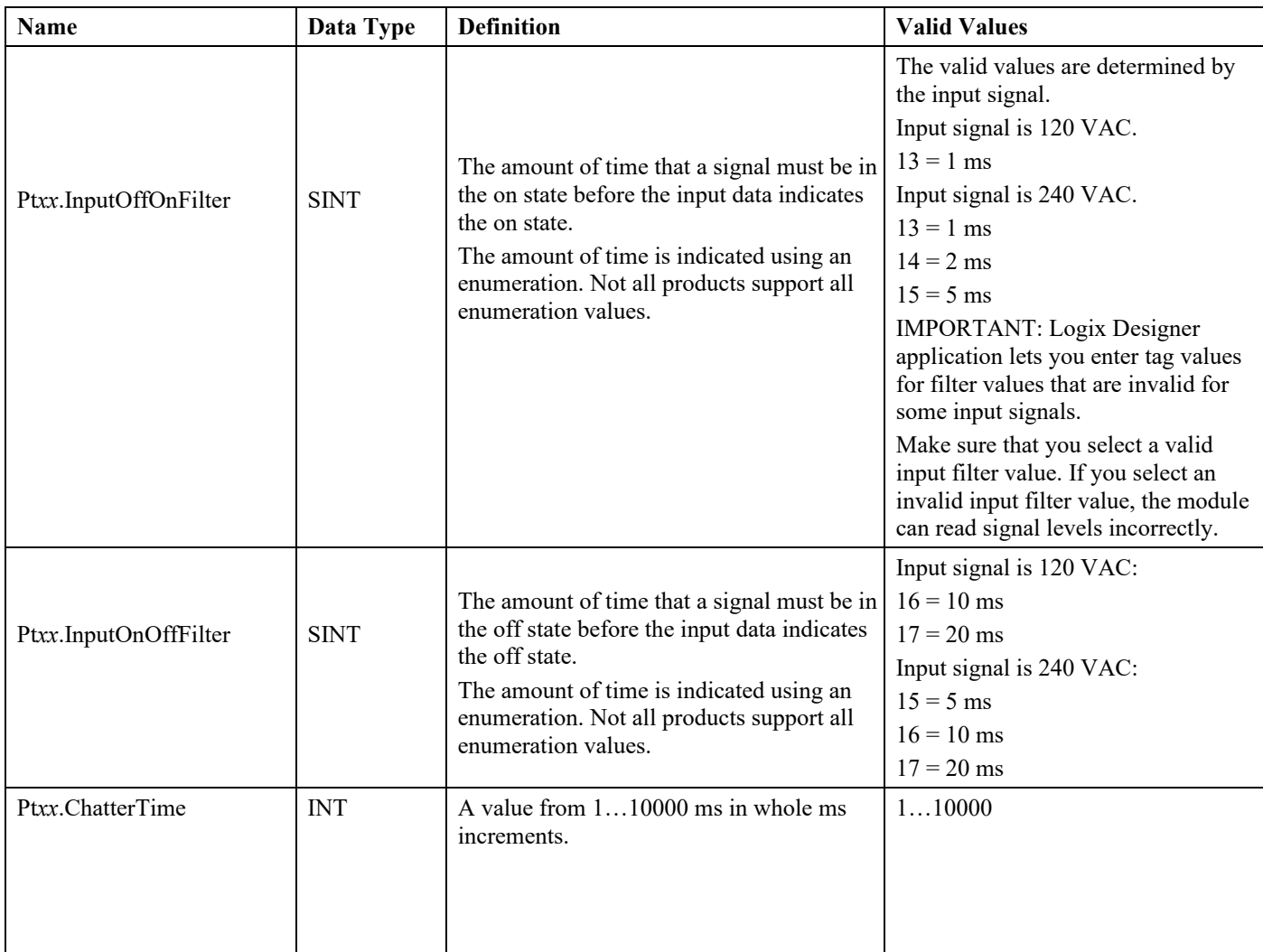

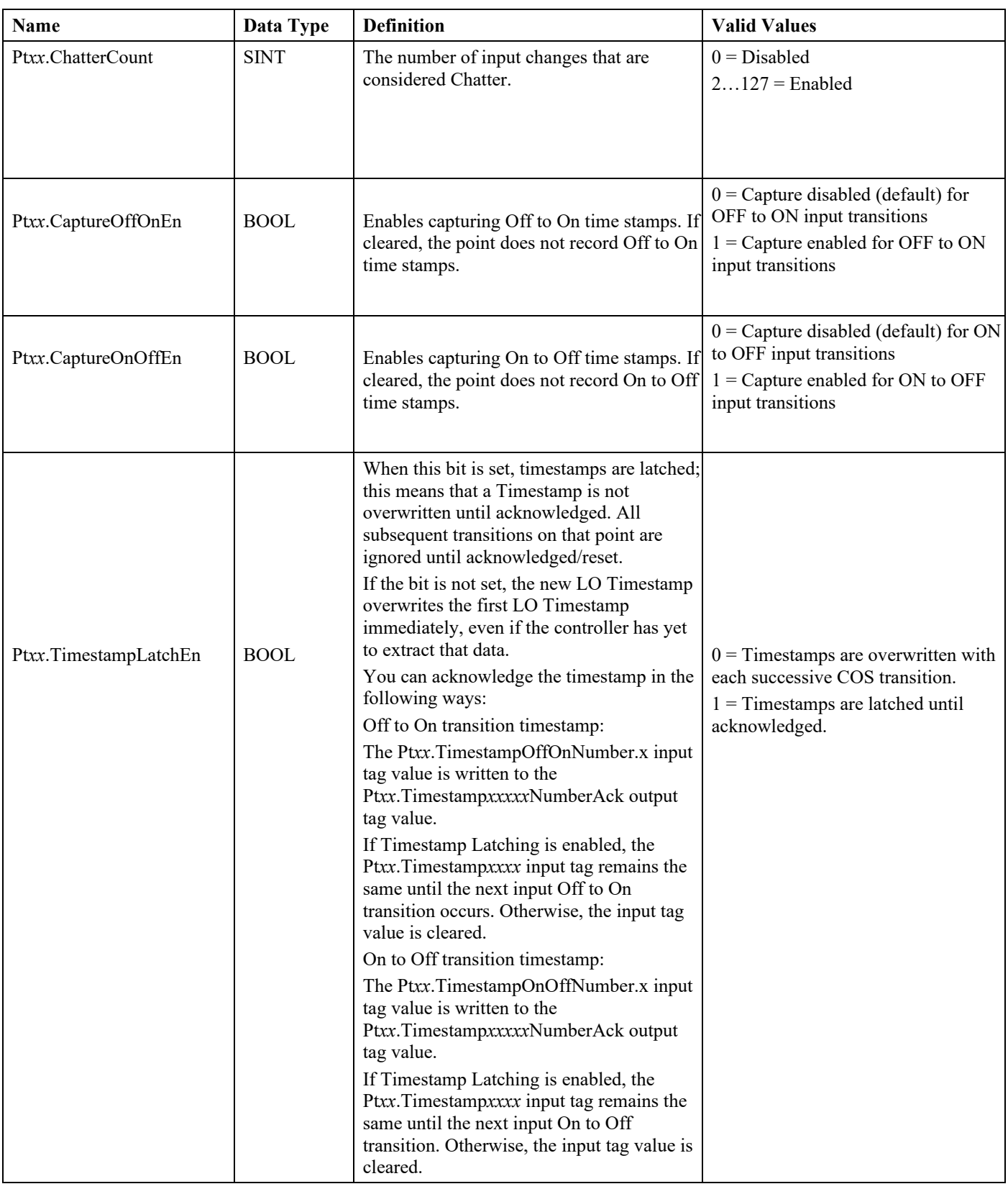

# **Event Output Tags**

The event output tags are displayed only if Data with Events is selected in the Module Definition window.

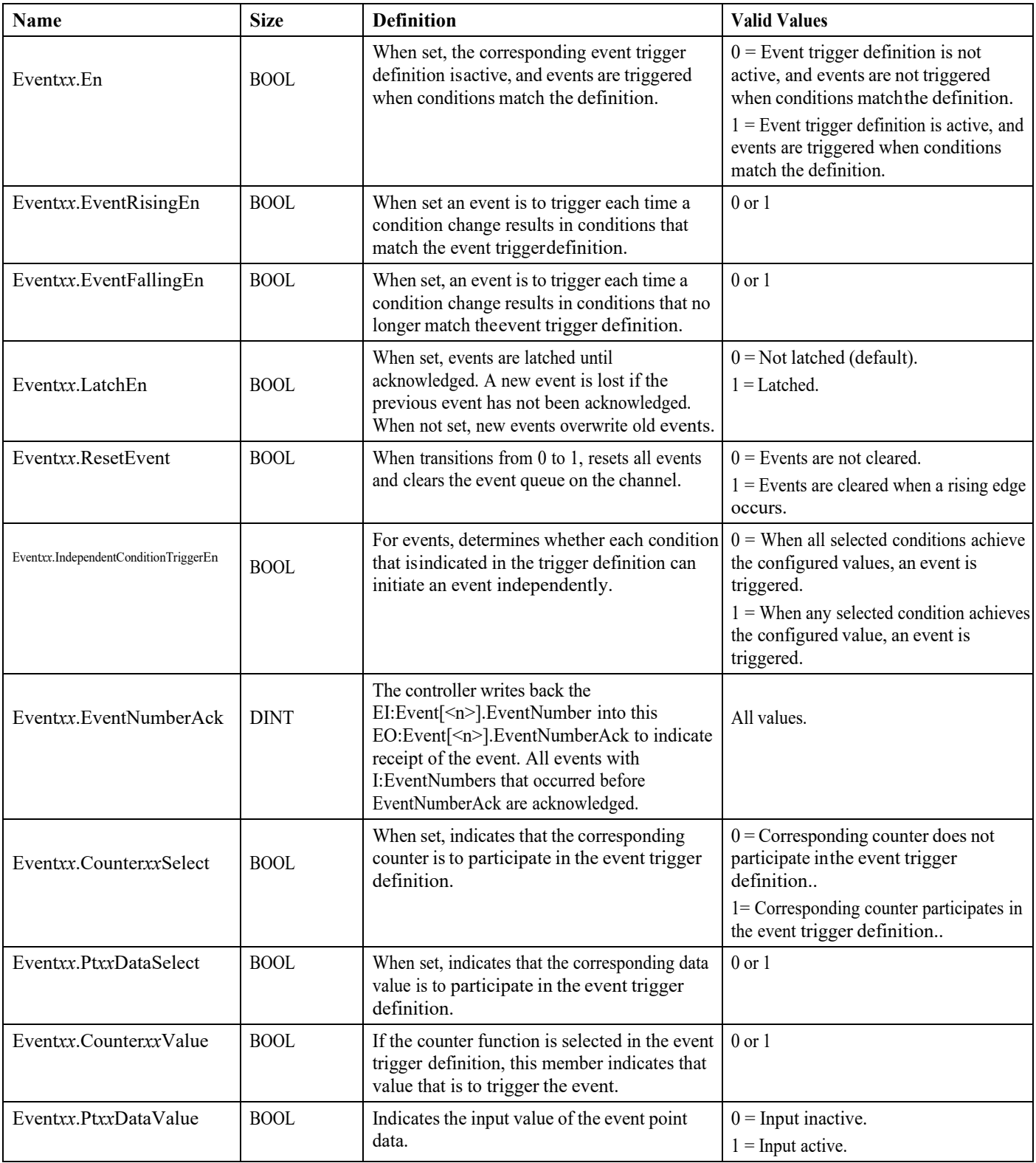

# **Event Input Tags**

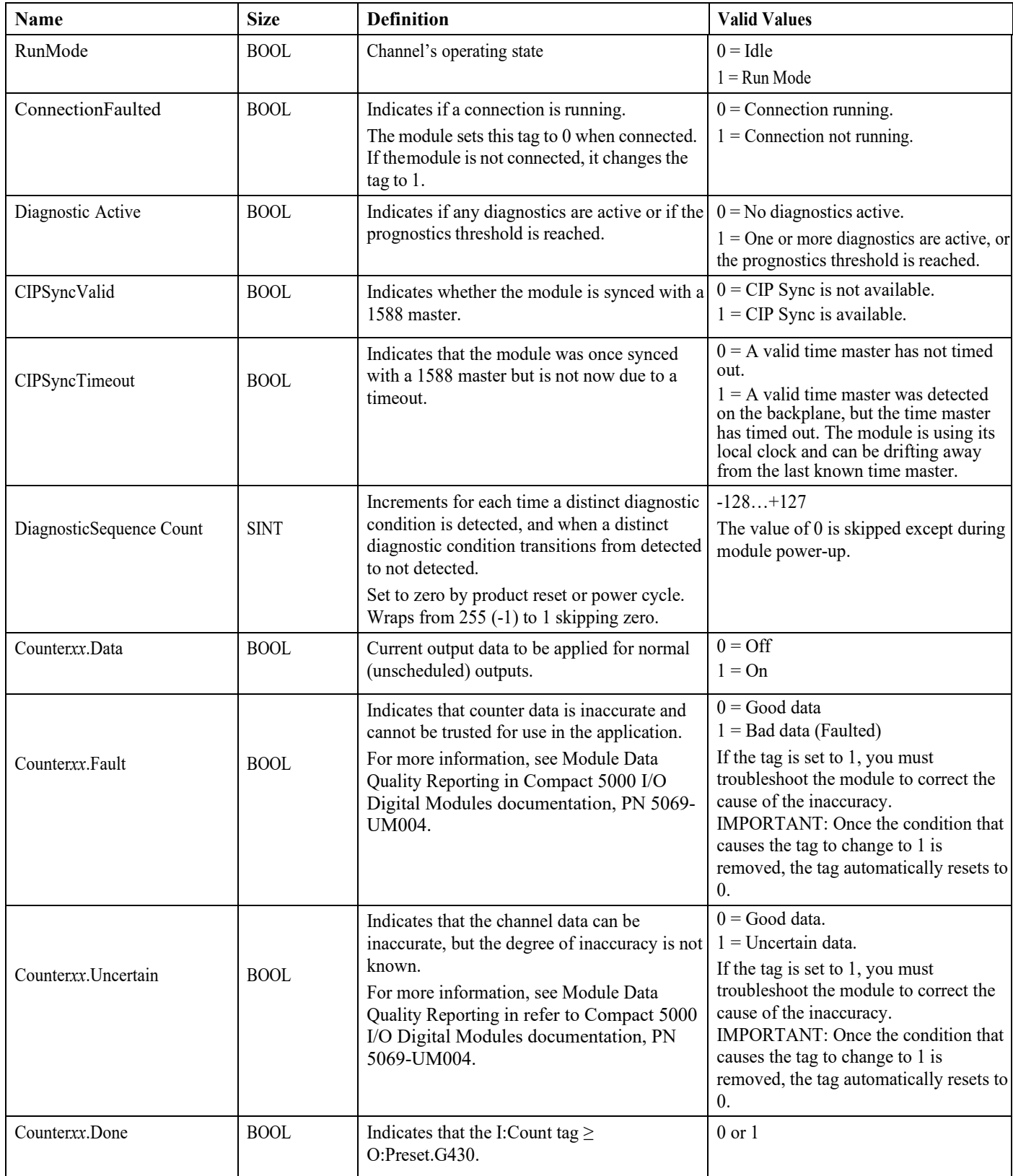
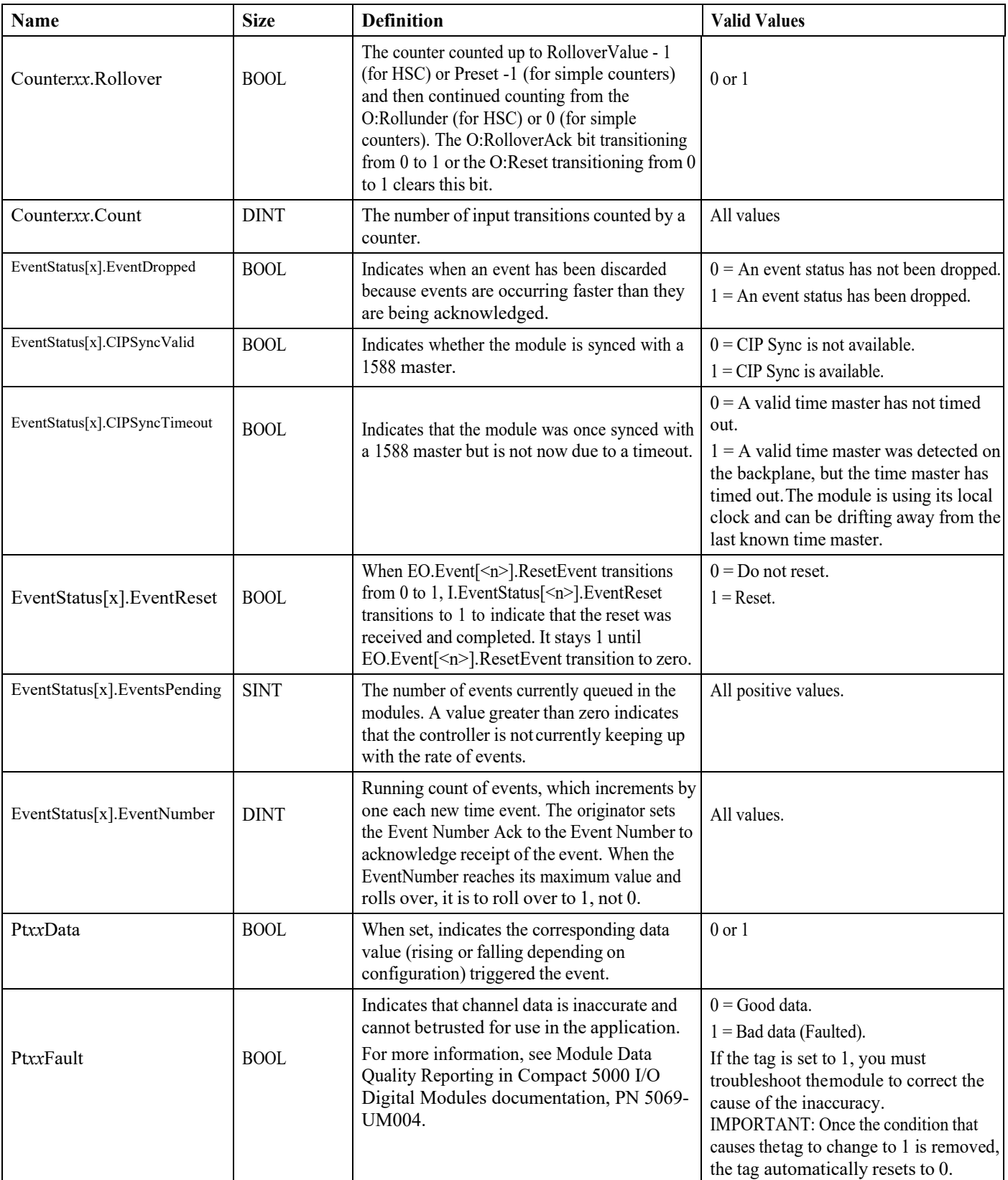

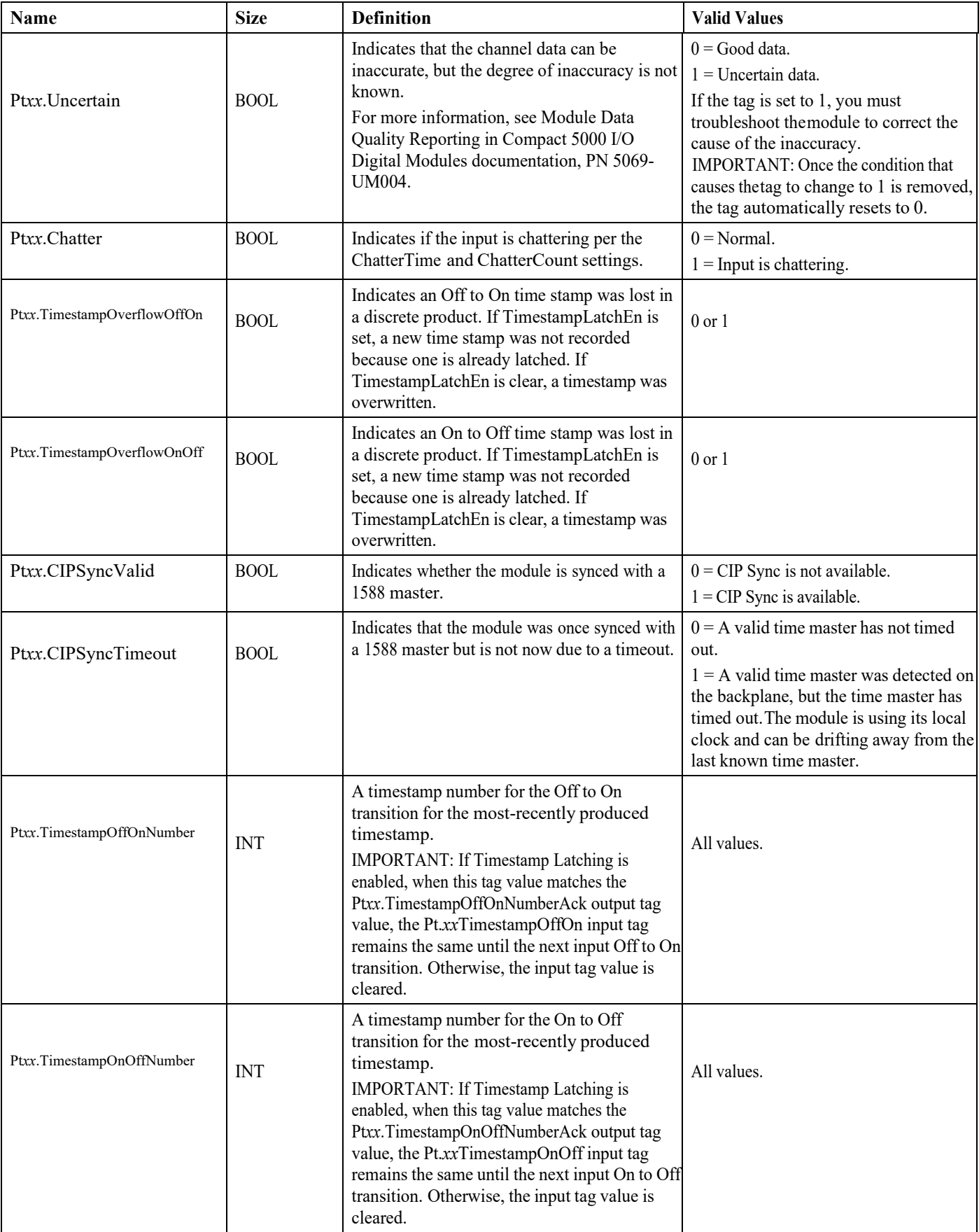

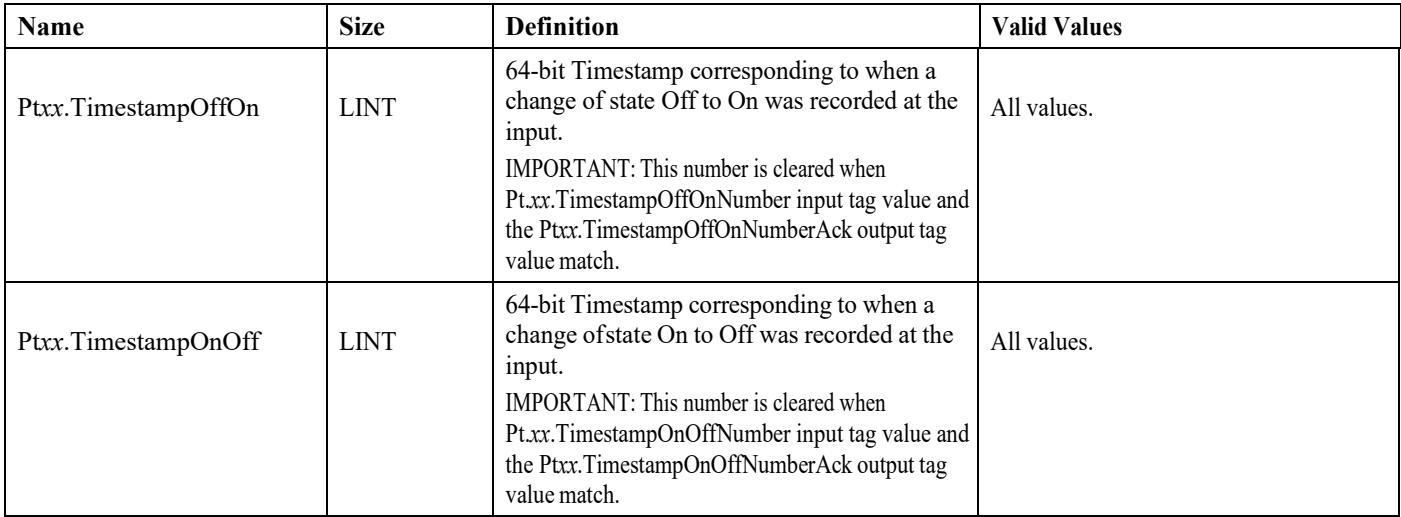

## **Output Table**

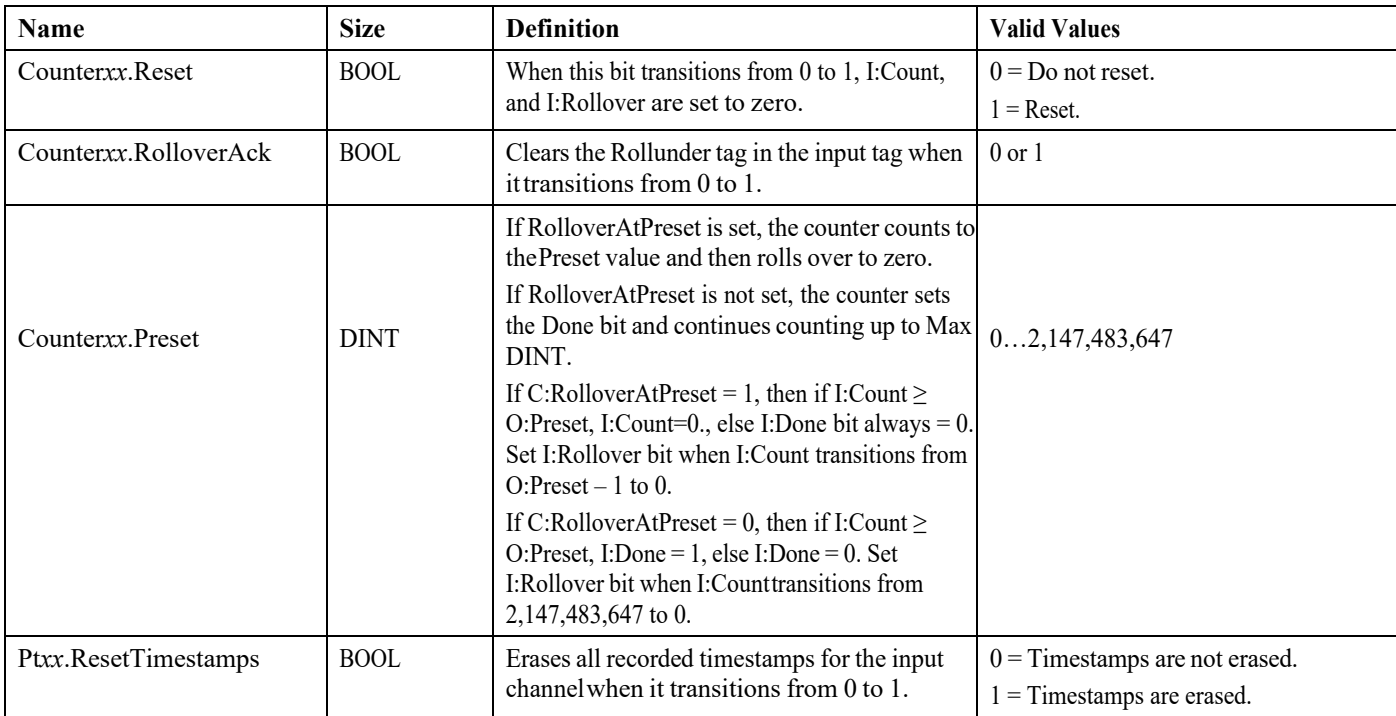

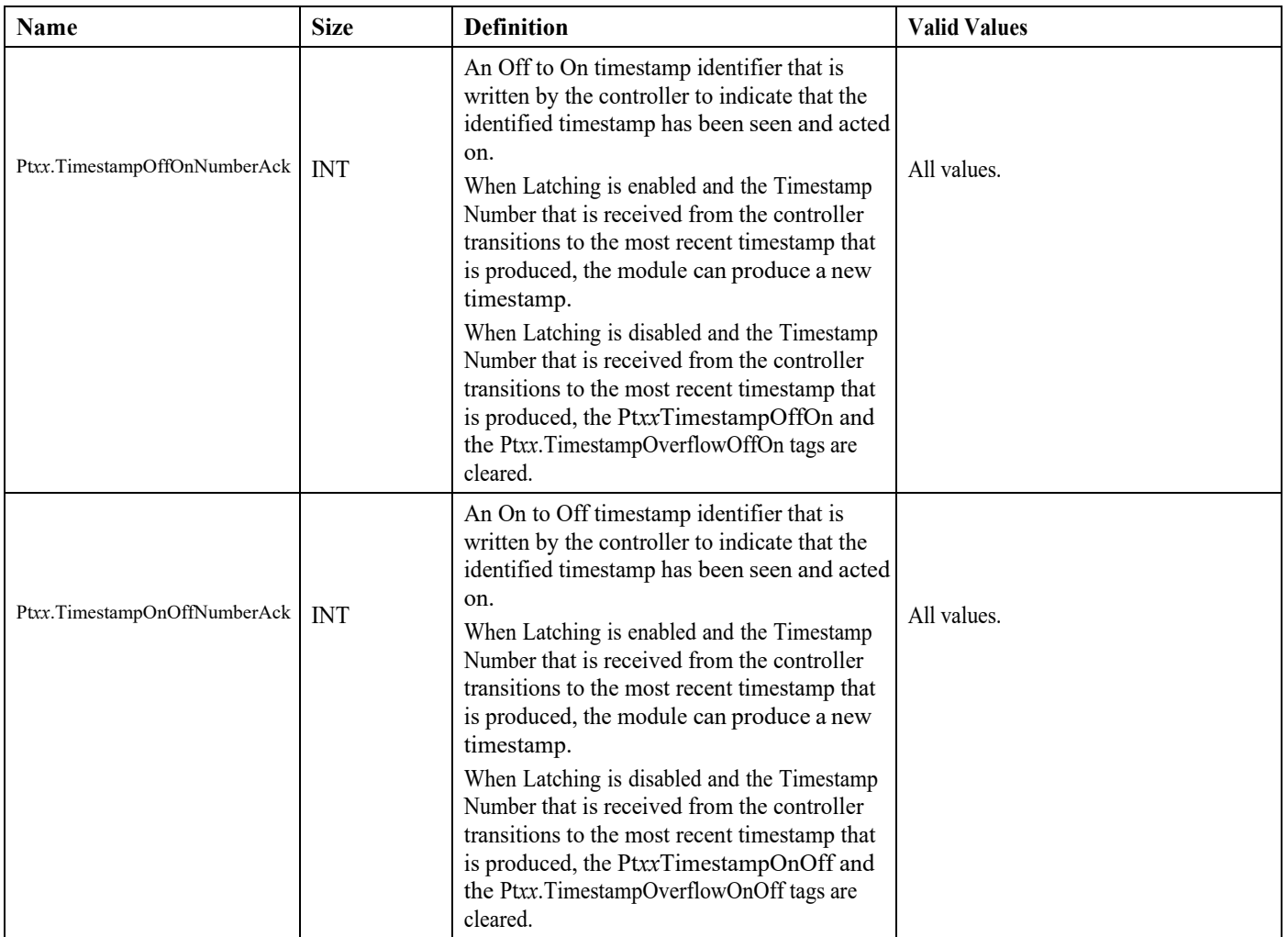

## **Index**

Add On Profile (AOP) 3-4 AOP manual importation A-1 Block diagram 1-12 Declaration of Conformity 3-34 Electrostatic Discharge prevent 2-3 EMC Directive 2-1 Environmental specifications 1-8 Hardware specifications 1-5 Hardware Features 1-10 Hazardous Location 2-2 Installation and Wiring 2-1 LED indicator information 1-11 Minimum spacing 2-5 Module description 2-5 mounting 2-4 Overview 1-1 Mounting DIN rail 2-7

module 2-4 Noise 2-4 Parts List 2-5 Power remove 2-4 Removable Terminal Block specification for 2-2 Remove Power 2-4 Safety Test specifications 1-10 Software updating 3-17 Specifications environmental 1-8 hardware 1-5 safety test 1-10 System description 1-1 Technical Assistance 3-33 Technical support contact information, vi Version Software 3-17 Wiring Diagram 2-11

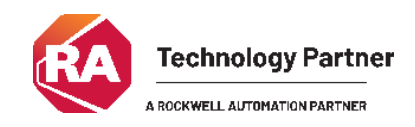

©2016-2025, Spectrum Controls, Inc. All rights reserved. Specifications subject to change without notice. All product names, logos, brands, trademarks and registered trademarks are property of their respective owners.

**Corporate Headquarters** Spectrum Controls Inc. 1705 132<sup>nd</sup> Ave NE, Bellevue, WA 98005 Fax: 425-641-9473 **Tel: 425-746-9481** 

> **Web Site: www.spectrumcontrols.com E-mail: spectrum@spectrumcontrols.com**

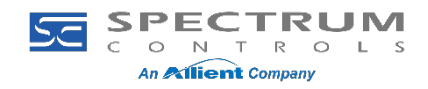